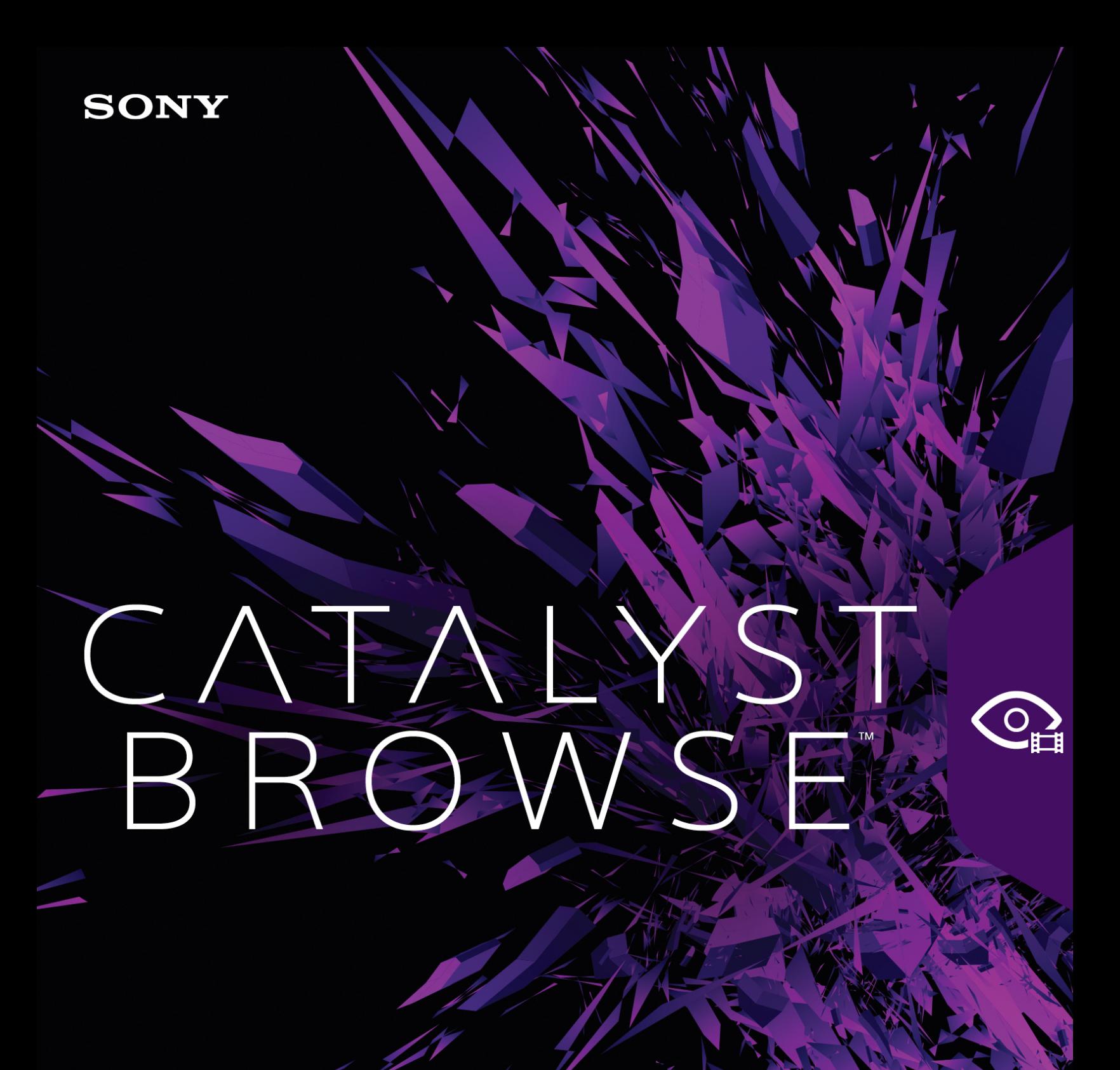

ニュアル

改訂日 2021年8月5日

XDCAM、XDCAM EX、XAVC、XAVC S、NXCAM、SxS、および Professional Disc は、Sony Corporation の商 標です。

Avid および DNxHD は、米国およびその他の国における Avid Technology, Inc. の商標または登録商標で す。

その他のすべての商標および登録商標は、米国およびその他の国 ・地域におけるそれぞれの所有者の 商標または登録商標です。詳しくは、<https://www.sonycreativesoftware.com/licensenotices>を参照してく ださい。

Sony Corporation は、この文書に記載された内容に関して、特許、特許出願、商標、著作権、または その他の知的財産権を所有している場合があります。Sony Corporation が発行する使用許諾契約書 に明示的に提示されている場合を除き、この文書の提供によってお客様に、これらの特許、商標、著 作権、またはその他の知的財産に関するいかなるライセンスも付与されません。

Sony Creative Software Inc. 1 S.Pinckney St. Suite 520 Madison, WI 53703 USA

本書に記載されている情報は、予告なしに変更される場合があり、Sony Creative Software Inc. の代わ りにいかなる保証または取り組みを表明するものではありません。本マニュアルの内容に関するすべての 更新情報および追加情報は、Sony Creative Software Inc. のWeb サイト

( [https://www.sonycreativesoftware.com/\)](https://www.sonycreativesoftware.com/) に掲載されます。本ソフトウェアは、ソフトウェア使用許諾契約 書とソフトウェア プライバシーポリシーの条項に従って提供されるものであり、使用および複製はかかる 契約に従って実行するものとします。ソフトウェア使用許諾契約書に明示的に記載されている場合を 除き、本ソフトウェアをコピーまたは配布することは一切禁じられています。 本書のいかなる部分も、形 式または目的を問わず、Sony Creative Software Inc. の書面による同意なしに複製または転送すること は禁じられています。

Copyright © 2021. Sony Creative Software Inc.

Program Copyright © 2021. Sony Creative Software Inc. All rights reserved.

#### 免責事項

本製品を使用して画像変換を行った後は、元画像の見かけが変化します。したがって、著作権保護 された素材の著作権侵害を防止するには、変換前に元画像の著作権保有者から適切な許可を得 てください。Sony Corporation は、不法行為、契約の履行、またはその他の原因に基づくか否かを問わ ず、本マニュアル、本ソフトウェア、またはここに記載してあるその他の情報かあるいはそれの使用に起因 するかまたは関連するいかなる付随的損害、間接損害、または特別損害に関しても、一切の責任を 負いません。本ソフトウェアは、指定された目的以外で使用することはできません。Sony Corporation は、本マニュアルまたはここに記載した情報に予告なくいつでも変更を加える権利を留保しています。

#### ソフトウェア著作権

本マニュアルまたはここに記載したソフトウェアについて、全体であれ一部であれ、そのいかなる部分も、 Sony Creative Software Inc. © 2020 の書面による事前の承認なしに、複製、翻訳、および機械が読み 取れる形式に簡略化することは禁じられています。

Sony Creative Software Inc.

# 目次

<span id="page-4-0"></span>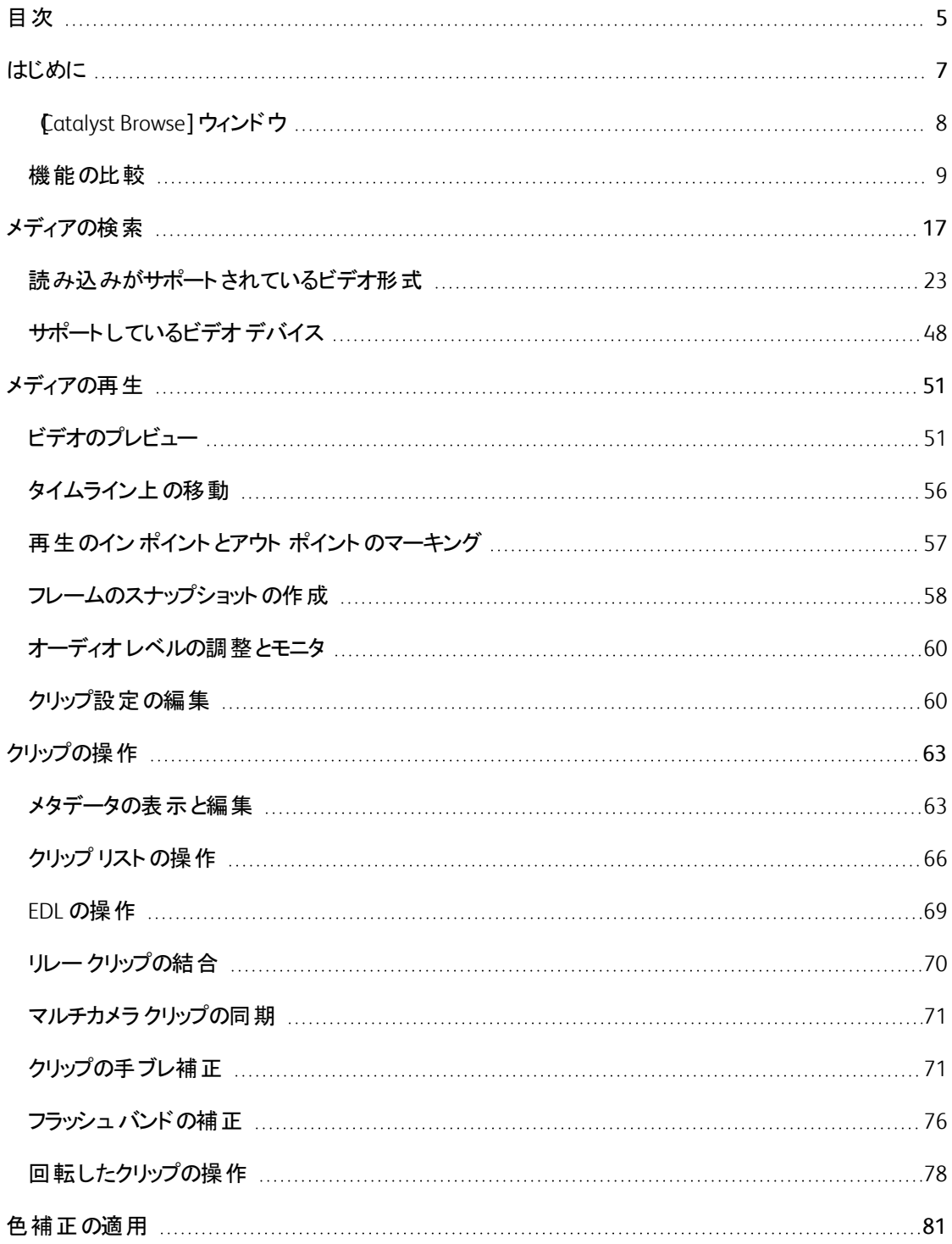

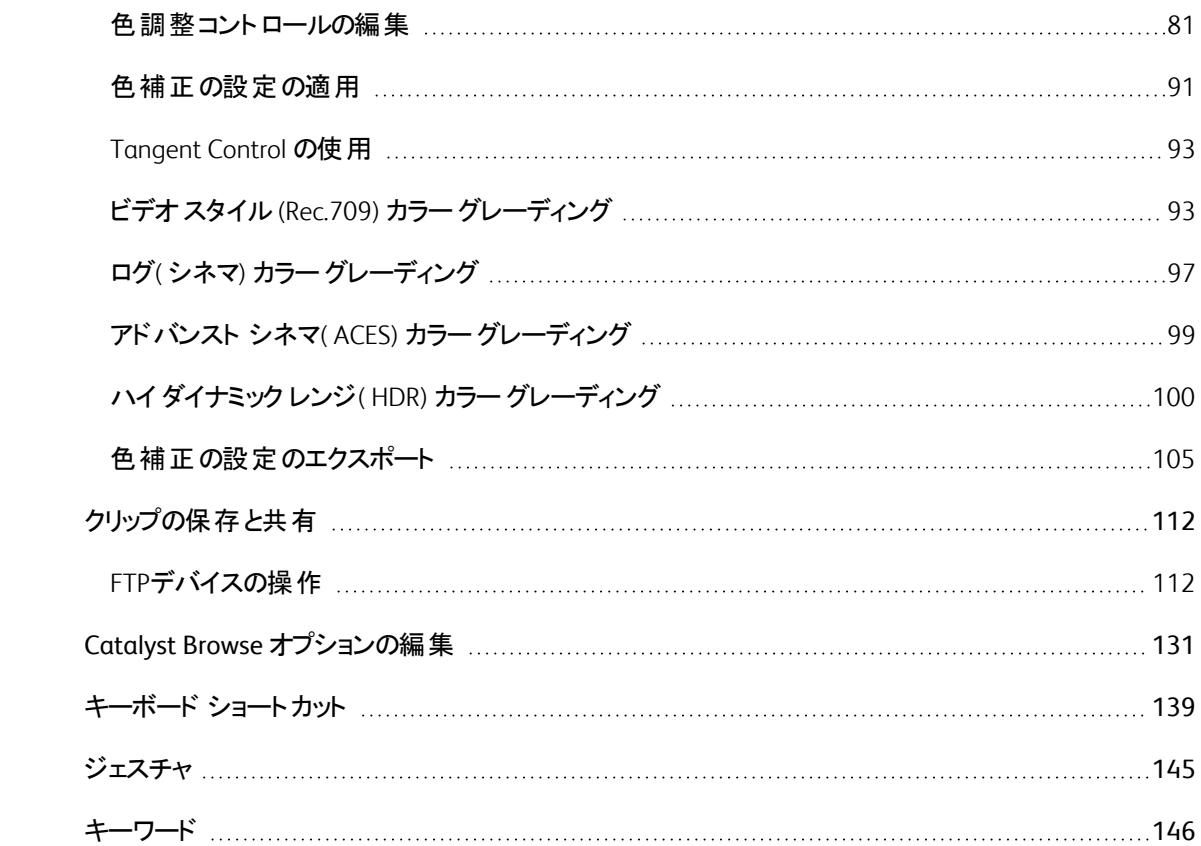

第1章

## <span id="page-6-0"></span>はじめに

Catalyst Browse は、最新のSony カムコーダおよびデッキの強力なクリップ管理ツールです。

- kディア ブラウザ]ペインでは、コンピュータに接続されているドライブやデバイス上のメディア ファイ ルを参照することができます。
- ビデオ]ペインでは、メディア ファイルをプレビューできます。
- インスペクタ]ペインでは、メディア ファイルに保存されたメタデータを表示できます。
- 色の調整1[ワークスペースで](#page-80-0)は、クリップの色情報を調整できます。
- [クリップ](#page-65-0) リストでは、XD ルート フォルダ **XAVC** の XDCAM メディア、XD ルート フォルダ XAVC の XAVC メディア、および AxS フォルダ スメンタ の RAW メディアを操作する際にクリップを作成できます。
	- ▲ Catalyst Browse は、Sony 製カメラおよびデバイスのクリップをサポートするよう設計されていま す。広範なデバイスサポートが必要な場合は、Catalyst Prepare をご検討ください。

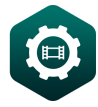

さらに強力な機能[Catalyst](https://www.sonycreativesoftware.com/catalystprepare) Prepare を使用して、ブラウジングや表示だけでなく、フル機能のメ ディア準備とロギングツールを利用できます。

Catalyst Browse と Catalyst Prepare [の機能を](#page-8-0)比較します。

バージョン 2021.1 の新機能

- <span id="page-7-0"></span>■ 3D LUT のエクスポート機能が次のように改善されました。
	- あらゆるソース色空間について 3D LUT のエクスポート機能が使用可能になりました。
	- 3D LUT ファイルを、DaVinci Resolve または Adobe Premiere Pro 用の 8D LUT( NLE .cube) 形式、もしくはハードウェア LUT ボックス用の BD LUT( SDI/SMPTE .cube) 形式でエクス ポートする機能が追加されました。
	- BD LUT( NLE .cube) ]形式でエクスポートする際に、拡張された S-Log 入力レンジを 補正]チェックボックスを選択して [RIDAS/Adobe]または DaVinci Resolve]を選択する ことで、3D LUT を使用する NLE の仕様に合わせて入力レンジの補正情報を含めることが できます。
	- 色設定をエクスポート1ダイアログに、標準( 33x33x33) LUT か高精度( 65x65x65) LUT のいずれかでの保存を可能にする 精度]チェック ボックスが追加されました。
- インスペクタ]の 阝タデータ]ペインにあるエッセンス マーク機能のフォーマット サポートが強化され ました。
- OpenCL/OpenGL 相互運用コントロールが オプション]ペインに追加されました。OpenCL/OpenGL 相互運用を有効化すると、OpenCL とOpenGL が、レンダリングされるフレームを共有可能になる ため再生パフォーマンスが向上しますが、ハードウェアやドライバによっては再生が不安定になる 場合があります。
	- OpenCL とOpenGL の相互運用を有効化するには 『パフォーマンス]を選択します。大半の 状況では再生パフォーマンスが最適化されるため、この設定の使用をお勧めします。
	- レンダリングされるフレームに劣化か乱れがみられる場合は、 互換性1を選択して相互 運用をオフにします。
- AXS-AR3 AXS Memory Thunderbolt™ カード リーダーのサポート機能が追加されました。
- | インスペクタ]の ファイル]タブにあるビットレート メタデータの表示が、クリップのビットレートがより 正確に表示されるよう改善されました。

## [Catalyst Browse]ウィンドウ

Catalyst Browse]ウィンドウで以下のモードを選択できます。

- βディア ブラウザ1モ―ドでは、メディア ブラウザを使用してコンピュータでのメディア ファイルの参 照、クリップ リストの操作、ファイルのトランスコードを行うことができます。
- 表示]モードでは、メディアのプレビュー、マーク イン ポイント およびマーク アウト ポイント のログ記 録、および色の調整を行うことができます。

Catalyst Browse] ウィンドウの上部にある トディア ブラウザ]ボタンまたは 表示]ボタンをクリックします。

## <span id="page-8-0"></span>[メディア ブラウザ]モード

#### モード セレクタ

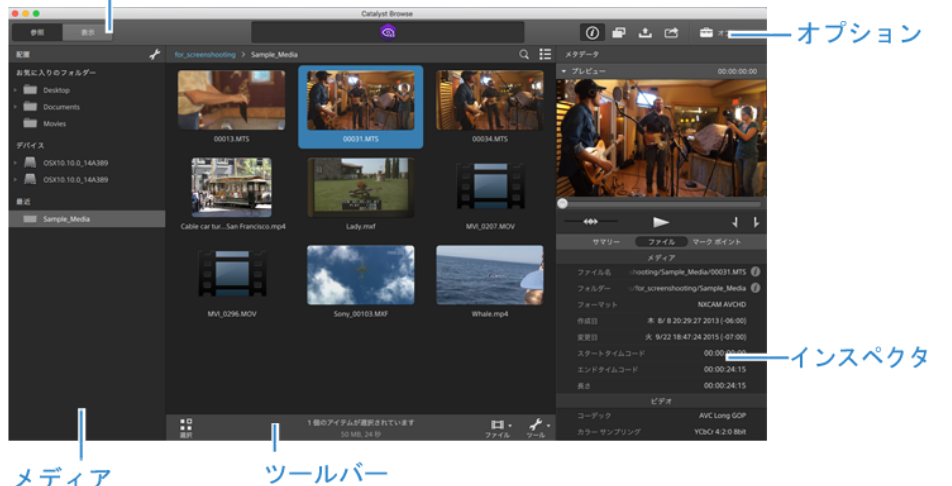

メディア<br>ブラウザ

## [表示]モード

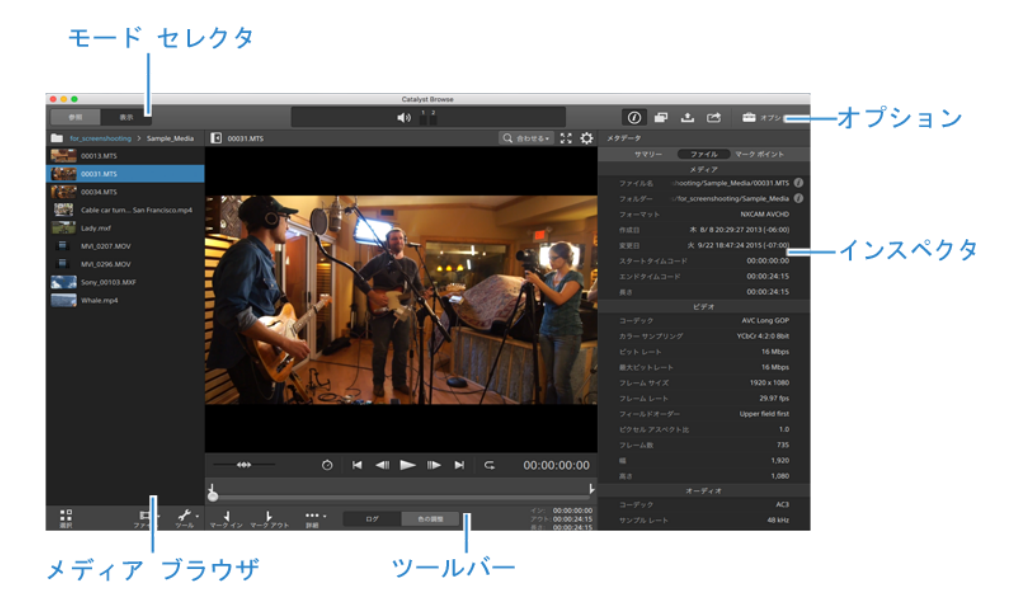

## 機能の比較

[Catalyst](https://www.sonycreativesoftware.com/catalystprepare) Prepareを使用して、ブラウジングや表示だけでなく、フル機能のメディア準備とロギングツールを 利用できます。

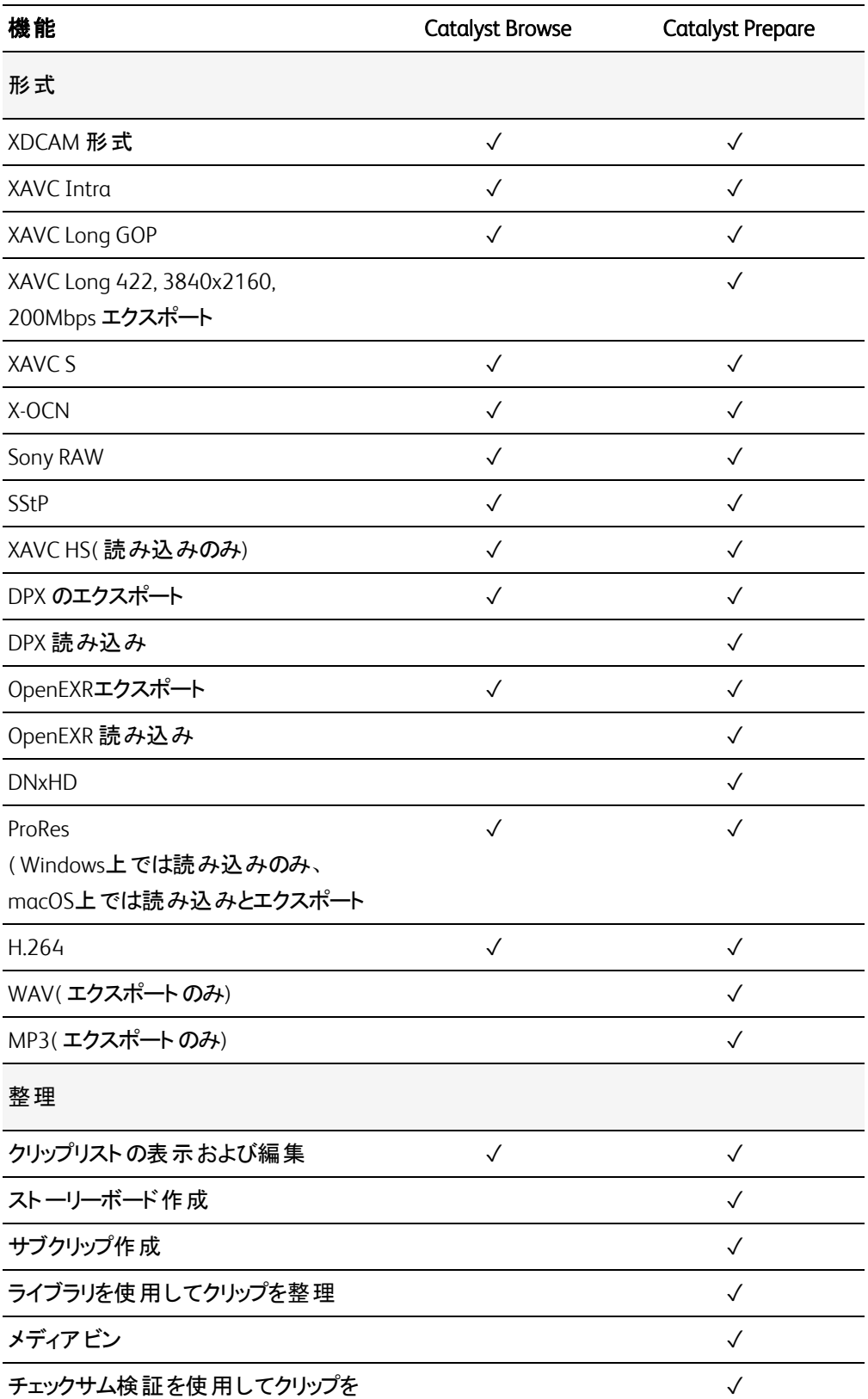

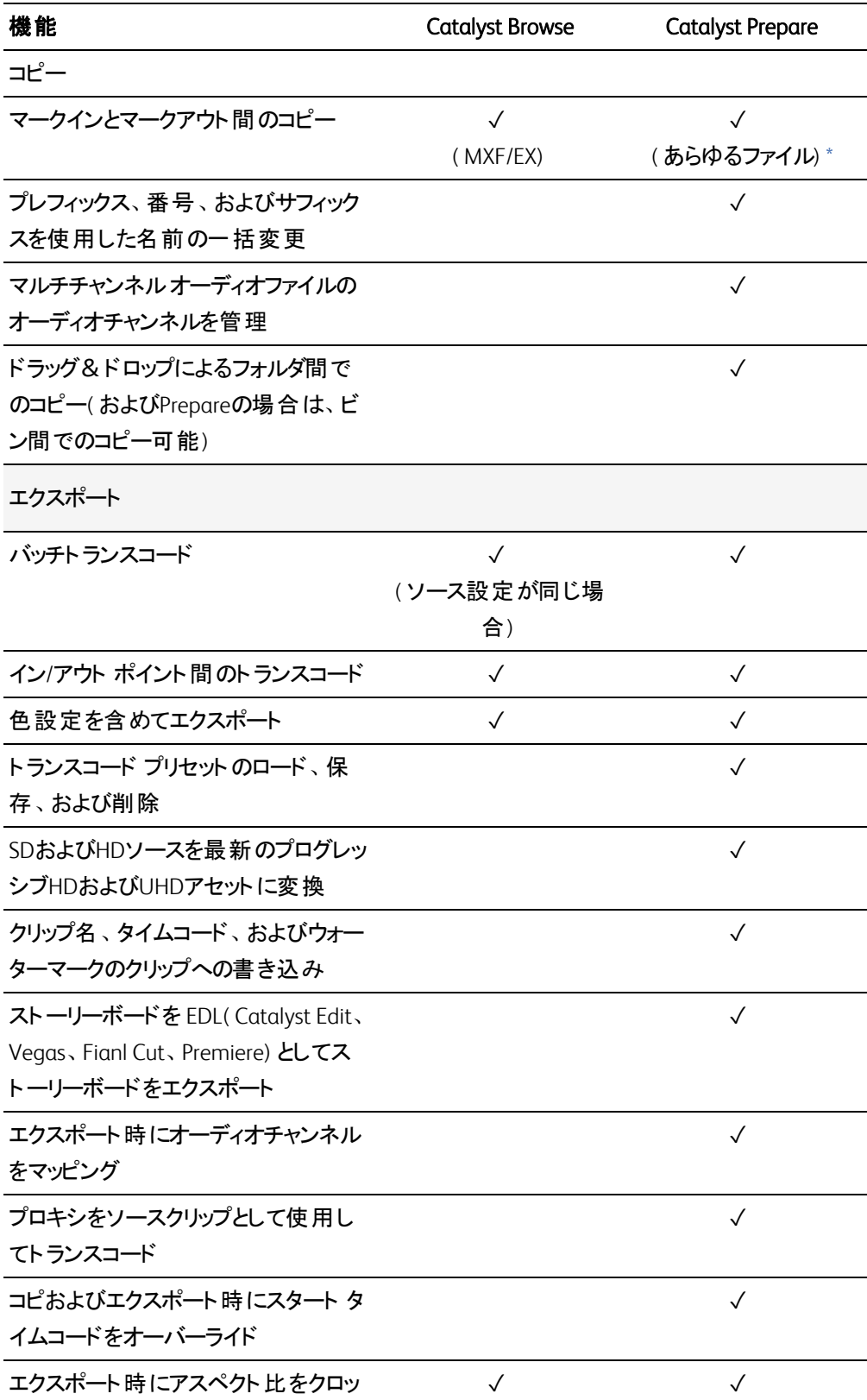

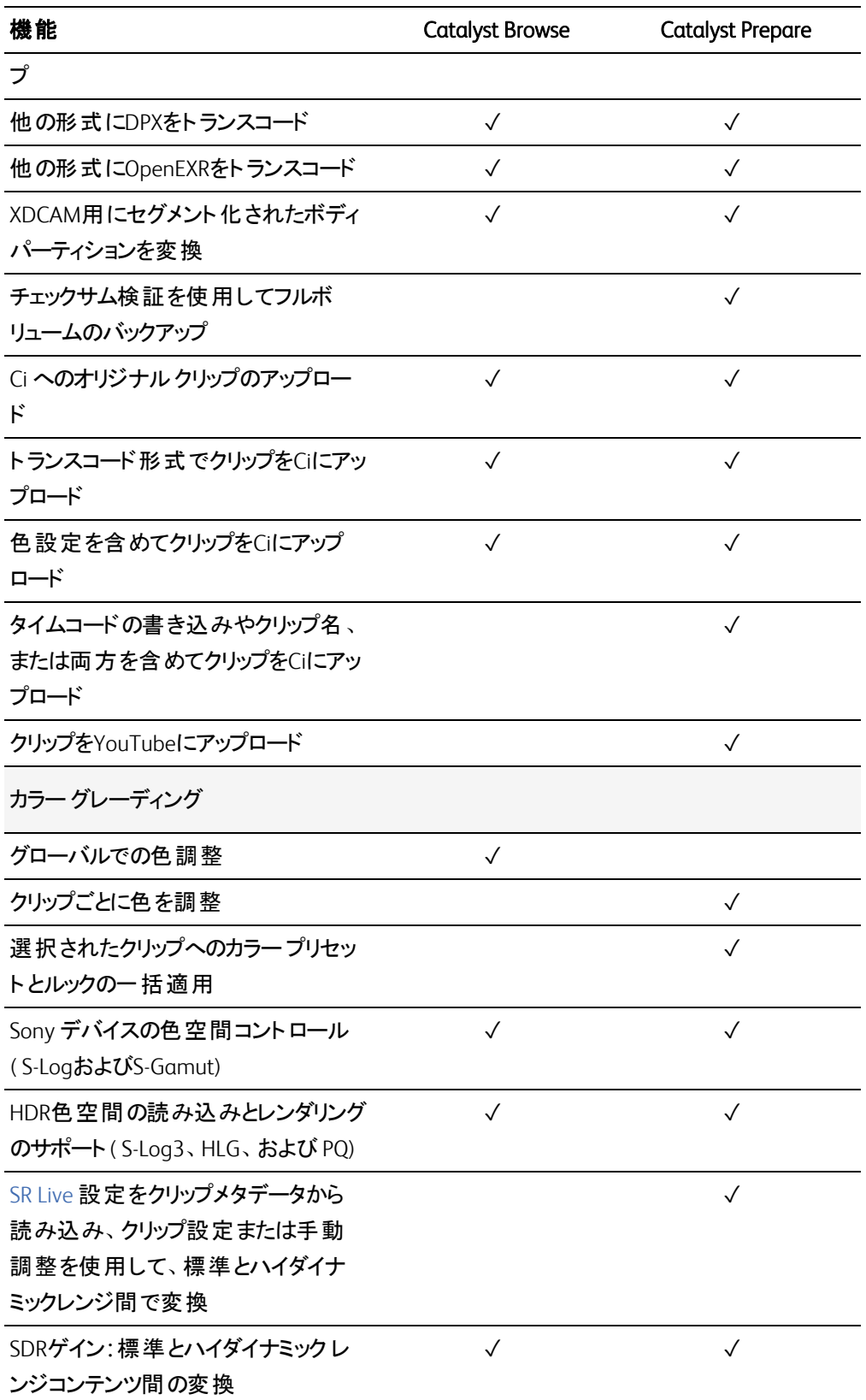

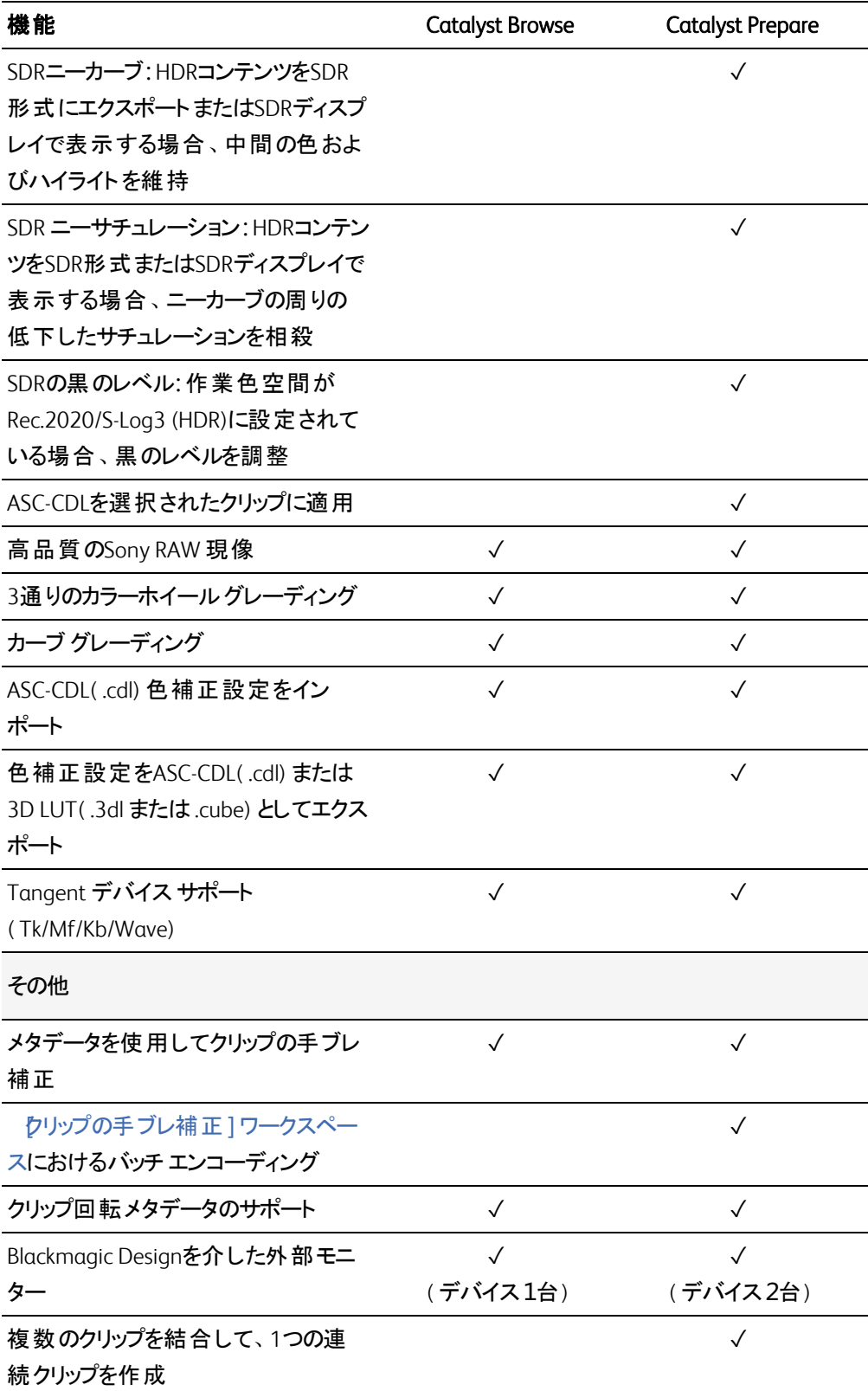

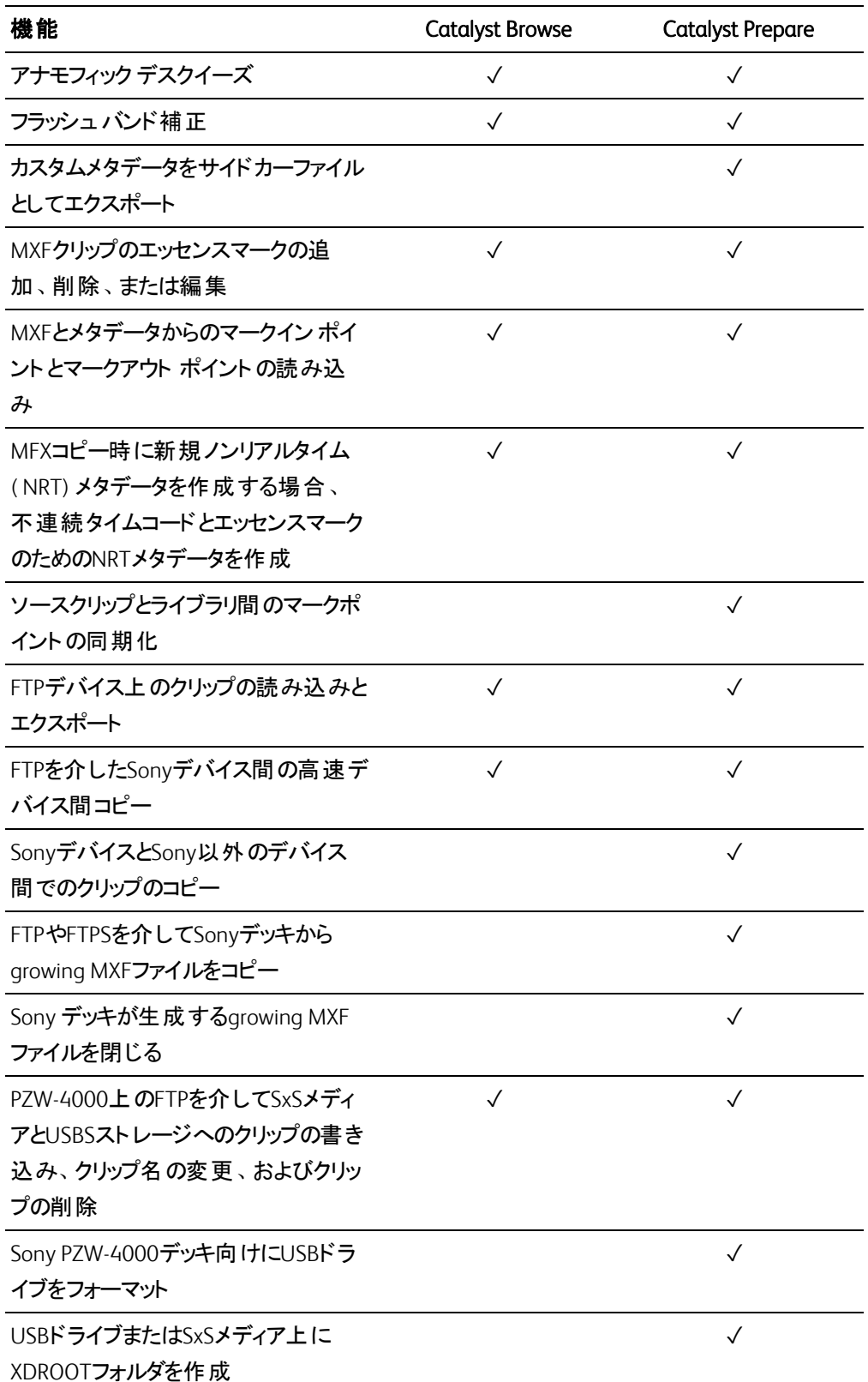

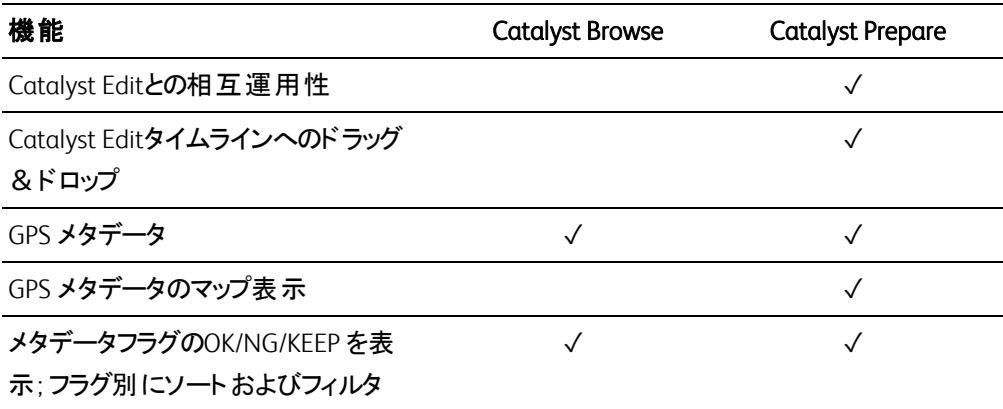

<span id="page-14-0"></span>\*一部の形式では、Prepare で部分コピーを行うにはトランスコードが必要になります。

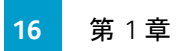

第 2 章

## <span id="page-16-0"></span>メディアの検索

トディア ブラウザ1モード では、コンピュータに接続されているドライブやデバイス上のメディア ファイルを参 照することができます。

[メディア ブラウザ]ビューでファイルをダブルクリックすると、[表示]モードに切り替わり、プレビュー、編集 が可能です。

詳しくは、"[メディアの再生](#page-50-0)" ページの51,"再生のイン ポイントとアウト [ポイントのマーキング](#page-56-0)" ページの57[,"](#page-80-0) [色補正の適用](#page-80-0)" ページの81,または"[メタデータの表示と編集](#page-62-1)" ページの63.

■ Catalyst Browse は、Sony 製カメラおよびデバイスのクリップをサポートするよう設計されています。広 範なデバイスサポートが必要な場合は、Catalyst Prepare をご検討ください。

Catalyst Browse を View Only Mode で起動した場合、メディア ブラウザは使用できません。

■ サムネイルの ● はクリップにエラーが検出されたことを示しています。

|<br>| は Optical Disc Archive ボリュームのクリップを示します。

サムネイルの は手ブレ補正処理メタデータが埋め込まれたクリップであることを示します。詳しく は、"[クリップの手ブレ補正](#page-70-1)" ページの71.を参照してください。

手ブレ補正アイコンは、FTP デバイス、CIFS を介した XDCAM Station のボリューム、XDCAM デッ キ、XDCAM ドライブ ユニット、または Optical Disc Archive ボリューム上のクリップでは表示されま せん。

サムネイル上の は、回転されたクリップを示します。詳しくは、"[クリップの操作](#page-77-0)" ページの78.

サムネイルの ◎ は Optical Disc Archive ボリュームで複数のディスクにスパンするクリップを示しま す。複数のディスクにスパンするクリップを再生すると、タイムライン上にクリップの再生ディスクが切り 替わるポイントを示すインジケータが表示されます。

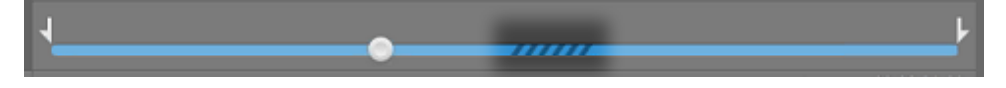

サムネイルの はファイルサイズ制限のために複数ファイルにまたがってはいるものの、Catalyst Browse では単一の仮想クリップとして表示されるクリップであることを示します。複数ファイルにまた がる XDCAM EX クリップは、直接トランスコードできますが、AVCHD クリップを最初にコピーする必要 があります。

複数ファイルにまたがる AVCHD クリップをトランスコードするには、まずそれらを新規フォルダにコピー します。コピー完了後、 インジケータが消え、複数のクリップが結合されて 1 つのクリップになり、 トランスコードできるようになります。詳しくは、"[クリップの保存と共有](#page-111-0)" ページの112または"[クリップの](#page-111-0) [保存と共有](#page-111-0)" ページの112.を参照してください。

サムネイル上の はフル解像度クリップを使用できないプロキシ クリップを示します。

#### フォルダの選択

Catalyst Browse] ウィンドウの上部にある トディア ブラウザ]ボタンをクリックして、メディア ブラウザを 表示します。

メディア ブラウザを使用して、コンピュータ上のビデオファイルを参照します。

メディア ブラウザの上部に、現在のフォルダとその親フォルダが表示されます。親フォルダのリンクをクリッ クすると、1 つ上のレベルに移動することができます。

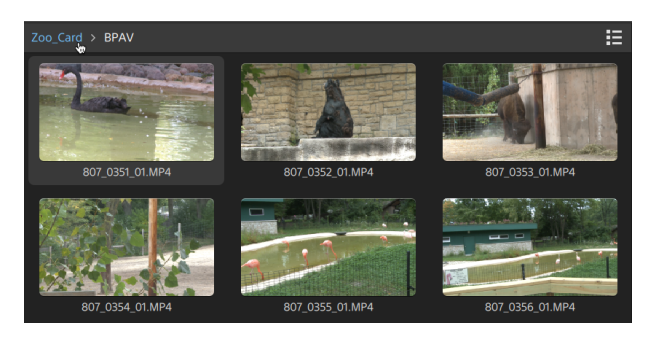

 $\blacksquare$ すばやく移動するには、メディアブラウザの下部にある ワァイル]ボタン ニョ をクリックして、 移 動]を選択します。

現在のフォルダを 配置1ペインの お気に入りフォルダ]リストに追加するには、メディア ブラウザ の下部にある ファイル]ボタン ニョ をクリックして、お気に入りに追加]を選択します。

お気に入りフォルダ]リストからフォルダを削除するには、配置ペインでフォルダを選択し、以下の [X]ボタンをクリックします。

Documents

FTP 経由でのデバイスの接続

Catalyst Browse を使用すると、FTP/FTPS 経由のリモートサーバー上のクリップを、コンピュータドライブ 上のクリップを作業するのとほぼ同じ方法で作業することができます。

詳しくは、"FTP[デバイスの操作](#page-111-1)" ページの112.

リストまたはサムネイルモードでファイルを表示

サムネイルモード とリスト モード を切り替えるには、このボタンをクリックします。

サムネイル モード( ) では、メディア ブラウザにサムネイル画像とファイル名が表示されます。

リスト モード( ) では、メディア ブラウザでヘッダーをクリックすると、さまざまな属性でファイルリストを ソートすることができます。昇順または降順でソートを切り替えるには、もう一度ヘッダーをクリックしま す。現在のソート方法を示す矢印が表示されます。

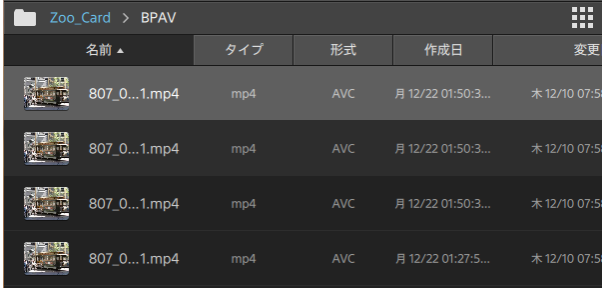

クリップの検索

- 1. 検索するフォルダを選択します。検索にはサブフォルダが含まれます。
- 2. 検索1ボタン <sup>()</sup>、 をクリックして、メディア ブラウザの上部に検索バーを表示します。
- 3. 検索バーに検索文字列を入力します。ファイル名またはサマリーメタデータに検索文字列を含 んでいるすべてのクリップが、メディア ブラウザに表示されます。
	- ●<br>■ クリップのフォルダに移動するには、クリップを選択し、 Dォルダへ移動] → をクリックしま す。

検索バーを閉じてメディアブラウザから検索結果をクリアするには、閉じる1ボタン <sup>×</sup> をクリック します。

検索文字列をクリアし、別のフォルダで新しい検索を開始するには、別のフォルダを選択します。

クリップのフィルタリング

[フィルタ]ボタン を使用して、メディアブラウザのコンテンツをフィルタリングすることができます。ファイ ルの種類、ファイルフォーマット、作成日、またはフラグメタデータを使用してフィルタリングすることができま す。

- 1. 表示するフォルダを選択します。
- 2. レイルタ]ボタン をクリックし、メディア ブラウザの上にフィルタ条件のメニューを表示します。

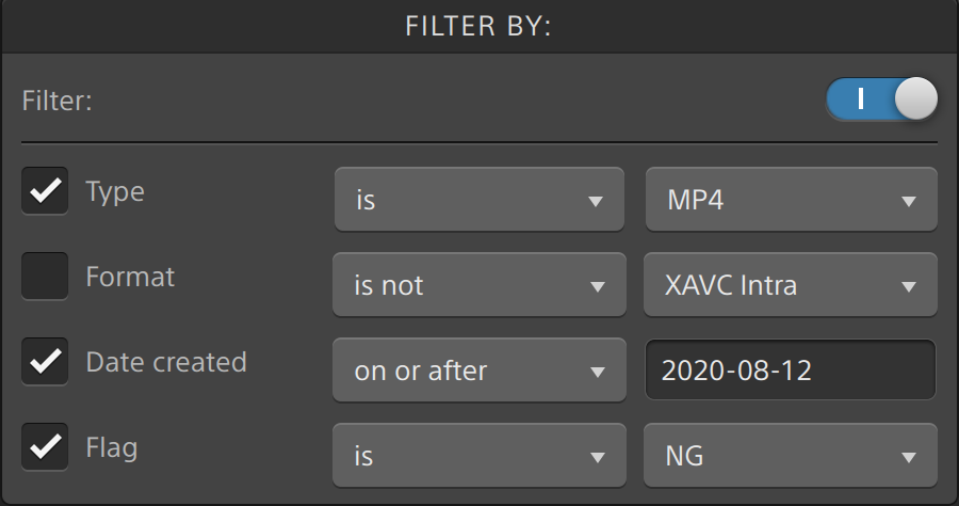

3. フィルタ機能を有効にするためには、メニューの上部にある Dィルタ]スイッチを有効にします。

4. 適用する各フィルタのチェックボックスを選択します。

種類、フォーマット、フラグフィルタ項目では、一致するファイルをメディア ブラウザに表示するか表 示しないかを である]あるいは ではない]で選択できます。

作成日項目では、一致するファイルをメディアブラウザに表示するか表示しないかを日付 前]、日付 以後]、あるいは期間]で選択できます。

メディア ブラウザにすべてのファイルを表示するには、メニューの上部にある Dィルタ]スイッチを無 効にします。

■ フィルタリングを使用することにより、撮影中にOK タグを付けたクリップを素早く見つけて選 択し、フィルタリングしたクリップをコピーまたはトランスコードすることができます。詳しくは、" [ク](#page-119-0) [リップのトランスコード](#page-119-0)" ページの120または" [クリップのコピー](#page-125-0)" ページの126.

ファイルの選択

- ファイルをクリックして選択します。
- 選択する範囲の最初のファイルをクリックした後、 Shift]キーを押しながら最後のファイルをクリッ クします。
- 複数のファイルを選択するには、 [trl]キー( Windows) または [command]キー( macOS) を押しな がらクリックします。

■<br>■ 修飾キーを使わずに複数のファイルを選択するには、 選択1ボタン ■ ネクリックします。

ファイルのコピー

メディアをコピーすると、クリップをカメラやデッキからコンピュータ、別のカメラやデッキ、または一元管理 されたストレージ デバイスにインポートできます。詳しくは、"[クリップの保存と共有](#page-111-0)" ページの112を参 照してください。

クリップ名の変更

- 1. ファイルを選択します。
- 2. メディア ブラウザの下部にある ワァイル]ボタン ニョ をクリックして、名前の変更]を選択し、編 集ボックスに新しいファイル名を入力します。

<span id="page-22-0"></span>■ また、F21キーを押しても選択したファイルのファイル名を変更できます。

AVCHD フォルダ構造に所属するプロキシ クリップまたはクリップの名前を変更することはできませ ん。

▲ Catalyst Browse を View Only Mode で起動した場合、名前の変更機能は使用できませ ん。

#### ファイルの削除

- 1. ファイルを選択します。
- 2. メディア ブラウザの下部にある クリップ]ボタン ニョ をクリックして、削除]を選択します。
	- **マ** AVCHD フォルダ構造からのファイルの削除はサポートされていません。
	- <u>●</u> Catalyst Browse を View Only Mode で起動した場合、名前の削除機能は使用できません。

#### ソースクリップの表示

- 1. ファイルを選択します。
- 2. メディア ブラウザの下 部 にある わリップ | ボタン ニー をクリックし、 ワァインダーで表示 1 ( macOS) ま たは[エクスプローラで表示]( Windows) を選択すると、ソース クリップがそのソース クリップを含む フォルダ内に表示されます。

#### SxS および Professional Disc ボリュームの管理

SxS カードをフォーマットする必要がある場合は、[Memory](https://www.sonycreativesoftware.com/memorymediautility) Media Utility を使用してください。

[XDCAM](https://www.sonycreativesoftware.com/xdcamdrive) Professional Disc ボリュームをフォーマットまたはファイナライズする必要がある場合は、XDCAM Drive [Software](https://www.sonycreativesoftware.com/xdcamdrive) を使用してください。

## 読み込みがサポートされているビデオ形式

Catalyst Browse は、ボリュームからの読み込み、または独立したクリップとしての読み込みについて次のビ デオ形式をサポートしています。

### XDCAM

#### SD 形式

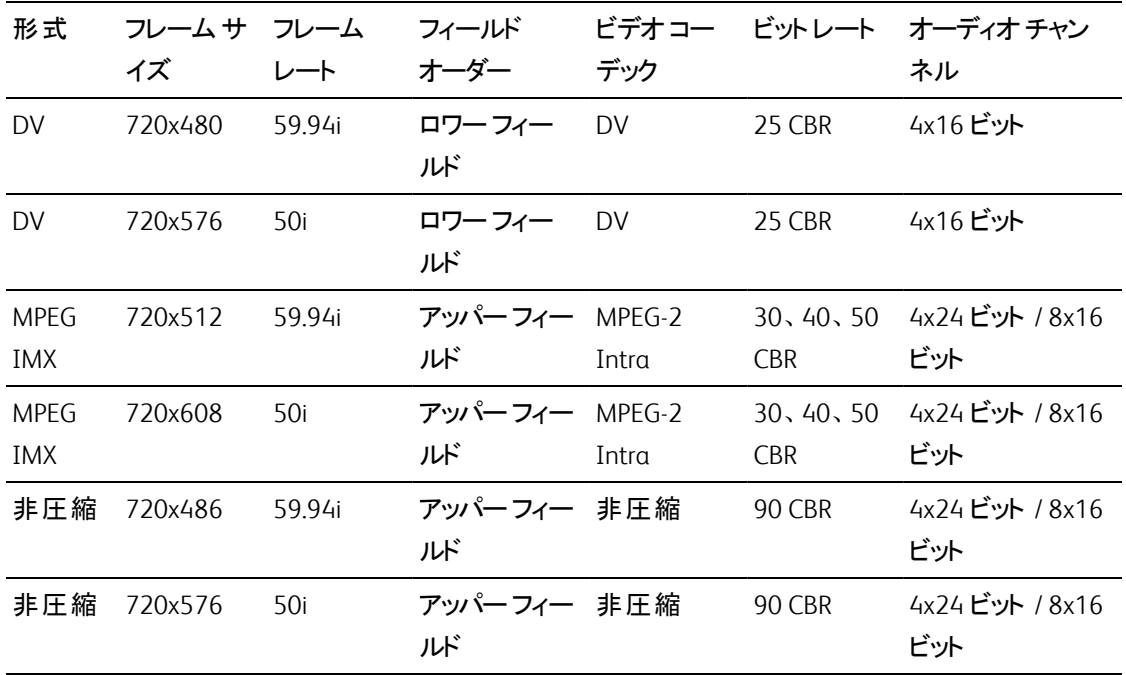

HD 形式

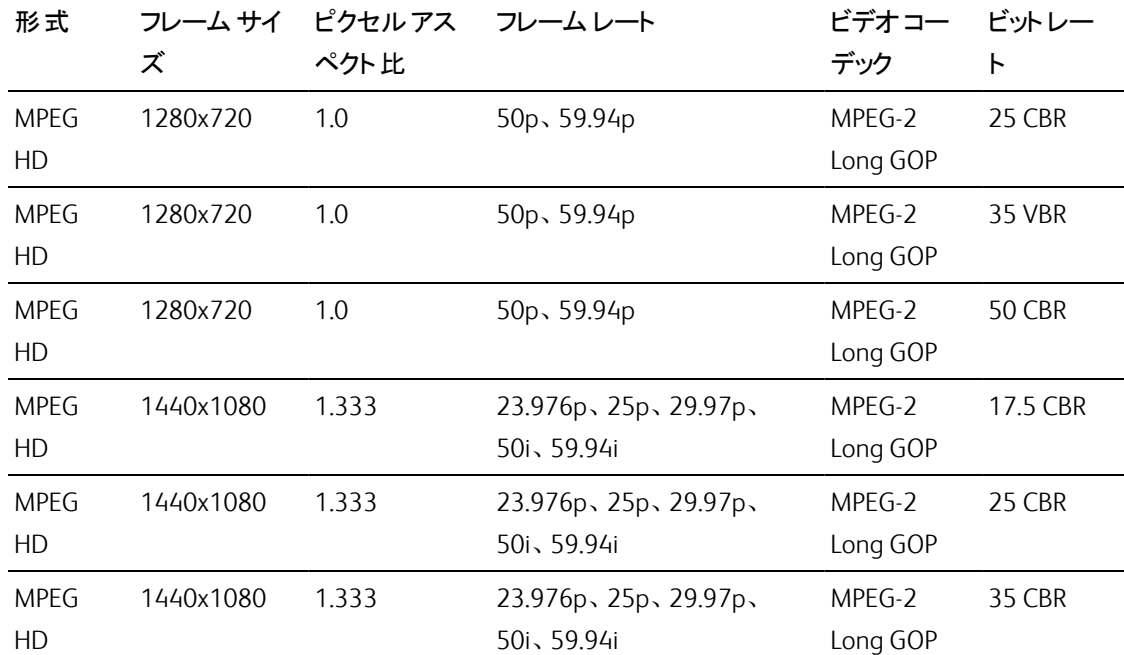

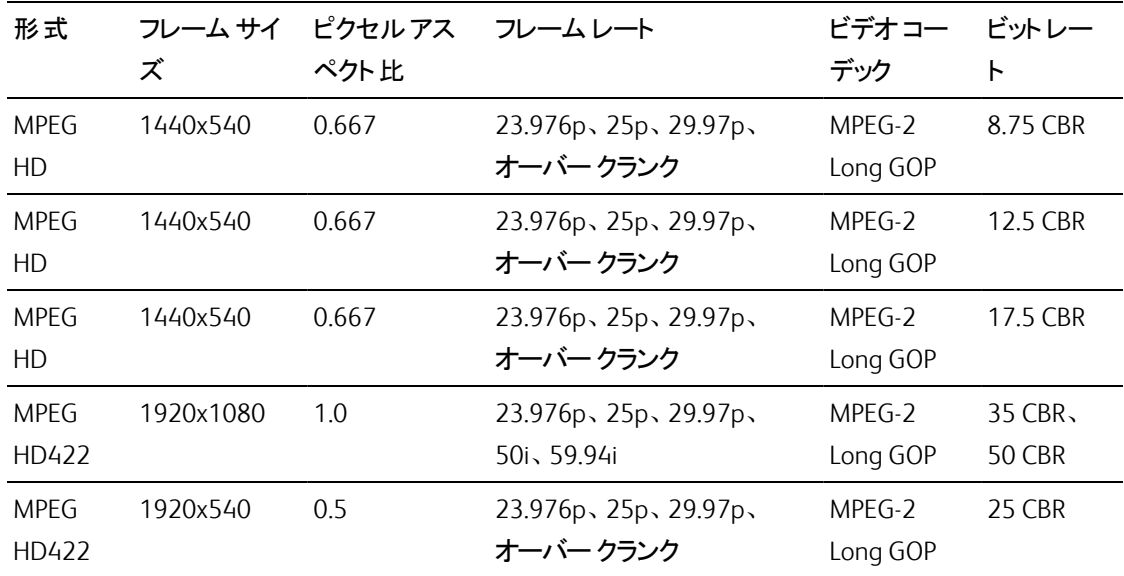

## XDCAM EX

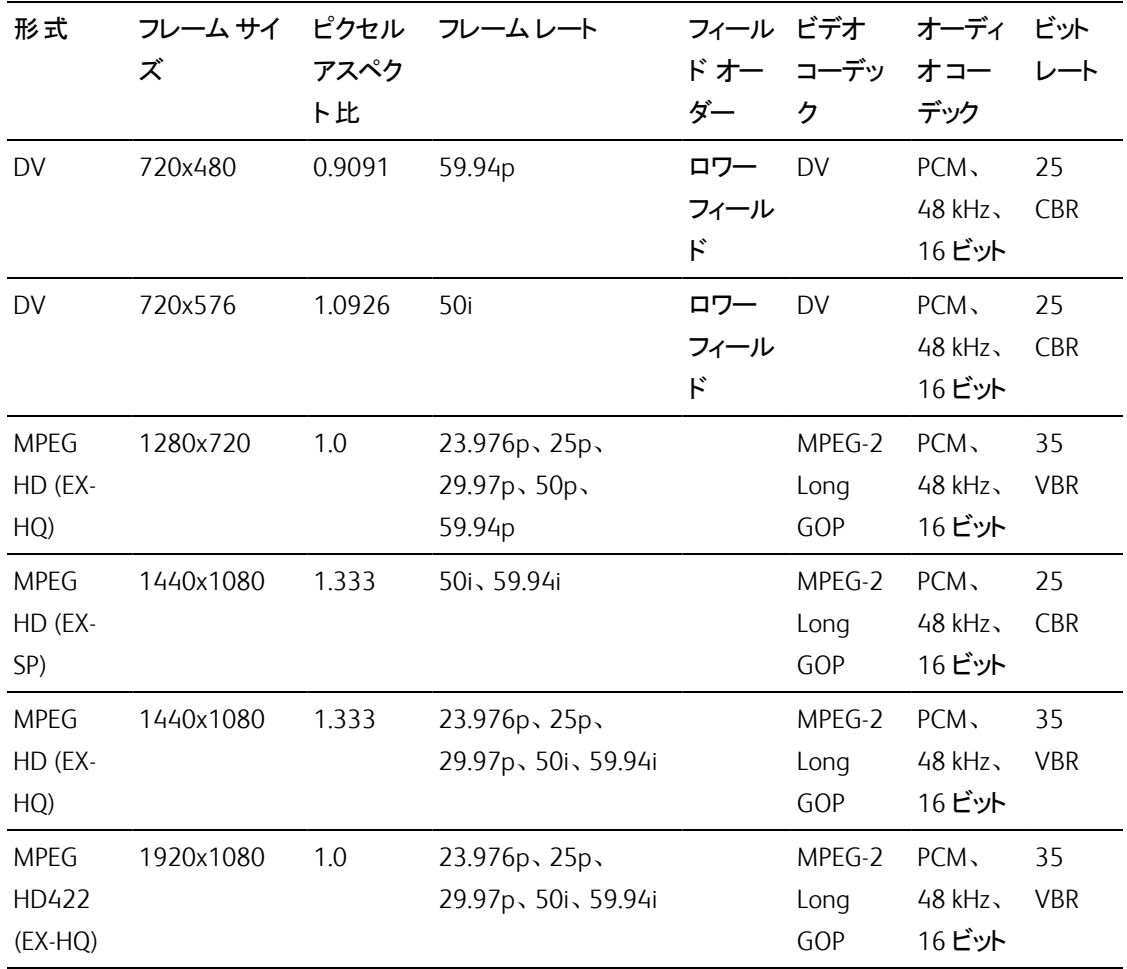

## XAVC Intra

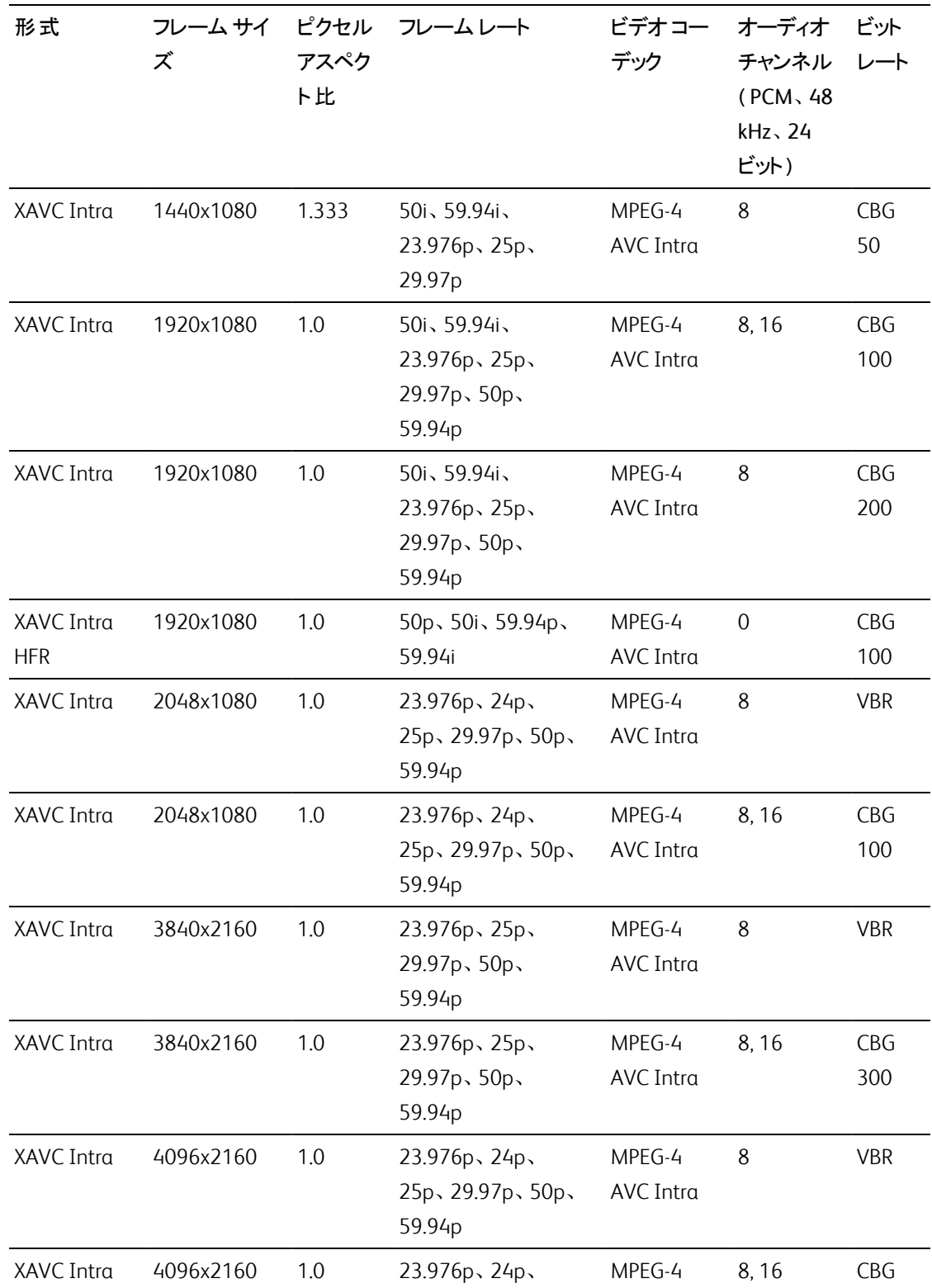

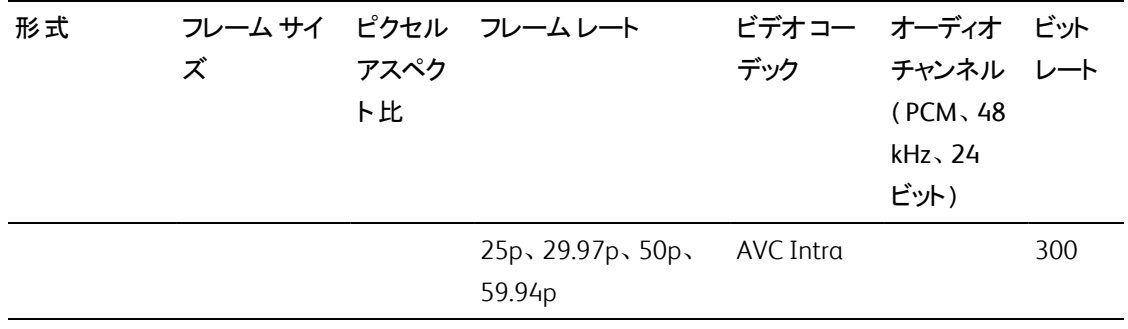

## XAVC Long-GOP

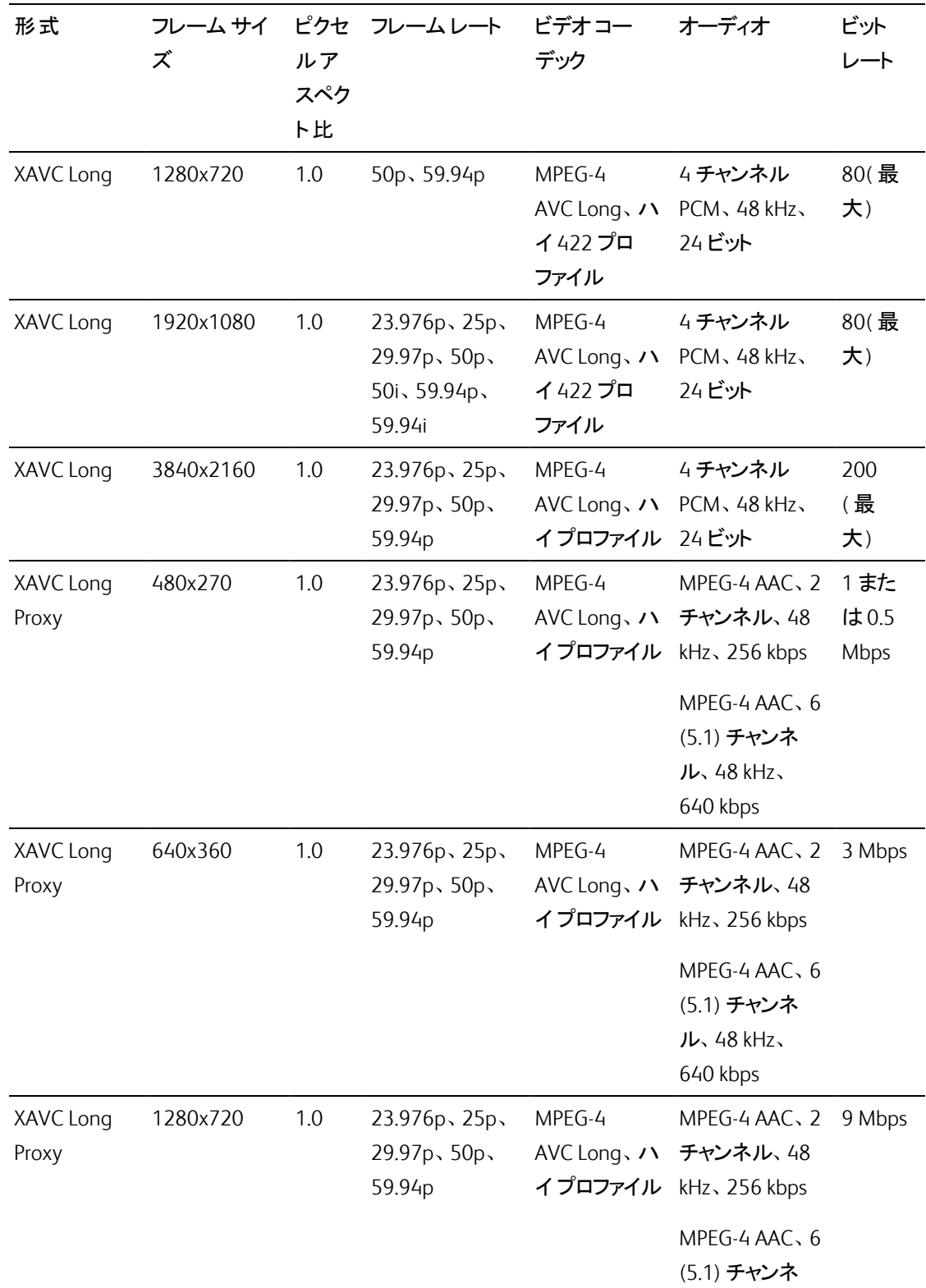

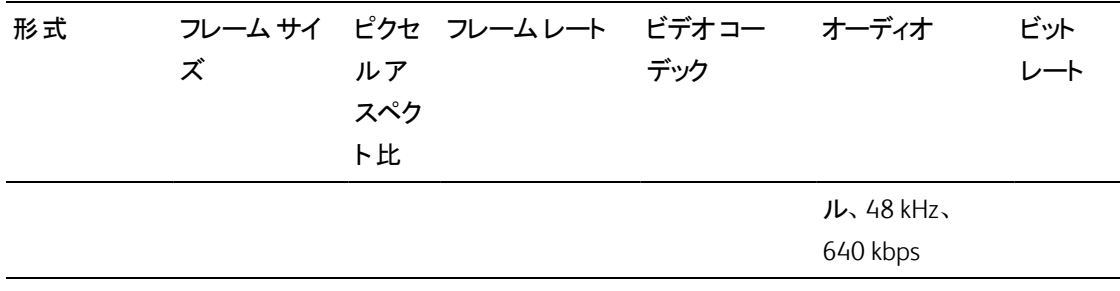

## XAVC S

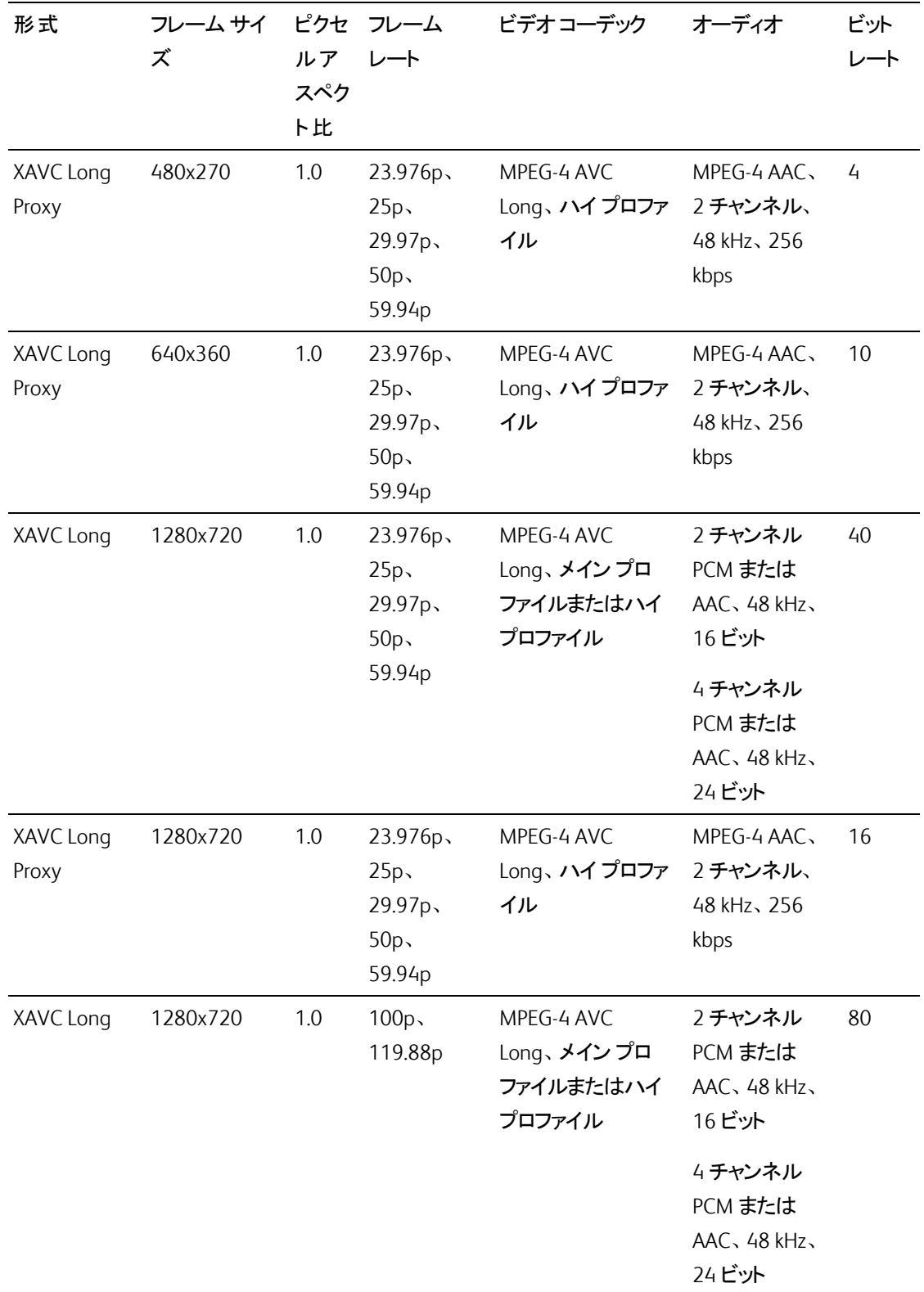

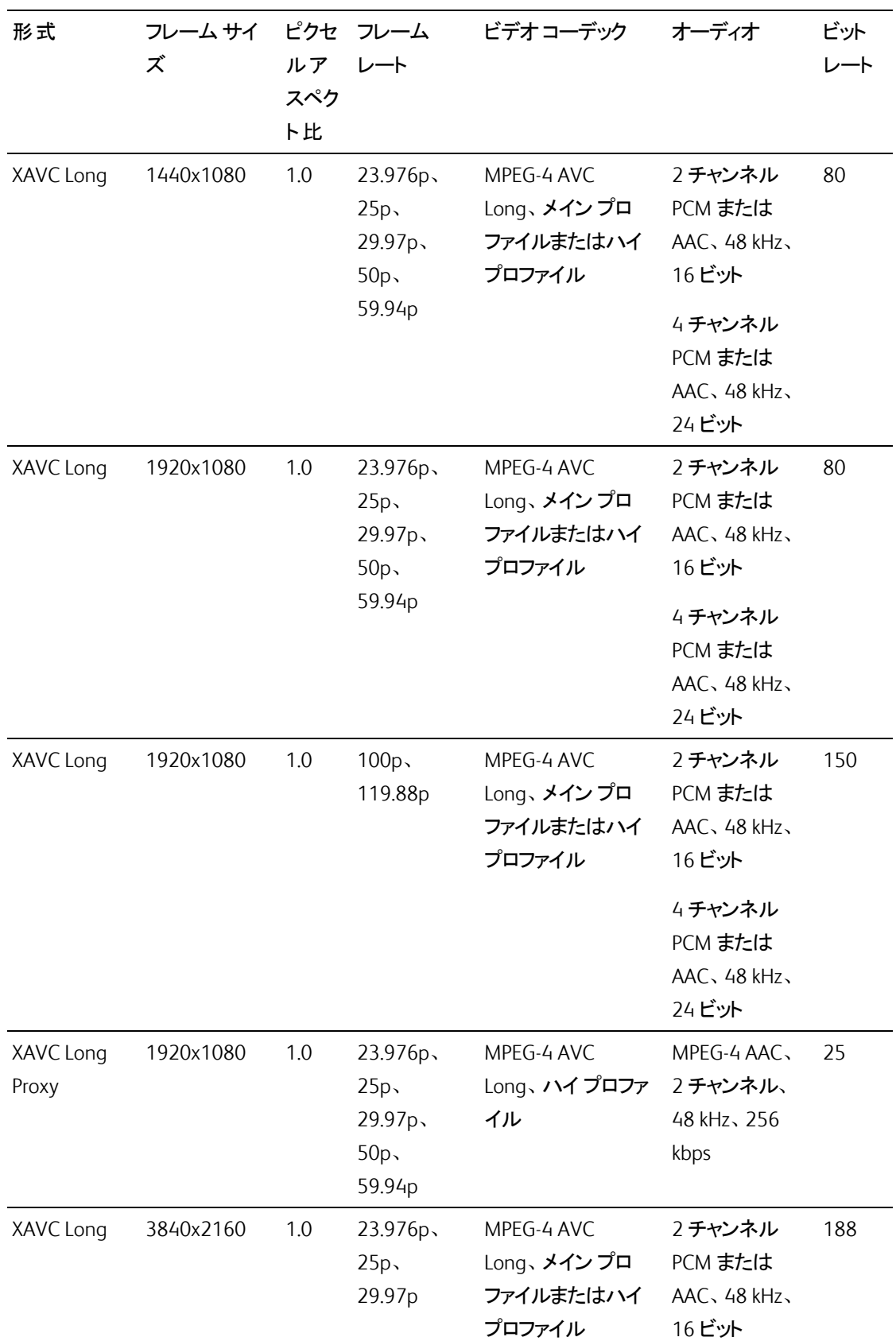

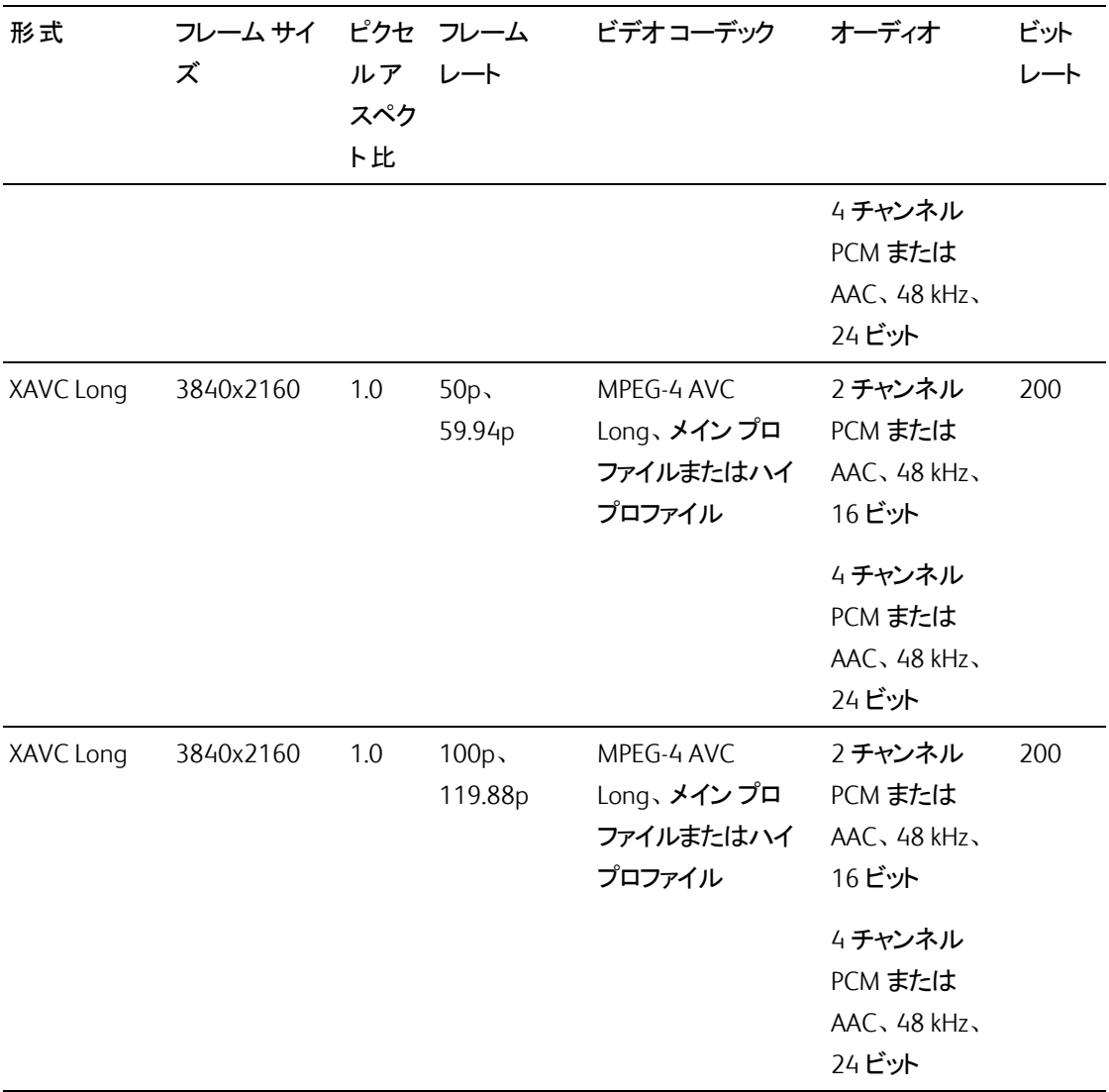

## XAVC HS

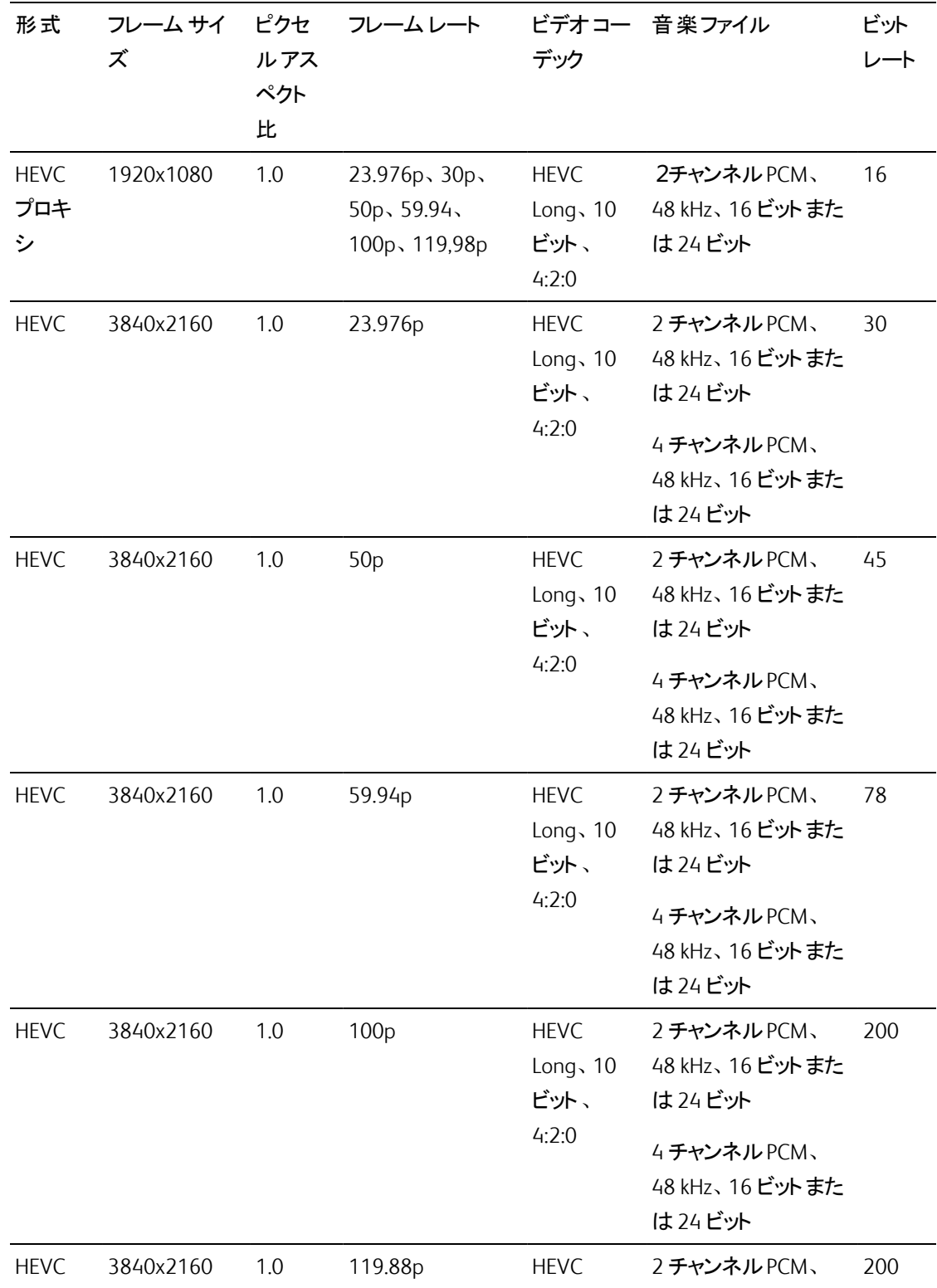

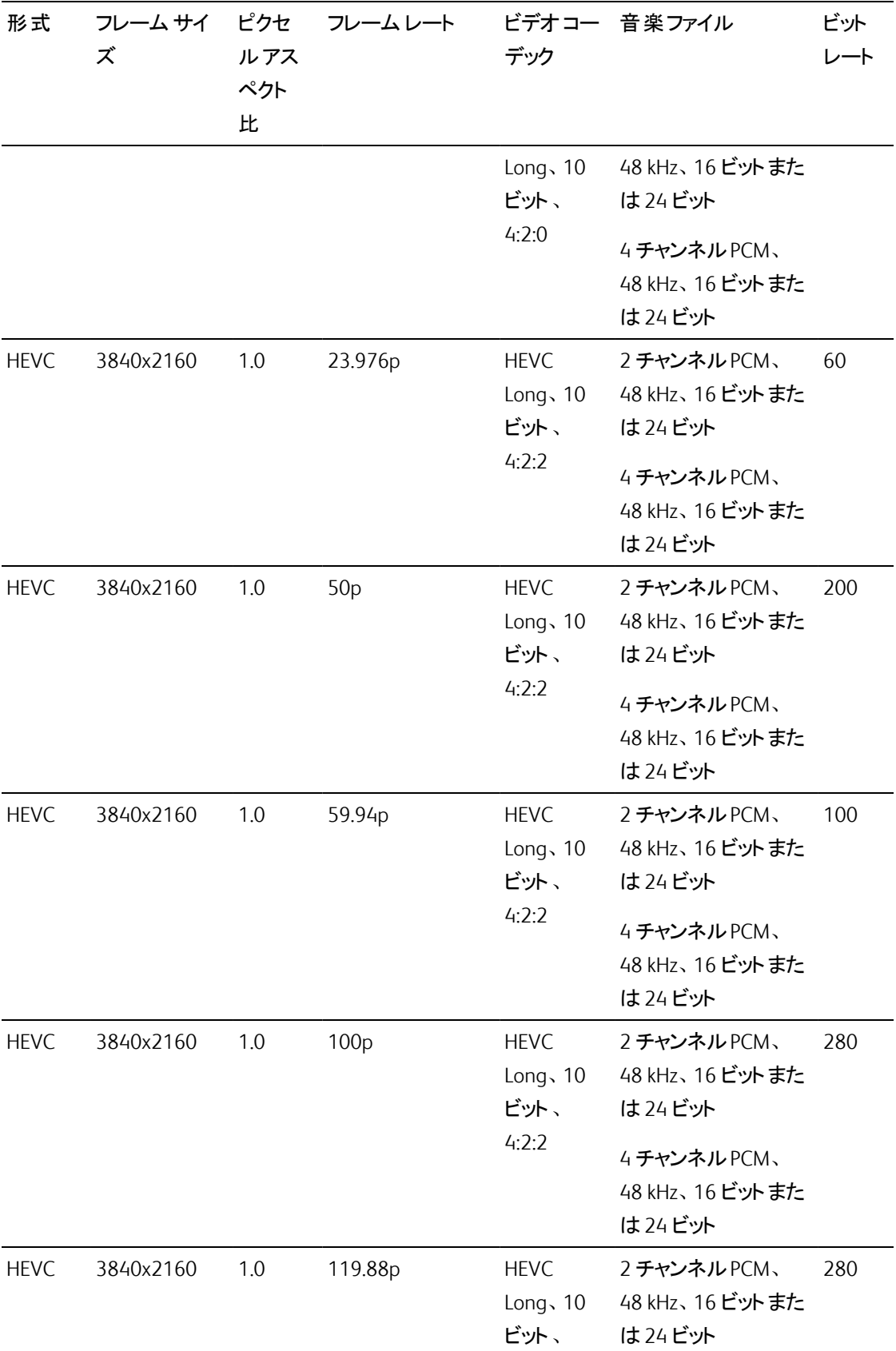

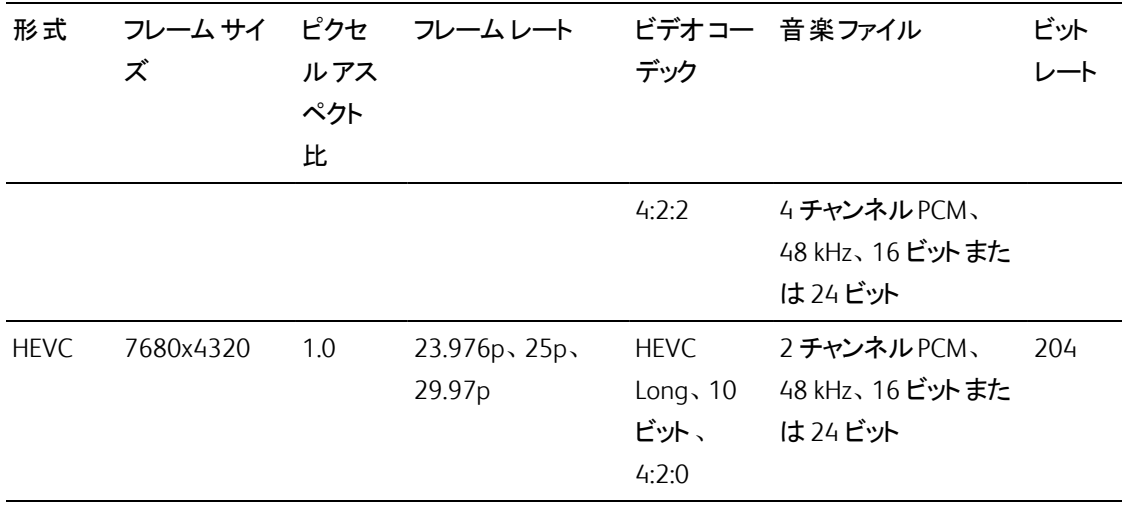

## XAVCプロキシ

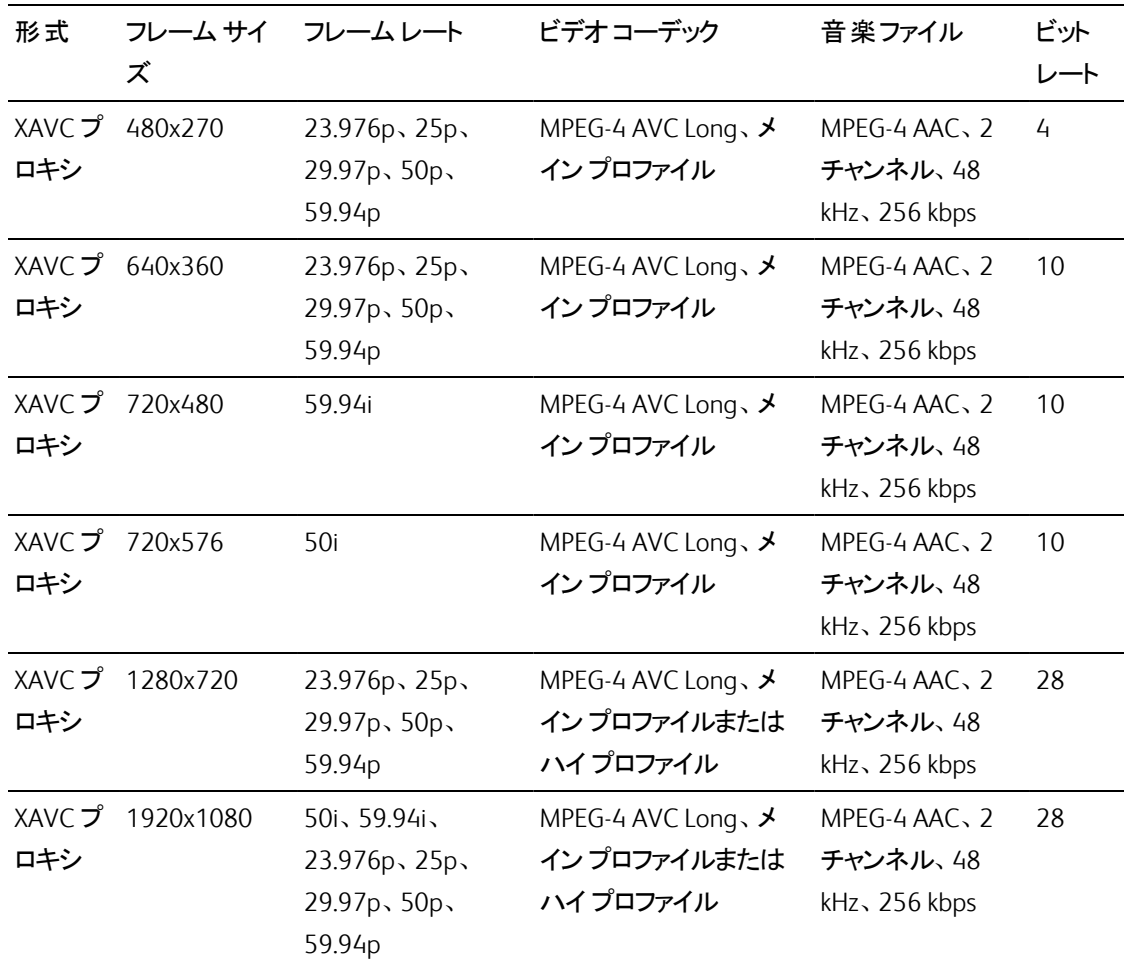

## X-OCN

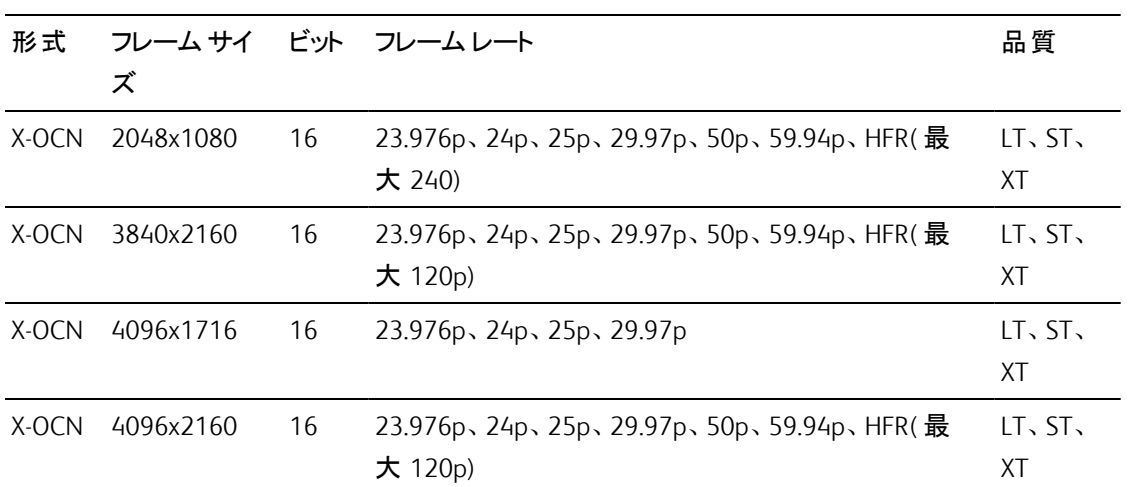
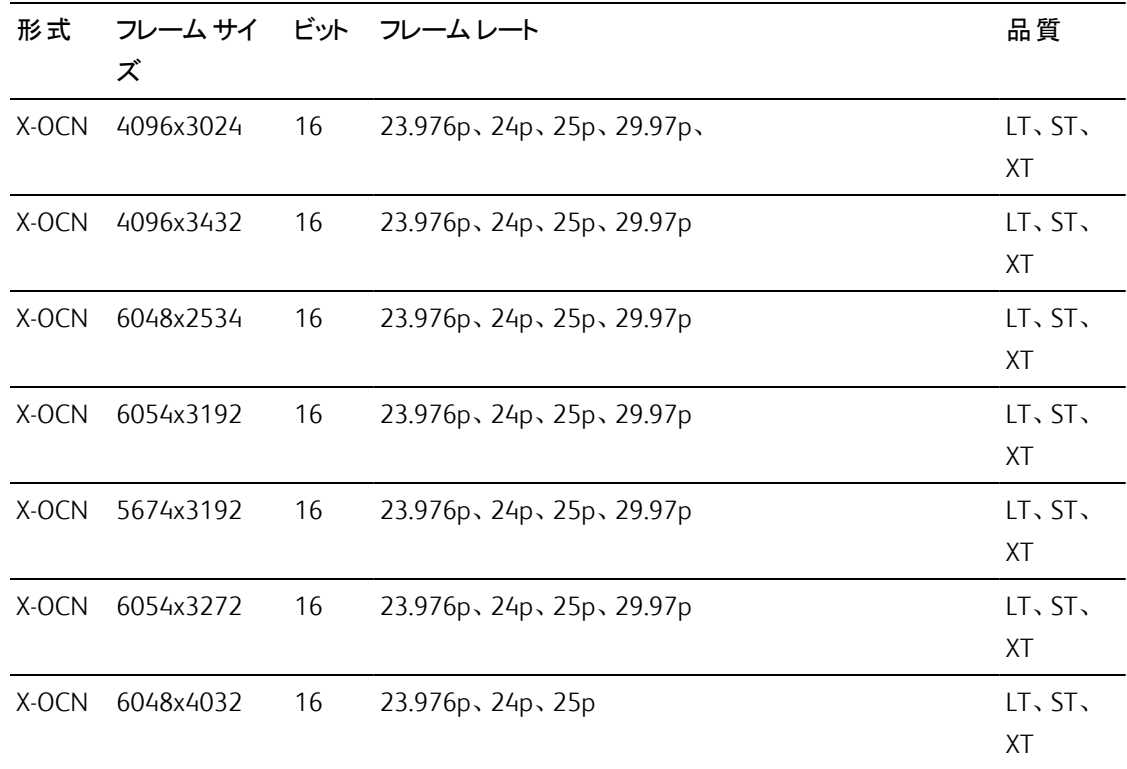

## RAW

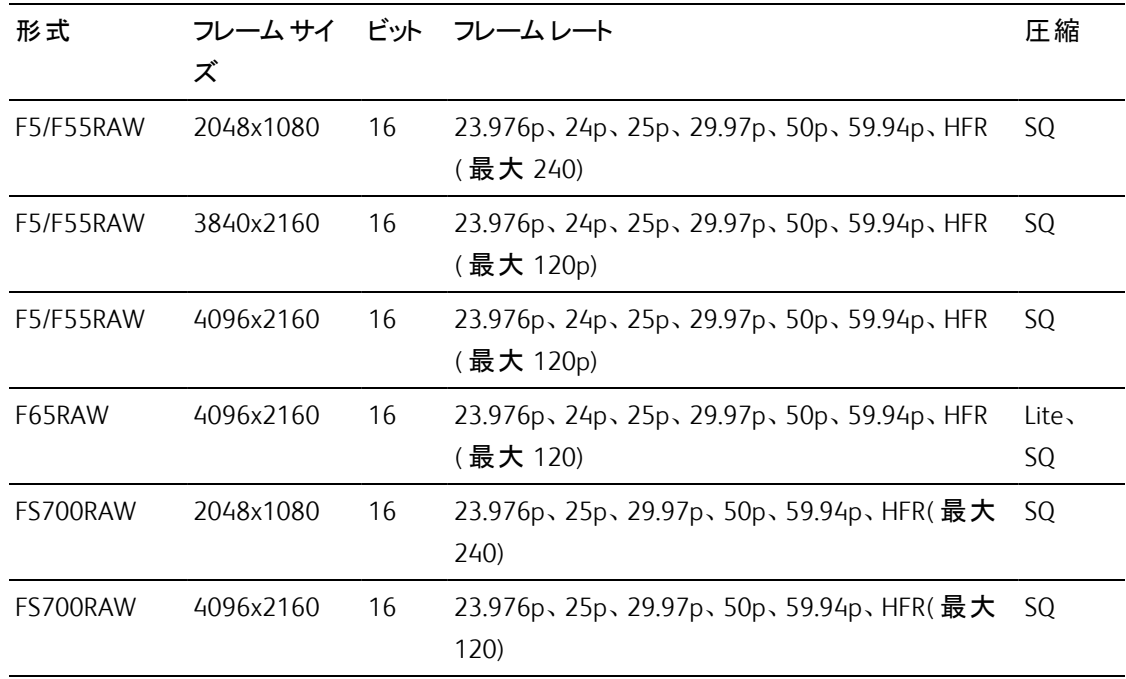

HDCAM SR (SStP)

| 形式          | フレームサイ<br>ズ | ビット | 色空<br>間           | ピクセルア<br>スペクト比 | フレームレート                                          | 圧縮<br>(Mbps)                  |
|-------------|-------------|-----|-------------------|----------------|--------------------------------------------------|-------------------------------|
| <b>SSTP</b> | 1280x720    | 10  | YUV<br>422        | 1.0            | 50p、59.94p                                       | Lite<br>$(220)$ , SQ<br>(440) |
| <b>SSTP</b> | 1920x1080   | 10  | YUV<br>422        | 1.0            | 50i、59.94i、23.976p、24p、<br>25p、29.97p、50p、59.94p | Lite<br>$(220)$ , SQ<br>(440) |
| <b>SSTP</b> | 1920x1080   | 10  | <b>RGB</b><br>444 | 1.0            | 50i、59.94i、23.976p、24p、<br>25p、29.97p、50p、59.94p | $SQ(440)$ ,<br>HQ(880)        |
| <b>SSTP</b> | 1920x1080   | 12  | RGB<br>444        | 1.0            | 50i、59.94i、23.976p、24p、<br>25p、29.97p、50p、59.94p | HQ(880)                       |
| <b>SSTP</b> | 2048x1080   | 10  | YUV<br>422        | 1.0            | 50p、59.94p                                       | Lite<br>$(220)$ , SQ<br>(440) |
| <b>SSTP</b> | 2048x1080   | 10  | <b>RGB</b><br>444 | 1.0            | 50i、59.94i、23.976p、24p、<br>25p, 29.97p           | SQ(440)                       |
| <b>SSTP</b> | 2048x1080   | 10  | RGB<br>444        | 1.0            | 23.976p、24p、25p、29.97p                           | HQ(880)                       |
| <b>SSTP</b> | 2048x1080   | 12  | <b>RGB</b><br>444 | 1.0            | 50i、59.94i、23.976p、24p、<br>25p, 29.97p           | SQ(440)                       |
| <b>SSTP</b> | 2048x1080   | 12  | RGB<br>444        | 1.0            | 23.976p、24p、25p、29.97p、<br>50p、59.94p            | HQ(880)                       |
| <b>SSTP</b> | 2048x1080   | 12  | <b>RGB</b><br>444 | 1.0            | 23.976p、24p、25p、29.97p                           | SQ(440)                       |
| <b>SSTP</b> | 2048x1080   | 12  | RGB<br>444        | 1.0            | 23.976p、24p、25p、29.97p、<br>50p、59.94p            | HQ(880)                       |
| <b>SSTP</b> | 2048x1556   | 10  | <b>RGB</b><br>444 | 1.0            | 23.976p, 24p, 25p                                | HQ(880)                       |

## NXCAM

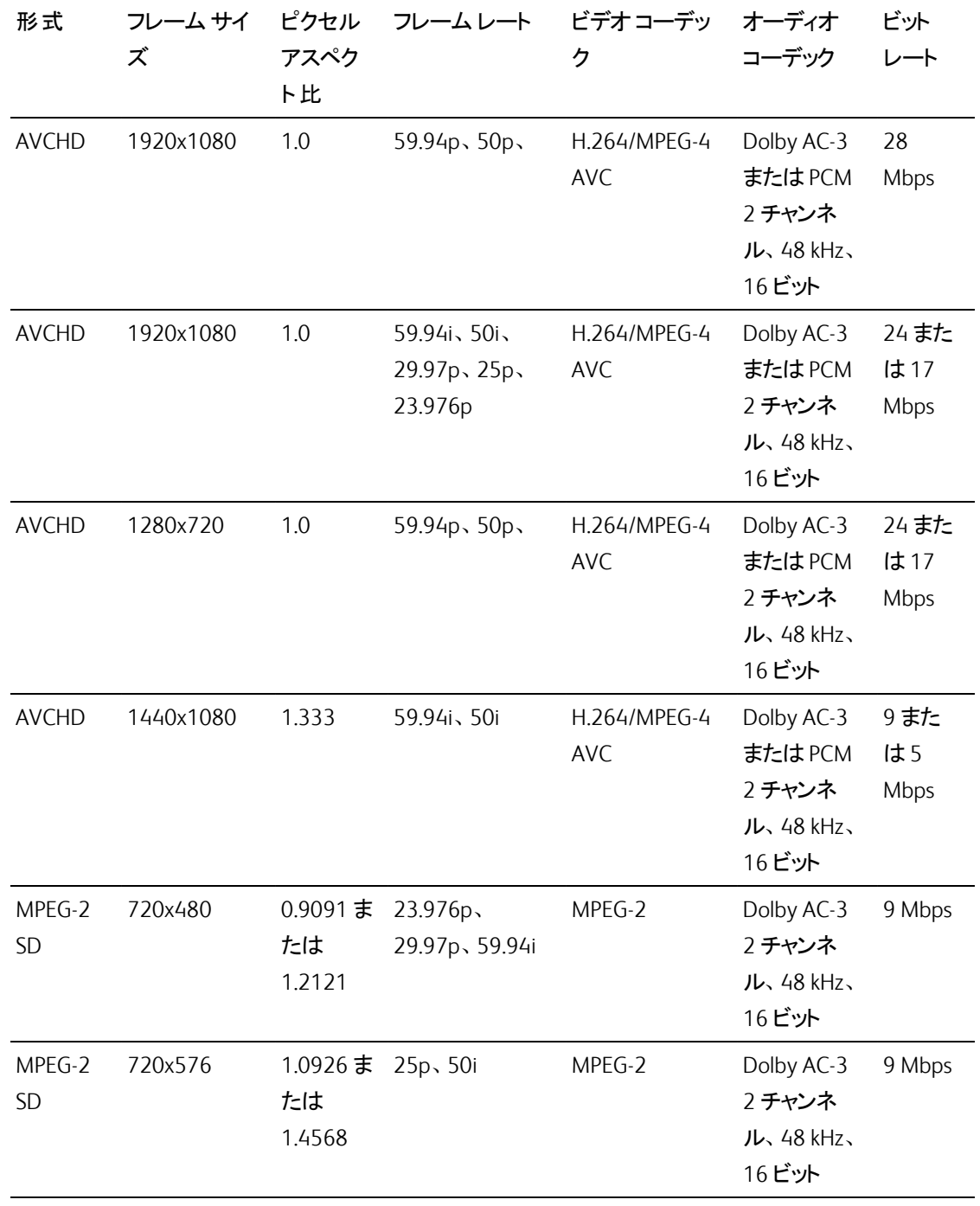

## AVC H.264/MPEG-4

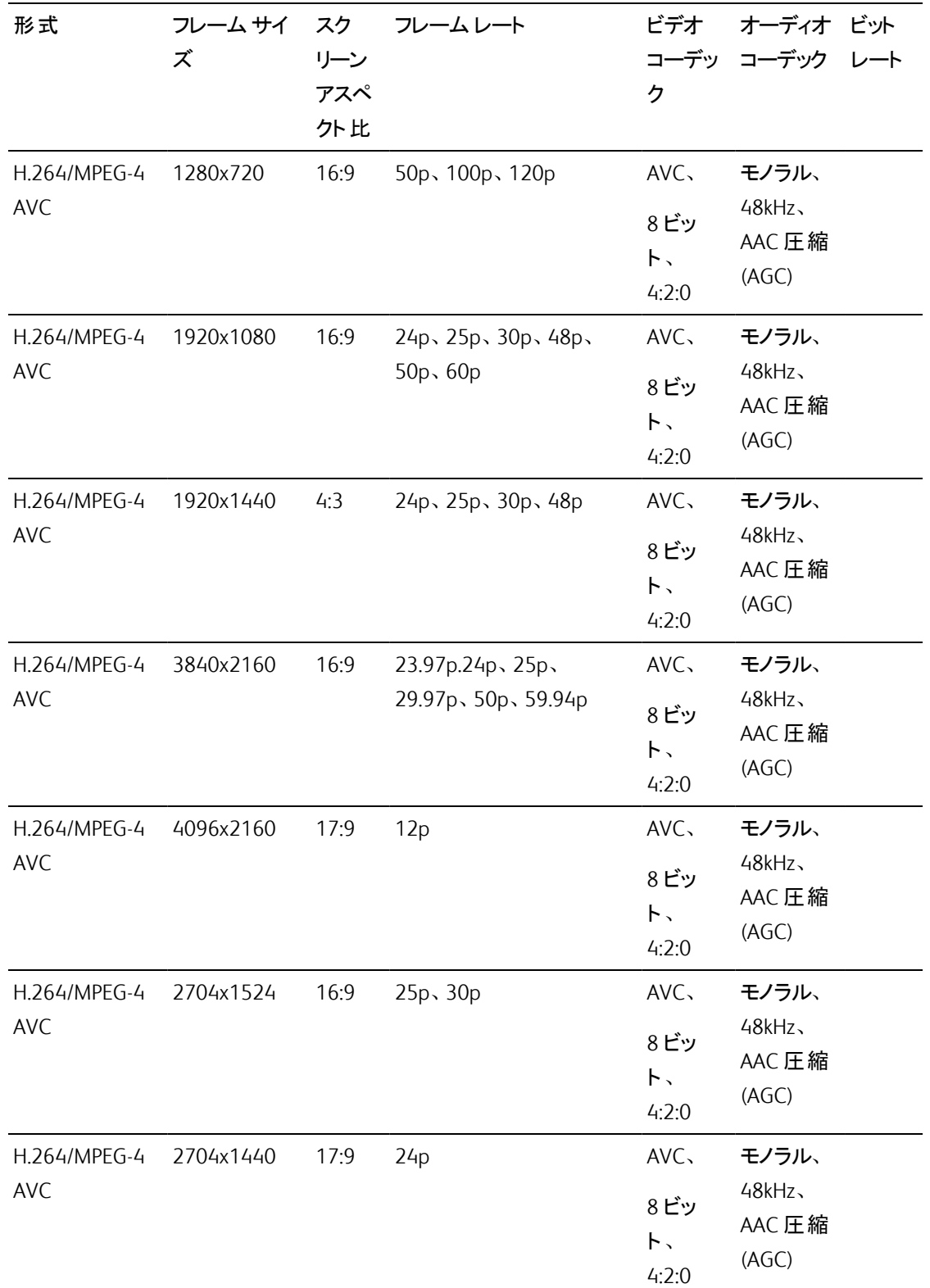

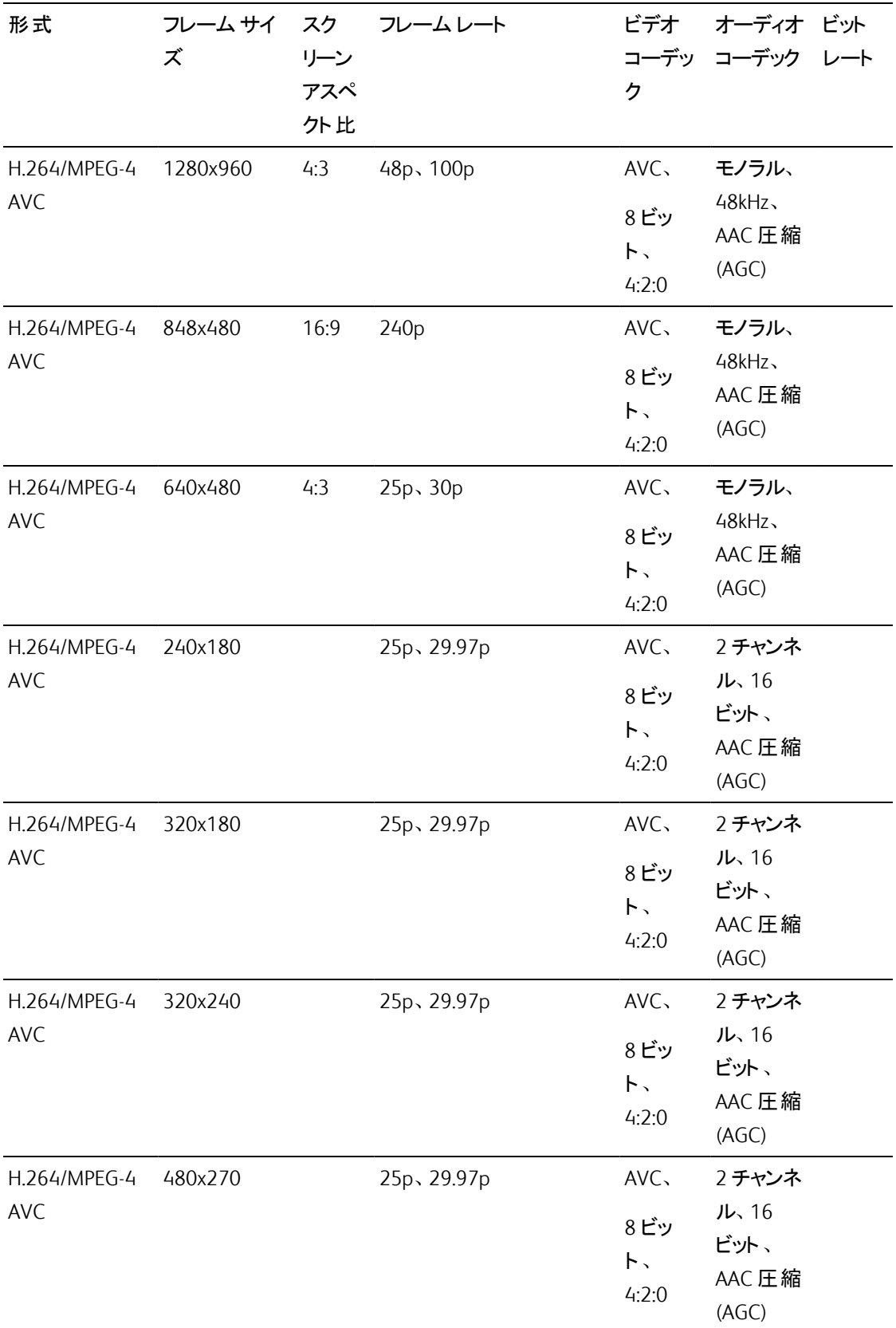

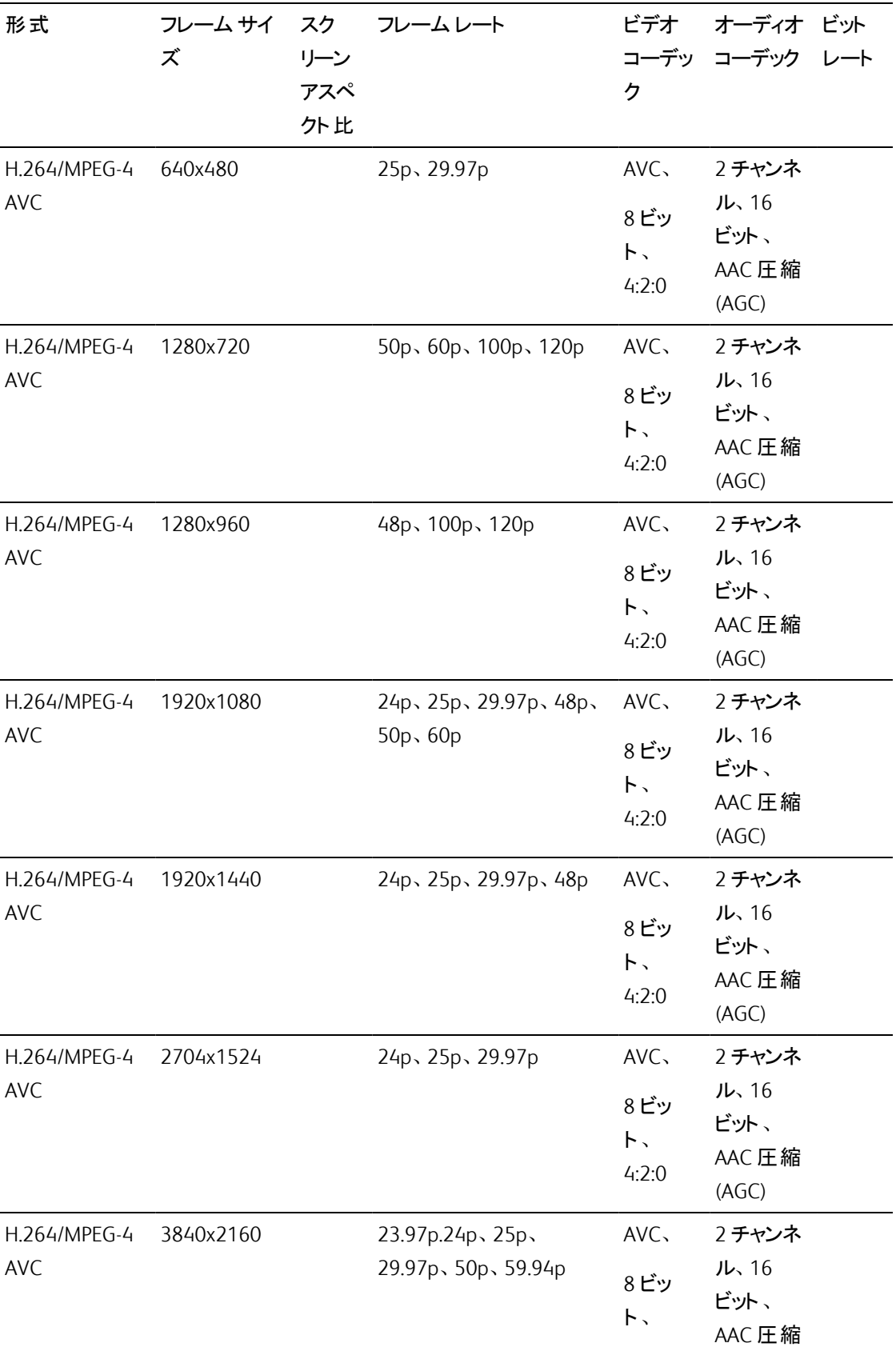

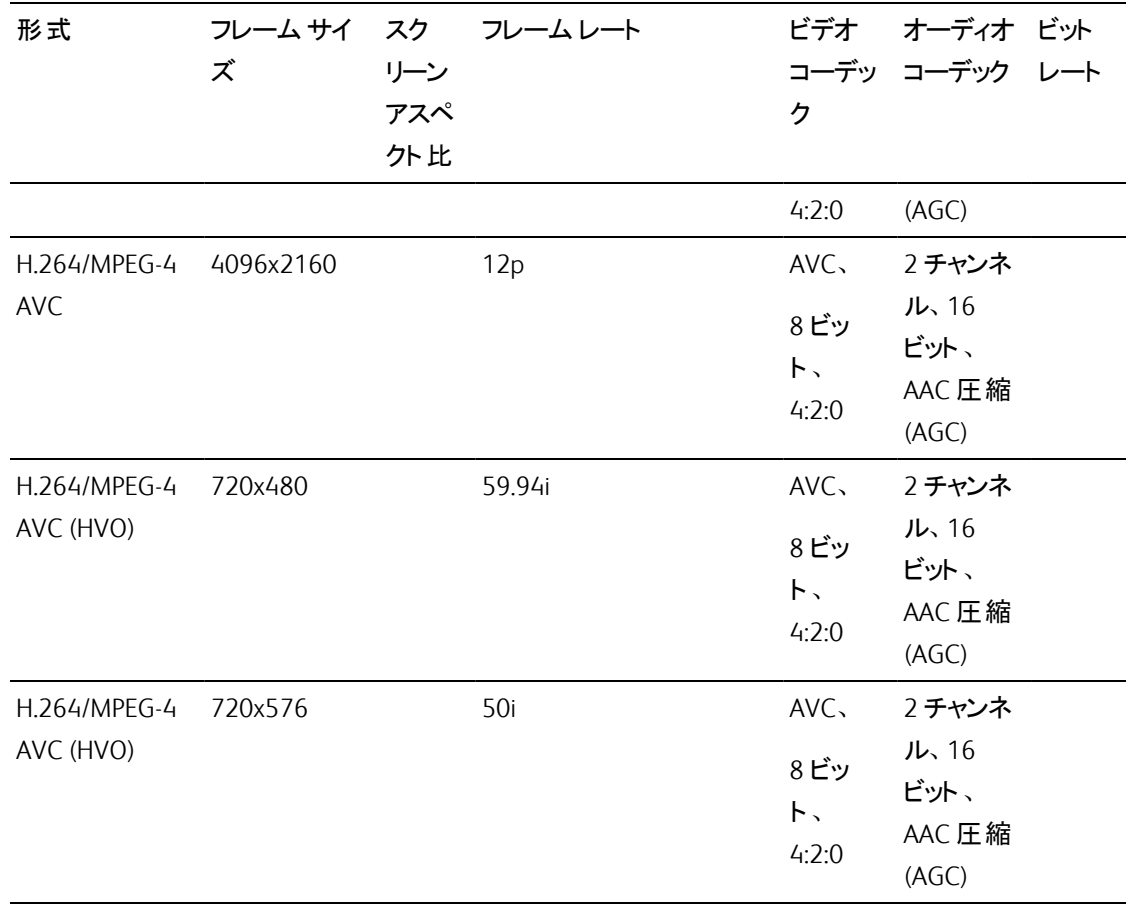

## AS-11 DPP MXF

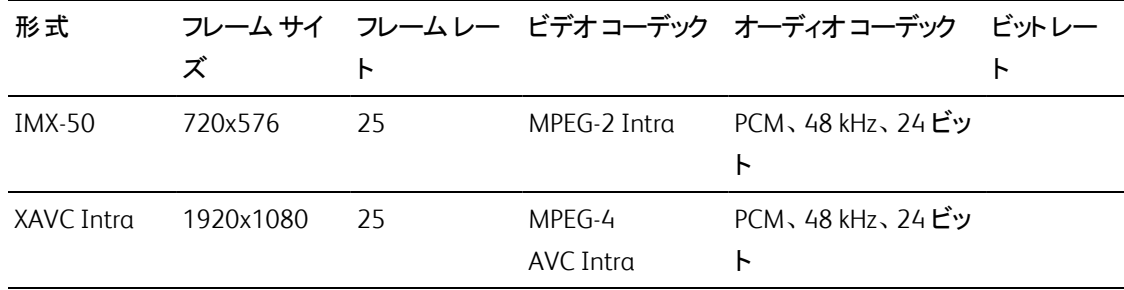

### Avid DNxHD®

#### コンテナ:MXF

オーディオコーデック:PCM 44.1 kHz または48 kHz、16 ビットまたは24 ビット

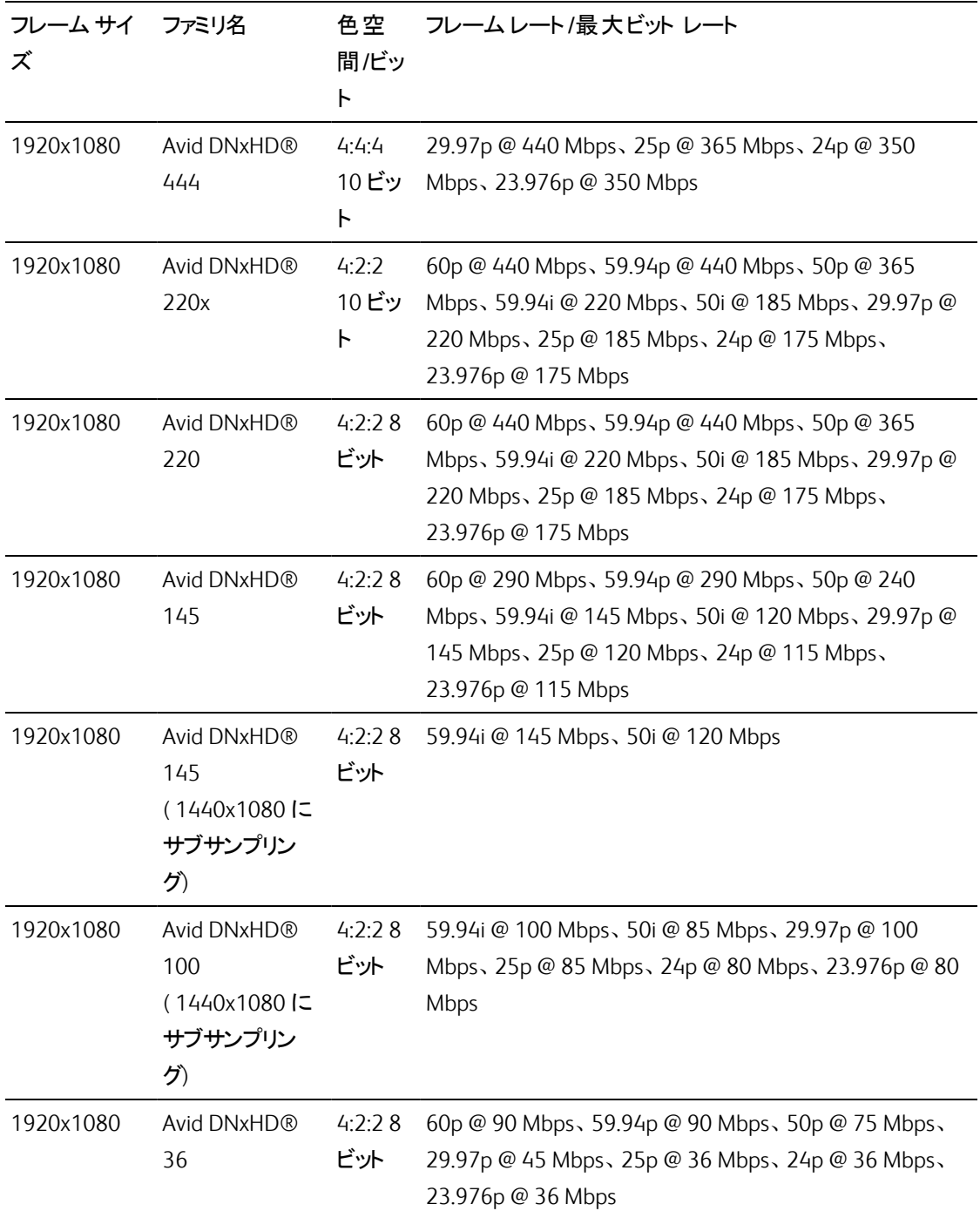

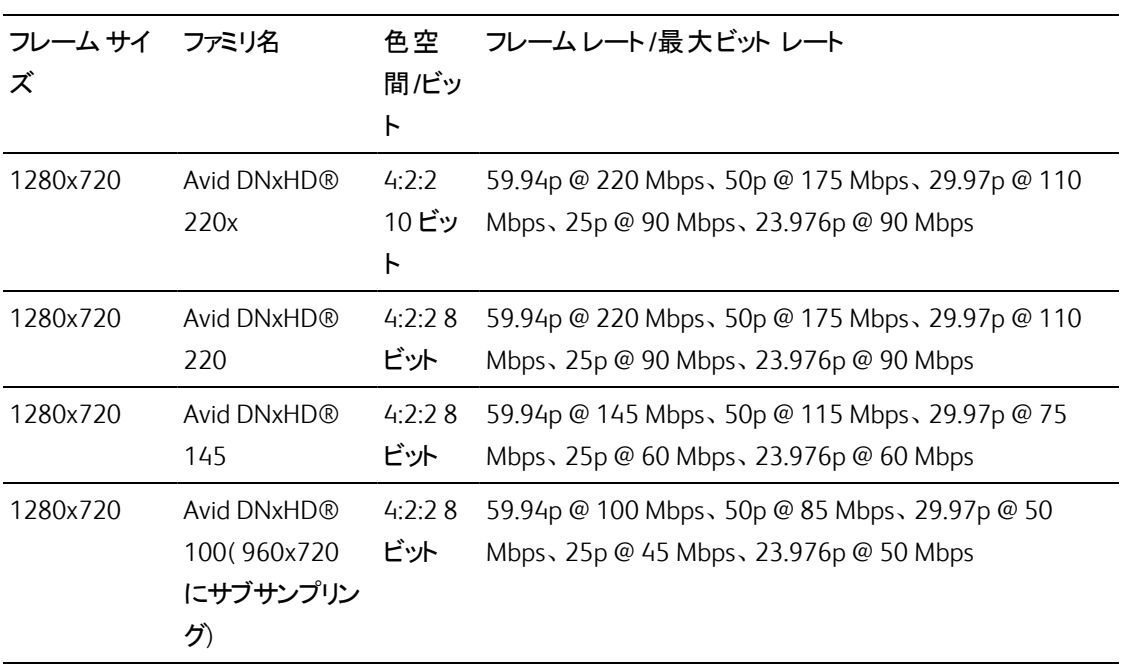

# Apple ProRes

コンテナ:MOV

オーディオコーデック:PCM

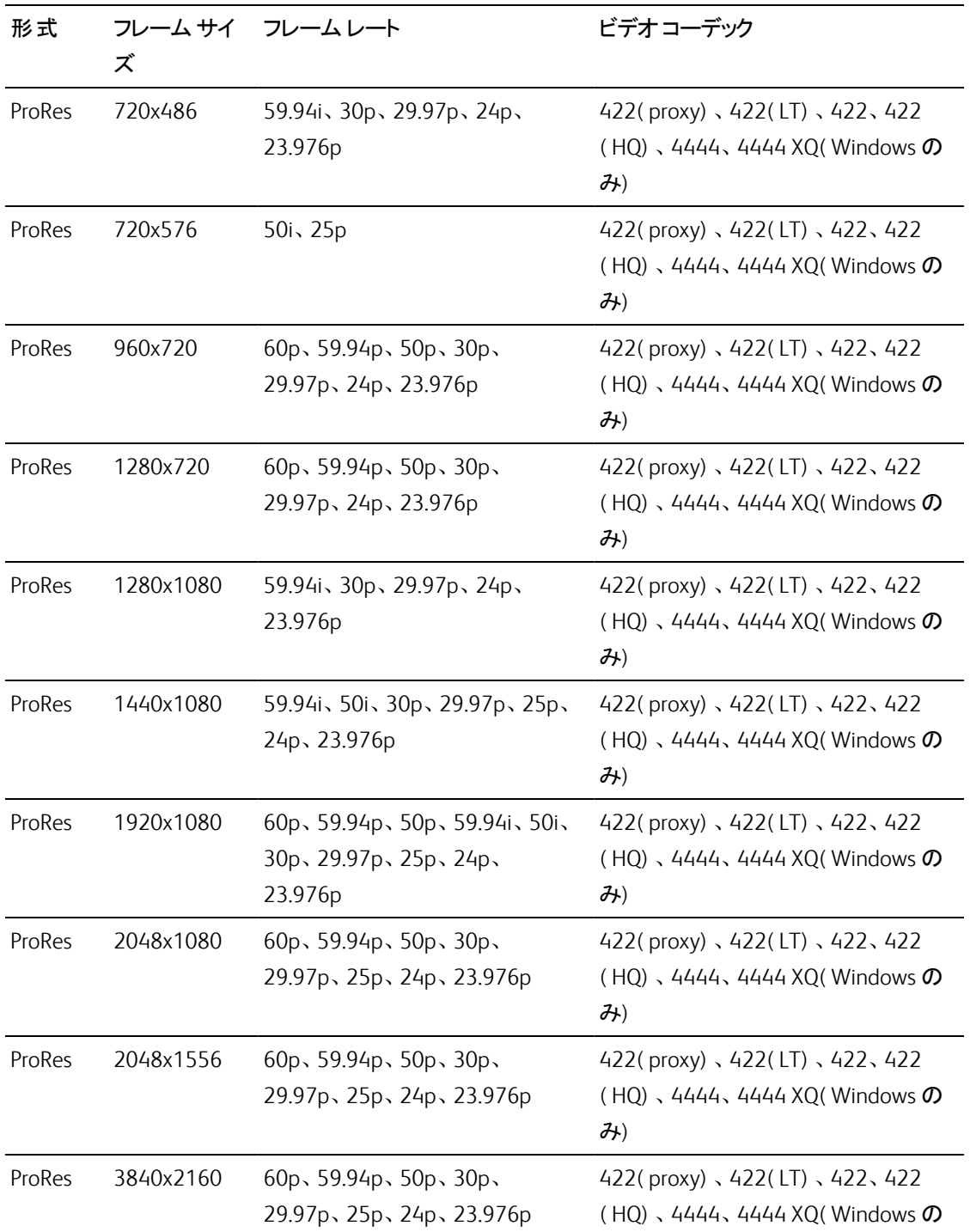

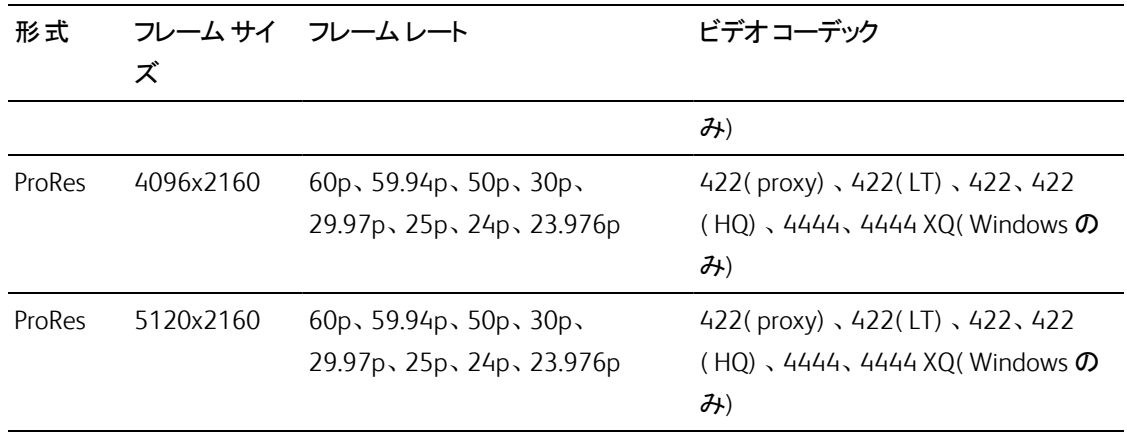

#### HDV

コンテナ:MPEG-2 Transport Stream (Windows)、MOV (macOS)

オーディオコーデック:MPEG-1 オーディオLayer-2 (Windows)。2 チャンネル、48 kHz、16 ビット

| 形式         | ズ         | フレーム サイ  ピクセル アスペクト   フレーム レー   インタレース    ビデオ コーデック<br>ĿĽ. |                            |        |
|------------|-----------|------------------------------------------------------------|----------------------------|--------|
| <b>HDV</b> | 1440x1080 | 1.333                                                      | 50i、59.94i アッパーフィール MPEG-2 | MP@H14 |

DV

コンテナ:AVI (Windows)、MOV (macOS)

|                   | 形式 フレームサ フレーム フィールド<br>イズ レート |        | オーダー             | デック | レート | ビデオコー ビット オーディオ チャンネル           |
|-------------------|-------------------------------|--------|------------------|-----|-----|---------------------------------|
| <b>DV</b><br>(SD) | 720x480                       | 59 94i | ロワー フィー ロハ<br>ルド |     |     | 25 CBR 2チャンネル、32 kHz、<br>16 ビット |
| DV<br>(SD)        | 720x576                       | .50i   | ロワー フィー ロソ<br>ルド |     |     | 25 CBR 2チャンネル、32 kHz、<br>16 ビット |

オーディオコーデック:PCM、2 チャンネル、32 kHz、16 ビット

# サポートしているビデオデバイス

Catalyst Browse では、以下のビデオボリュームおよびデバイスをサポートしています。

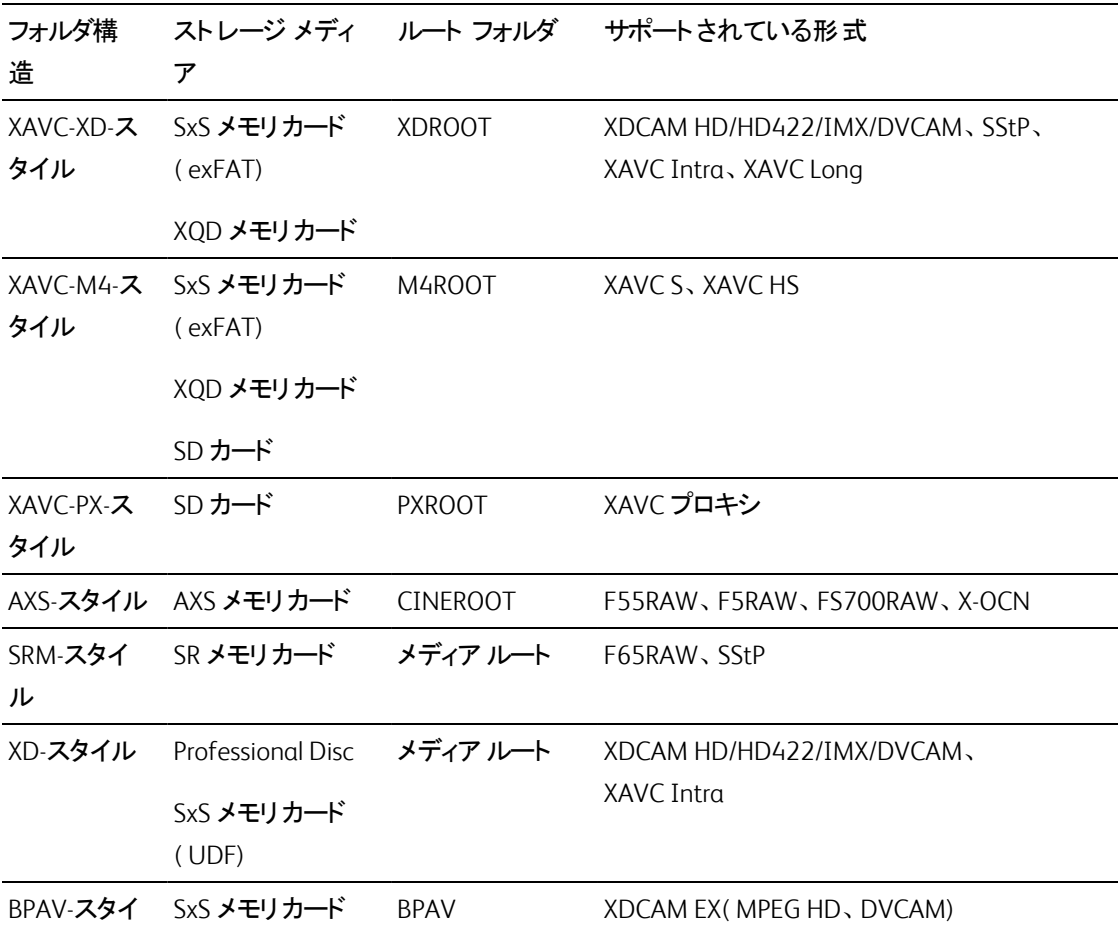

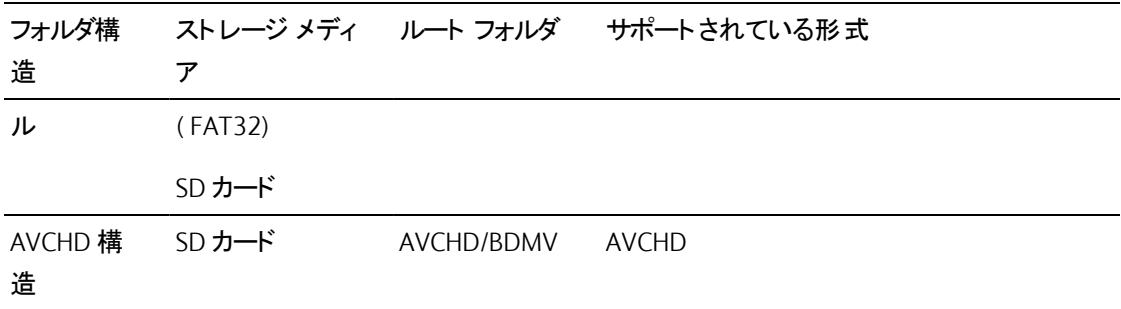

第 3 章

# <span id="page-50-0"></span>メディアの再生

[メディア ブラウザ]モードでファイルをダブルクリックすると、[表示]モードに切り替わり、ファイルのプレ ビュー、マーク イン ポイントやマーク アウト ポイントのログ記録、色補正の適用ができるようになります。 [メディア ブラウザ]モードの使用について詳しくは、"[メディアの検索](#page-16-0)" ページの17.を参照してください。

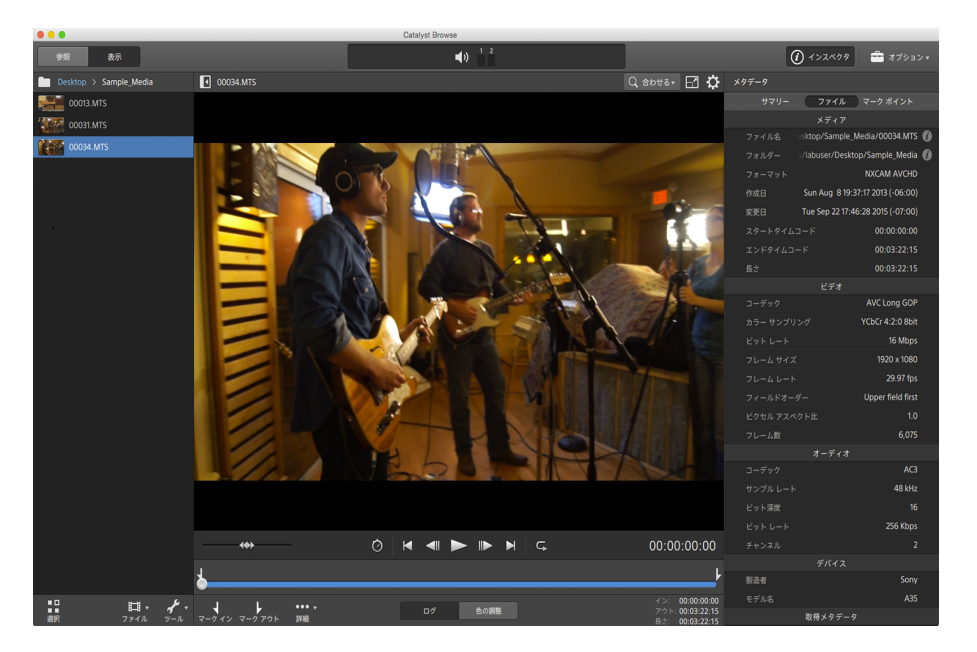

ペインの上部にあるツールバーを使用して、オーディオレベルの調節とモニタ、プレビューのオーディオチャ ンネルの選択、ビデオプレビューのスケール、メタデータの表示、およびクリップ設定の調整を行うことがで きます。

再生モードの選択、ビデオのスクラブ、再生の制御を行うには、ビデオの下にあるトランスポート ツール バーを使用します。

ビデオのプレビュー

[メディア ブラウザ]モードでファイルをダブルクリックすると、[表示]モードに切り替わり、ファイルのプレ ビュー、マーク イン ポイントやマーク アウト ポイントのログ記録、色補正の適用ができるようになります。 [メディア ブラウザ]モードの使用について詳しくは、"[メディアの検索](#page-16-0)" ページの17.を参照してください。

画面上またはセカンダリディスプレイ上の任意の場所に配置可能なセカンダリウィンドウに、ビデオプレ ビューを表示することもできます。詳しくは、"Catalyst Browse [オプションの編集](#page-130-0)" ページの131.を参照して ください。

■ ウィンドウの左側にあるメディア ブラウザで複数のクリップを選択した場合、選択したクリップは表示 されている順番で順次再生されます。現在再生中のファイルのファイル名がビデオプレビューの上 に表示されます。 タイムラインの縦線は、選択されている各クリップが開始される位置を示していま す。

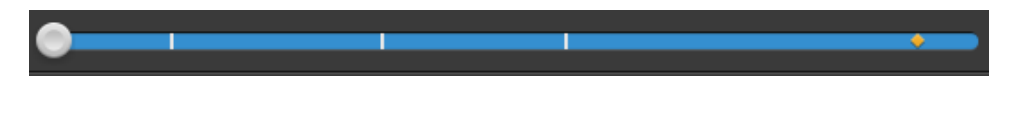

|<br>||■ to Optical Disc Archive ボリュームのクリップを示します。

**サムネイルの ◎ は Optical Disc Archive ボリュームで複数のディスクにスパンするクリップを示しま** す。 複数 のディスクにスパンするクリップを再生すると、タイムライン上にクリップの再生ディスクが切り 替わるポイントを示すインジケータが表示されます。

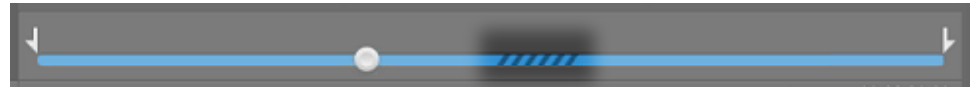

プロキシ クリップを使用して再生する場合(使用可能な場合)、オプションの プロキシ クリップを使 用してプレビュー]スイッチを有効にします。再生中、プロキシ]インジケータはビデオプレビューの上 に表示されます。詳しくは、"Catalyst Browse [オプションの編集](#page-130-0)" ページの131.を参照してください。

再生] ★ボタンをクリックして、現在のビデオの再生を開始します。再生は再生位置インジケータから 始まり、マーク アウト位置またはファイルの最後まで継続します。

再生位置インジケータを設定するには、トランスポート コントロールの下のトラックバーをクリックします。

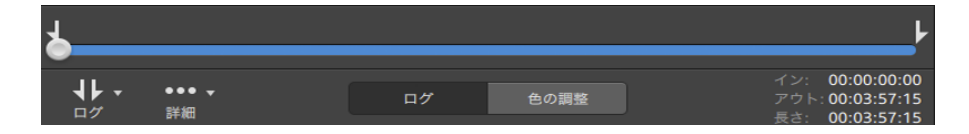

■ ビデオのフリップと回転、アナモフィック デスクイーズの有効化、セーフゾーンとマスク ガイドの表示に ついて詳しくは、"[メディアの再生](#page-59-0)" ページの60.

#### プレビュー モードの変更

カラー補正を調整しているときは、プレビューモードを変更して、調整後のクリップと元のソースを比較 することができます。詳しくは、"[色調整コントロールの編集](#page-80-0)" ページの81.を参照してください。

プレビュー モードを選択するには、ビデオプレビューの右上隅にある プレビュー]ボタンをクリックしま す。分割画面プレビューでは、ビデオプレビューと波形/ヒストグラム/ベクトルスコープ モニタを分割で きるので、補正前と補正後のビデオを同時に確認できます。

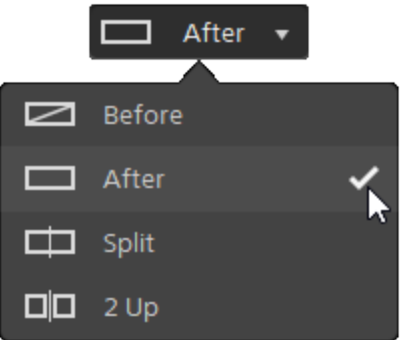

- □ 適用前:色補正適用前の画が表示されます。
- □ 適用後:色補正適用後の画が表示されます。
- □□ 分割:画面分割で表示されます。左側が色補正適用前、右側が適用後です。
	- 分割場所を移動する場合は、プレビューフレーム上にカーソルを置きます。分割ポイン トが表示されたら、画面の上部と下部にあるハンドルをドラッグして、プレビューを分割す る場所を調整できます。

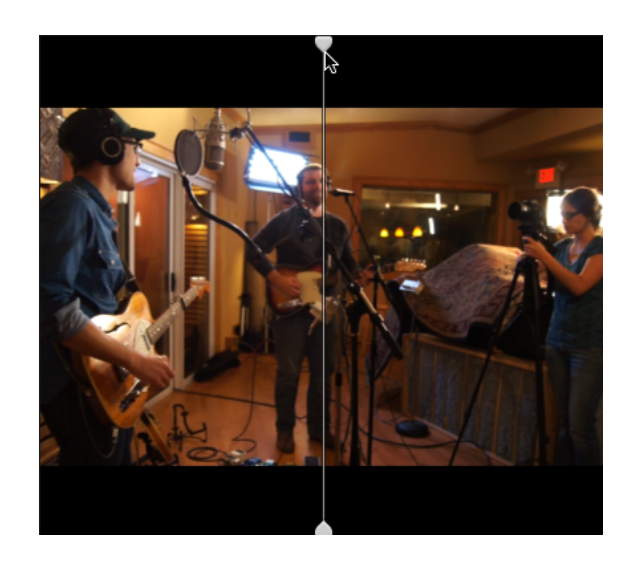

■ □□2 アップ:Side by side で表示されます。左側が色補正適用前、右側が適用後です。

## ビデオプレビューのスケーリング

ビデオプレビューのサイズを調整するには、拡大鏡をクリックします。

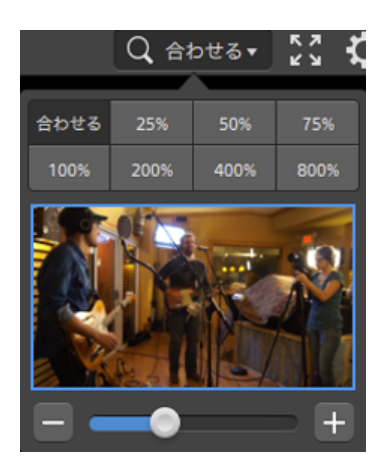

- ビデオ]ペインのサイズに合わせてビデオをスケールするには、 合わせる]をクリックします。
- ビデオを定義済みの拡大レベルにスケールするには、プリセットをクリックします。

レベルが100% 未満の場合、青い矩形をドラッグしてフレームの表示領域をパンおよび調整 できます。

- カスタムズームレベルを選択するには、スライダをドラッグするか、 ボタンと + ボタンをクリッ クします。
- ズーム インまたはズーム アウト するには、サムネイルをクリックしてマウス ホイールを回転させま す。

全画面再生の切り替え

КZ ビデオ]ペインを全画面モードで表示するには、 ■をクリックします。全画面モードを終了するに は、[Esc]キーを押すか、[閉じる]をクリックします。

再生設定の調整

再生設定]コントロールを表示するには、トランスポート コントロールの左側にある 再生設定]ボタ ンをクリックします。

#### スピード/品質

デコードを最適化してフレームレートを維持する場合は、スピード1を選択します。

デコードを最適化してビデオ品質を維持する場合は、品質1を選択します。

リアルタイム/すべてのフレーム

ソースのフレームレートを使用してクリップを再生する場合は、[リアルタイム]を選択します。リアル タイム再生が維持されない場合、ビデオフレームがスキップされます。

すべてのビデオフレームを確実に再生する場合は、<br>
すべてのビデオフレームを確実に再生する場合は、<br>
すべてのコーム」 レームを再生する必要がある場合、フレームレートが低くなる可能性があります。このモードでは オーディオは使用できません。

- XAVC SおよびXAVC HS再生がスムーズでない場合、**防べてのフレーム**】再生設定を使用す ることを推奨します。
- リアルタイム/スピード: ◎
- $\blacksquare$ リアルタイム/品質:  $\ddot{\odot}^*$
- すべてのフレーム/スピード: ■
- **すべてのフレーム/品質:**

トランスポート コントロールの使用

ビデオプレビューの下にあるトランスポート コントロールでは、再生を制御できます。

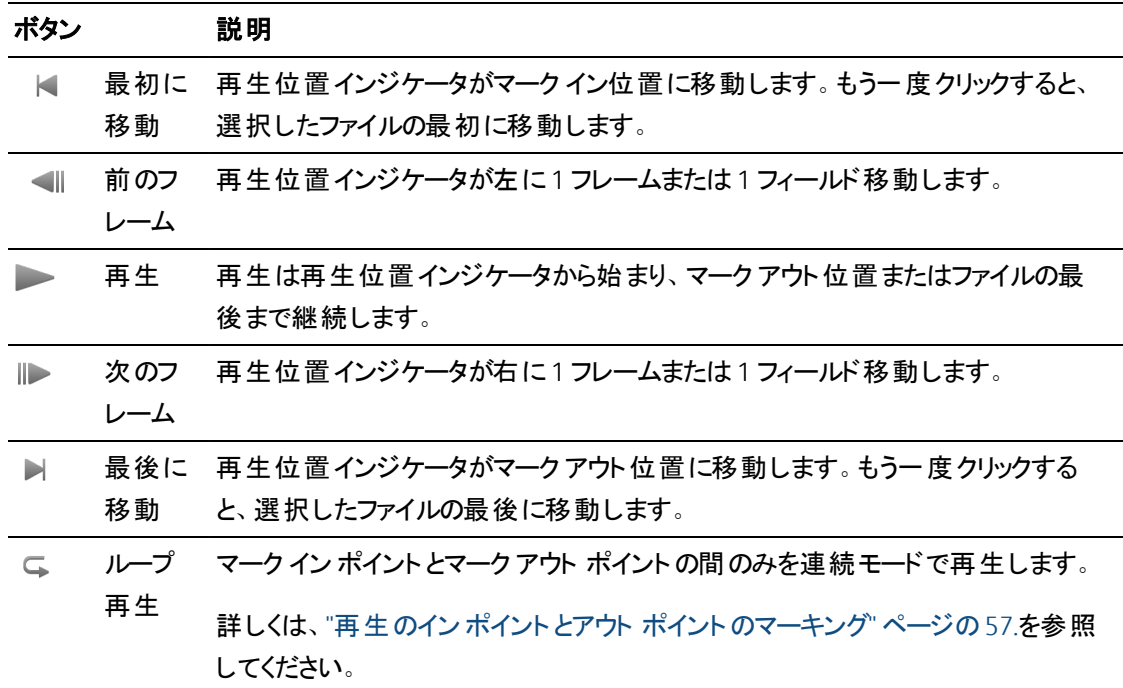

## タイムライン上の移動

表示モードでファイルを開いた後、シャトルコントロールを して再生位置インジケータを前後に検索し、 編集ポイントを見つけることができます。 シャトルコントロールの端へドラッグすると、再生速度が速くなり ます。再生を停止するには、シャトルコントロールを離します。

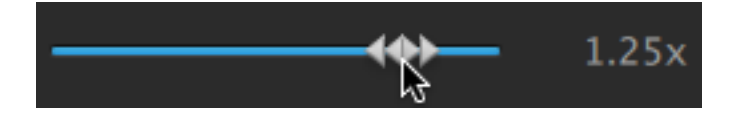

[J]キー、[K]キー、または[L]キーを押して、キーボードをシャトルコントロールとして使用することもでき ます。

■ K]キーを押しながら J]キーまたは []キーを押すと、シャトルノブ モードをエミュレートできます。左 にスクラブするには K]キーを押しながら J]キーを押し、右にスクラブするには K]キーを押しながら [L]キーを押します。

#### 項目 説明

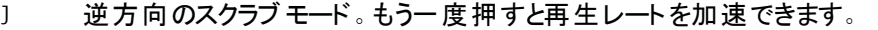

- K 一時停止します。
- L 順方向のスクラブ モード。もう一度押すと再生レートが速くなります。

# <span id="page-56-0"></span>再生のイン ポイントとアウト ポイントのマーキング

ビデオの一部だけを再生する場合は、ビデオを再生する部分を選択することができます。

- 1. Catalyst Browse] ウィンドウの上部にある トディア ブラウザ]ボタンをクリックして、メディア ブラウザ を表示します。
- 2. 表示]モードでファイルをダブルクリックし メディア ブラウザ]モードにします。
	- ドディア ブラウザ]モードの [プレビュー]ペインを使用してマーク ポイントを調整することもで きます。
- 3. Catalyst Browse] ウィンドウの下部にある ログ] ボタンをクリックします。
- 4. 再生位置インジケータを設定するには、トランスポート コントロールの下にあるトラックバーをクリッ クします。

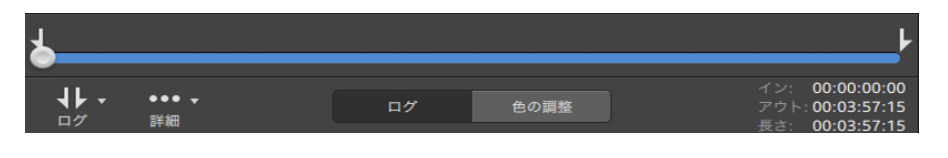

現在のクリップに不連続なタイムコードが含まれている場合、タイムライン上に不連続を示すイン ジケータが表示されます。

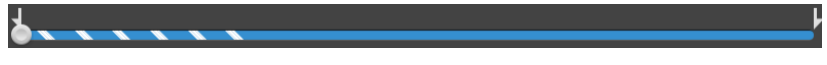

- 5. マーク イン1ボタンをクリックします。
- 6. 再生位置インジケータを設定するには、トランスポート コントロールの下にあるトラックバーをクリッ クします。

7. マークアウト1ボタンをクリックします。

再生] ボタンをクリックすると、再生位置インジケータから再生が始まり、マーク アウト位置ま たはファイルの最後まで再生が継続します。

マーク イン/マーク アウト リージョンを繰り返しループ再生する場合は、 ループ再生 ]ボタン └ を 選択します。

【Catalyst Browse]ウィンドウの下部にある イン]ボックス、アウト]ボックス、および 長さ1 ボックスをクリックして新しいタイムコード値を入力すると、マーク イン ポイント/マーク アウト ポ イントをすばやくログ記録できます。( タイムコードが埋め込まれた MXF のプロキシのみのク リップには使用できません。)

クリップのマーク イン/アウト ポイントを編集するには、インスペクタの[サマリー]タブにある [マーク イン]ボックスと[マーク アウト]ボックスに新しい値を入力します。( タイムコードが埋め 込まれた MXF のプロキシのみのクリップには使用できません。) 詳しくは、"[メタデータの表示と](#page-62-0) 編集"[ページの](#page-62-0)63.を参照してください。

マーク イン ポイント/マーク アウト ポイントは、トラックバーの上のインジケータをドラッグして調 整できます。

マーク イン/アウト ポイントをリセットするには、詳細1ボタンをクリックして マーク イン/アウト ポイント をリセット 1を選択します。

現在のファイルにエッセンス マークが含まれる場合、それらはタイムライン上に●で表示され ます。エッセンス マークが、メタデータ モードの マーク ポイント 1タブに表示されます。詳しく は、"[メタデータの表示と編集](#page-62-0)" ページの63.を参照してください。

#### フレームのスナップショットの作成

現在のフレームのスナップショットを作成する場合は、詳細]ボタンをクリックして、スナップショットをク リップボードにコピー]または[スナップショットの保存]を選択します。

クリップボードへのフレームのコピー

- 1. Catalyst Browse] ウィンド ウの上 部 にある トディア ブラウザ] ボタンをクリックして、メディア ブラウザ を表示します。
- 2. 表示]モードでファイルをダブルクリックし メディア ブラウザ]モードにします。
- 3. Catalyst Browse] ウィンドウの下部にある ログ] ボタンをクリックします。

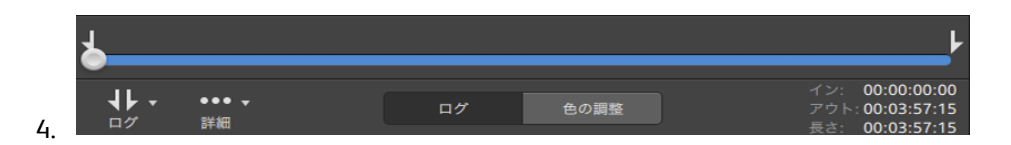

- 5. 詳細]ボタンをクリックして、スナップショットをクリップボードにコピー]を選択します。
	- ● Ctrl]キーを押しながら C]キーを押すか( Windows) 、または 髯 ]キーを押しながら C]キー を押します( macOS) 。

現在のフレームが現在の解像度でクリップボードにコピーされます。たとえば、フル解像度のフレー ムをコピーする場合は、ズームレベルを 100% に設定します。ビデオプレビューの上にある拡大鏡 ボタンを使用してズームレベルを変更できます。詳しくは、"[メディアの再生](#page-50-0)" ページの51.を参照し てください。

ファイルへのフレームの保存

- 1. Catalyst Browse] ウィンド ウの上部にある メディア ブラウザ]ボタンをクリックして、メディア ブラウザ を表示します。
- 2. 表示]モードでファイルをダブルクリックし メディア ブラウザ]モードにします。
- 3. トランスポート コントロールの下のトラックバーをクリックして、再生位置インジケータを設定しま す。

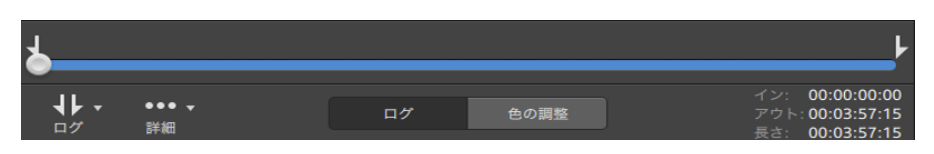

4. [詳細]ボタンをクリックして、[スナップショットの保存]を選択します。

■ Shift]キーを押しながら \$]を押します。

現在のフレームが現在の解像度で保存されます。たとえば、フル解像度のフレームを保存する 場合は、ズームレベルを 100% に設定します。

ビデオプレビューの上にある拡大鏡ボタンを使用してズームレベルを変更できます。詳しくは、"[メ](#page-50-0) [ディアの再生](#page-50-0)" ページの51.を参照してください。

[オプション]では、ファイルを保存する場所と形式を保存できます。詳しくは、["Catalyst](#page-130-0) Browse オ [プションの編集](#page-130-0)" ページの131.を参照してください。

# <span id="page-59-0"></span>オーディオレベルの調整とモニタ

[Catalyst Browse]ウィンドウの上部にあるアクティビティ ペインのスピーカーをクリックすると、オーディオコン トロールが表示されます。

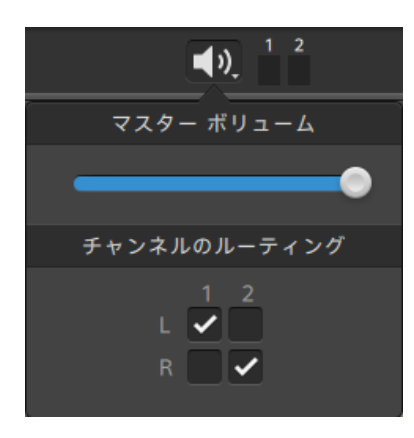

オーディオレベルを調整するには、マスタ ボリュームフェーダーをドラッグします。プレビュー中は、メーター により、各オーディオチャンネルのレベルをモニタできます。

再生するオーディオチャンネルを選択するには、チャンネルのルーティング]チェックボックスを使用しま す。上の例では、1番目、3番目、5番目のチャンネルが左側のスピーカーから再生され、2番目、4番 目、6 番目のチャンネルが右側のスピーカーから再生されます。

**ACatalyst Browse は、ステレオ出力デバイスのみをサポートします。** 

## クリップ設定の編集

ビデオプレビューの上部にある ボタンをクリックしてクリップ再生の設定を編集します。

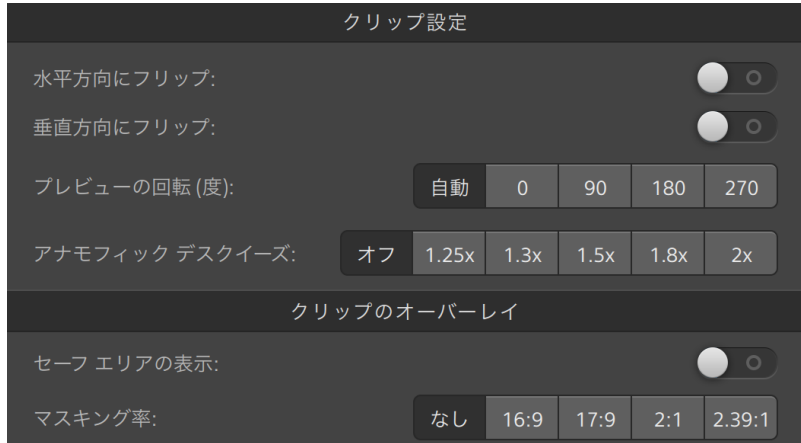

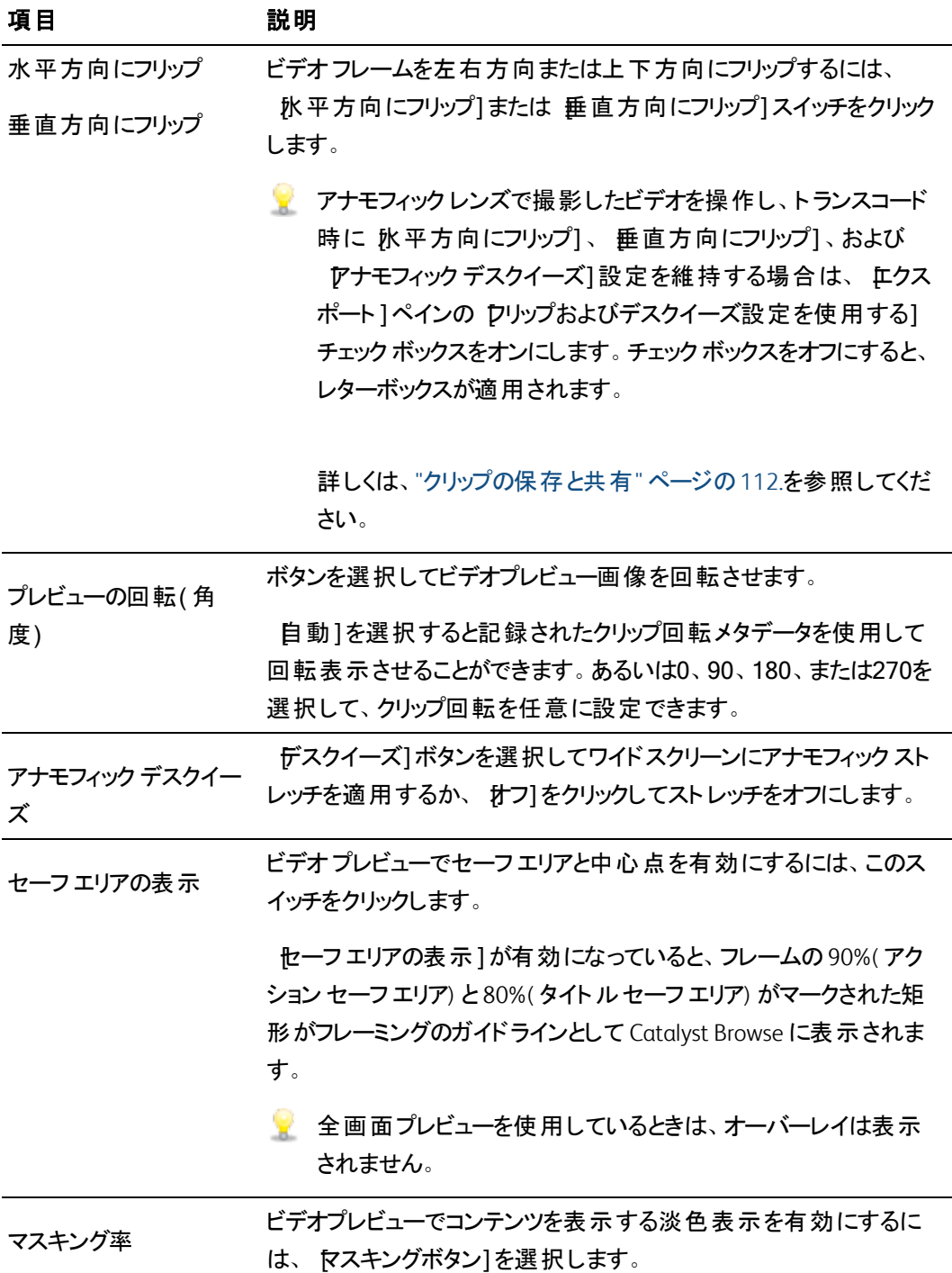

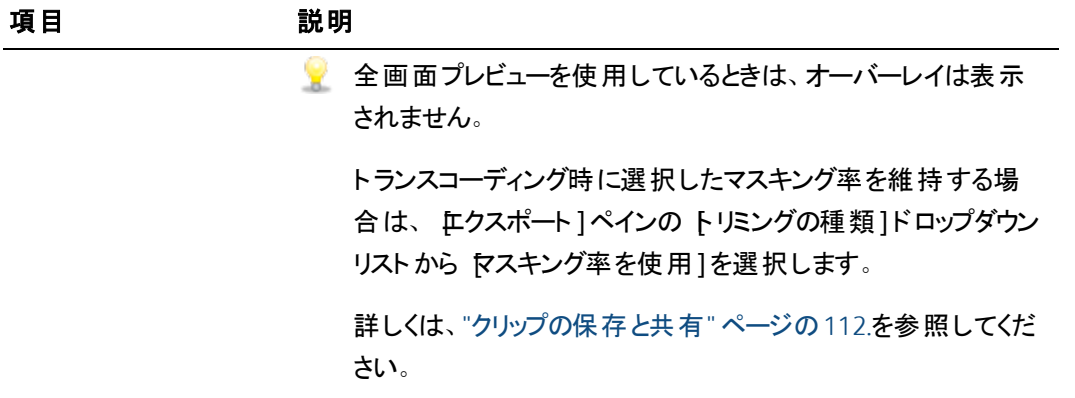

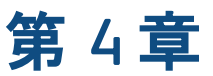

# クリップの操作

<span id="page-62-0"></span>Catalyst Browse個々のメディアクリップをコントロールできます。

### メタデータの表示と編集

[メディア ブラウザ]または 表示]モードのときに、ツールバーの インスペクタ]ボタン ● をクリックして、 イ ンスペクタ]ペインで現在選択されているファイルのメタデータを表示します。

ファイルに関連付けられたサマリー情報を表示するには、サマリー]タブをクリックします。

ソース メディアと、GPS 情報( 存在する場合) などのメタデータの詳細を表示するには、[ファイル]タブをク リックします。

ファイルに設定されているエッセンス マークを表示するには、[マーク ポイント]タブをクリックします。

現在のファイルにエッセンス マークが含まれる場合、それらはタイムライン上に●で表示されます。

現在のクリップに不連続なタイムコードが含まれている場合、タイムライン上に不連続を示すインジケー タが表示されます。

 $\overrightarrow{a}$ 

CatalystがMXFコピー操作時に新規のノンリアルタイム(NRT)メタデータを作成した場合、不連続タイム コードとエッセンスマークのメタデータが作成されます。

■■ ソースクリップがNRTメタデータを含む場合は、新規のノンリアルタイムメタデータは作成されません。

- $\Box$  参照1モードにて、クリップ リストが選択されている場合、そのクリップ リストに関する追加情報が  $[849 - 148]$ ペインに表示されます。表示]( [クリップ リスト]または [クリップ]) モードの場合、選択 されているサブ[クリップ](#page-65-0)に関する情報が トタデータ]ペインに表示されます。詳しくは、"クリップ リスト の操作" [ページの](#page-65-0)66.を参照してください。
- **4** Catalyst Browse を View Only Mode で起動した場合、メタデータの編集機能は使用できません。
- ▼ プロキシ ファイルを使用してメタデータを編集した場合、プロキシ ファイルをデバイスにコピーすること で、フル解像度クリップのメタデータが更新されます。詳しくは、"[ファイルのコピー](#page-21-0)" ページの22.を参 照してください。

#### マーク イン/アウト ポイントの編集

[サマリー]タブをクリックします。

クリップのマーク イン ポイント とマーク アウト ポイント を編集 するには、[マーク イン] ボックスと マーク ア ウト]ボックスに新しい値を入力します。詳しくは、"再生のイン ポイントとアウト [ポイントのマーキング](#page-56-0)" [ページの](#page-56-0)57.を参照してください。

#### サマリー メタデータの編集

1. サマリー]タブをクリックします。

[ロック解除]ボタン をクリックして、選択したファイルのサマリー情報の編集を有効にします。

2. 必要に応じ、 サマリー]タブの ログ作成]セクションにて ワラグ]、 タイトル]、作成者]および 説明1設定を編集します。

選択した複数のファイルのメタデータを編集する際、ファイルのメタデータが一致しない場合は、 「(複数の値)」と表示されます。値を編集すると、選択されたすべてのファイルのメタデータが変 更されます。

- 3. 編集したメタデータの値を保存するには[保存] をクリックし、編集を破棄するには[元に戻 す] をクリックします。
	- ■■ すべてのメディア形式でサマリーメタデータをサポートしているわけではありません。
	- クリップがフラグメタデータを持つ場合、メディア ブラウザモードでは OK、NG(no good)、また はKEEP インジケータが表示されます:

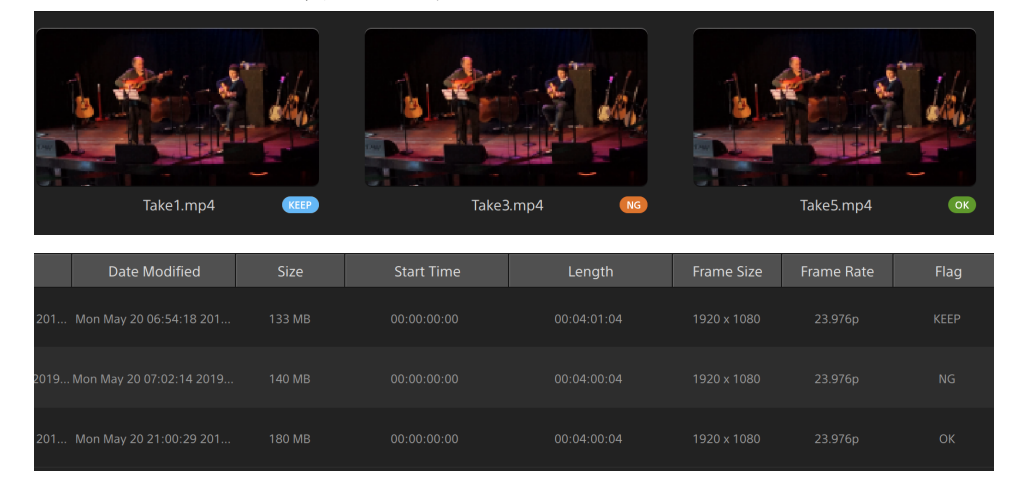

■ フラグ メタデータを使用して、[メディア ブラウザ] のコンテンツをフィルタリングすることができま す。詳しくは、"[クリップのフィルタリング](#page-20-0)" ページの21.を参照してください。

#### エッセンス マークの編集

- 1. メタデータを表示する対象のクリップを選択します。
- 2. マークポイント1タブをクリックします。
- 3. エッセンス マークのラベルをクリックするか、タイムコード値をクリックして新しい値を入力します。
	- ▲ エッセンス マークの追加 および編 集 は、 ノンリアルタイム( NRT) メタデータの クリップについての みサポートされており、操作には、ボリュームに対する書き込みアクセス権が必要です。

#### マーク ポイントの追加

- 1. メタデータを表示する対象のクリップを選択します。
- 2. マークポイント]タブをクリックします。

FTP ベースのクリップを選択している場合、エッセンス マークの編集は実行できません。

- 3. ビデオプレビューの下のトラックバーをクリックして、マーク ポイントを追加するカーソル位置を設定 します( または、タイムコード表示をクリックして、特定の場所にカーソルを移動します) 。
- 4. ポイントの追加]ボタンをクリックするか、E1キーを押します。
	- ▲ エッセンス マークの追加 および編 集 は、 ノンリアルタイム( NRT) メタデータの クリップについての みサポートされており、操作には、ボリュームに対する書き込みアクセス権が必要です。

マーク ポイントの削除

- 1. メタデータを表示する対象のクリップを選択します。
- 2. マークポイント1タブをクリックします。
- 3. 削除したいエッセンス マークを選択します。
- ⊿ 削除1ボタン をクリックします。

▲ FTP ベースのクリップを選択している場合、削除]コマンドは使用できません。

## <span id="page-65-0"></span>クリップ リストの操作

次のメディア タイプのクリップ リストを作成および編集できます。

- XDROOT フォルダ <sup>XAVC</sup> の XDCAM メディア
- XDROOT フォルダ<sup>XAVC</sup> の XAVC メディア
- AxS フォルダ<sup>Axs</sup>のRAW メディア

クリップ リストはPD-EDL( .smi) 形式のファイルであり、複数の短いビデオクリップで構成されるビデオプロ ジェクトを作成できます。

クリップ リストは、たとえばコンピュータにプロキシ クリップをコピーし、プロキシ クリップを使用してクリップ リス トを作成し、クリップ リストをカメラやデッキにコピーするなど、帯域幅が制限された状況のプロキシ ワーク フローで役立ちます。デッキでは、フル解像度のソースを使用してクリップ リストが再生されます。

■<br>■ クリップ リストを表示する場合、<sup>49</sup>は、同じボリュームから含められたクリップを意味し、 ● は他の ボリュームから含められたクリップを意味します。

#### クリップ リストの作成

- 1. Catalyst Browse] ウィンド ウの上部にある メディア ブラウザ]ボタンをクリックしてメディア ブラウザを 表示します。
- 2. 使用するクリップを格納する **XAVC または AXS フォルダのルートに移動します。**
- 3. クリップ リストに含めるファイルを選択します。 Shift]キーまたは Ctrl]キー( Windows) / 髯 ]キー ( macOS) を押しながら選択すると、複数のファイルを選択できます。
- 4. [atalyst Browse] ウィンドウの下部にある [ツール]ボタン をクリックし、メニューから 選択範 囲の新規クリップ リスト]を選択します。
	- クリップを選択せずにクリップリストを作成する場合は、 Catalyst Browse]ウィンドウの下部に ある レール]ボタン をクリックし、メニューから 新しい空のクリップ リスト]を選択します。
- 5. 新しいクリップ リストの名前を入力して、 DK]をクリックします。
- 6. Catalyst Browse 新規クリップリストがロードされ、表示]モードになります。

#### クリップ リストを開く

- 1. Catalyst Browse] ウィンド ウの上部にある トディア ブラウザ] ボタンをクリックしてメディア ブラウザを 表示します。
- 2. 開くクリップ リストを格納する XAVC または AXS フォルダのルートに移動します。
- 3. クリップ リスト( .smi ファイル) をダブルクリックして開きます。

#### クリップの並べ替え

[クリップ リスト]モードでは、クリップ リスト上のクリップの追加、削除、および並び替えができます。[ク リップ リスト 1モード に切り替えるには、 Catalyst Browse] ウィンド ウの下部 にある クリップ リスト 1ボタン をクリックします。

クリップ リスト内でクリップをドラッグして並べ替えることができます。クリップをドラッグしてクリップ リスト 上の新しい位置にドロップして、クリップの位置を変更します。

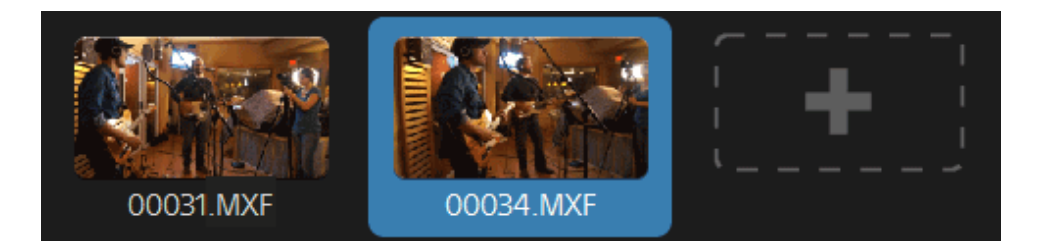

クリップの追加

[クリップ リスト]モードでは、クリップ リスト上のクリップの追加、削除、および並び替えができます。[ク リップ リスト]モードに切り替えるには、 Catalyst Browse] ウィンドウの下部にある クリップ リスト]ボタン をクリックします。

■ クリップ リスト (.smi) ファイルが保存されているフォルダ内のクリップのみ追加できます。

クリップ リストの最後にある[追加]ボタンをクリックすると、メディア ブラウザが表示され、追加するク リップを選択できます。

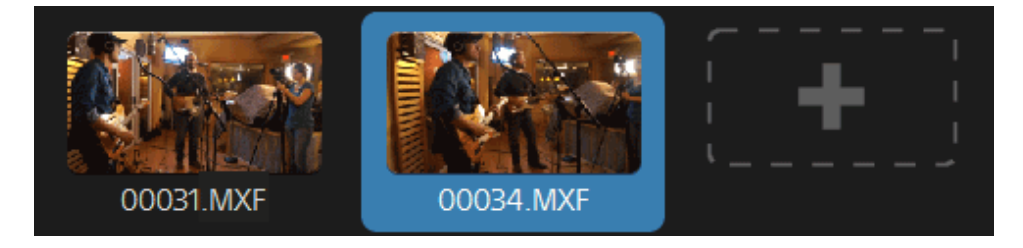

 $\blacktriangleright$   $\blacktriangleright$  クリップ リスト]モードにて、 $\complement$ catalyst Browse]ウィンドウの下部にある 追加]ボタンでもクリップ の追加が可能です。

クリップを追加すると、タイムラインに縦線が追加され、クリップの境界線が確認できます。

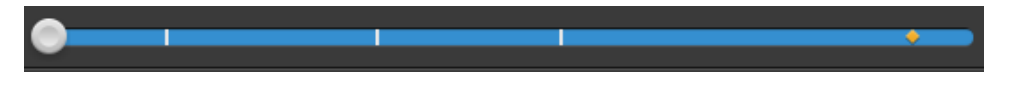

#### クリップの削除

[クリップ リスト]モードでは、クリップ リスト上のクリップの追加、削除、および並び替えができます。[ク リップ リスト]モードに切り替えるには、 Catalyst Browse] ウィンドウの下部にある クリップ リスト]ボタン をクリックします。

クリップを選択し、 〔atalyst Browse] ウィンドウの下部にある 削除]ボタン ● をクリックします。

#### クリップの編集

[クリップ]モードでは、クリップのマーク イン ポイントとマーク アウト ポイントをログ記録できます。

- [クリップ]モードでは、クリップの追加、削除、並べ替えを行うことはできません。クリップ リストを 編集するには クリップ リスト]モードを使用してください。
	- 1. 編集するクリップ リストを開きます。
	- 2. Catalyst Browse]ウィンドウの下部にある クリップ]ボタンをクリックして、クリップ]モードに切り 替えます。
		- また、 クリップ リスト]モードでクリップをダブルクリックしても、 クリップ]モードに切り替える ことができます。
	- 3. 編集するクリップを選択します。
	- 4. アーク イン]ボタンと マーク アウト]ボタンを使用して、選択したクリップのマーク イン ポイント とマーク アウト ポイントを調整します。

詳しくは、"再生のイン ポイントとアウト [ポイントのマーキング](#page-56-0)" ページの57.

#### クリップ リストのメタデータの表示

[メディア ブラウザ]または 表示]モードのときに、ツールバーの インスペクタ]ボタン ● をクリックして、 [インスペクタ]ペインでメタデータを表示します。

参照1モードでは、現在選択されているクリップ リストに関する追加情報が メタデータ】ペインに表 示されます。

表示]( クリップ リスト]または クリップ]) モードでは、選択されているサブクリップに関する情報が β タデータ]ペインに表示されます。

詳しくは、"[メタデータの表示と編集](#page-62-0)" ページの63.

#### クリップ リストをもう一度デバイスに書き込む

クリップ リストをもう一度デバイスに書き込むには、[メディア ブラウザ]モードでクリップ リストを選択し、

Catalyst Browse]ウィンドウの上部にある [ロピー]ボタン ■ をクリックします。詳しくは、"[クリップの保](#page-111-0) [存と共有](#page-111-0)" ページの112.

## EDL の操作

Catalyst Browse を使用すると、EDL をインポートできます。

EDL のインポート

- 1. Catalyst Browse] ウィンドウの下部にある [ソール]ボタン をクリックし、EDL のインポート1 を選択します。[EDL のインポート]ダイアログボックスが表示されます。
- 2. インポートする EDL を選択します。
- 3. **セレーム/秒1ドロップダウン リストから設定を選択し、EDL のフレームレートを設定します。**
- 4. [インポート]をクリックします。[EDL のインポート]ワークスペースにEDL のコンテンツが表示され ます。

#### クリップのリンクとリンク解除

EDL をインポートしたら、[EDL のインポート]ワークスペースを使用して、クリップをリンクおよびリンク 解除できます。

クリップをリンクするには、クリップを選択し、 [リンク]ボタン $^{(C)}$  をクリック( またはリンク解除されたク リップのサムネイルをダブルクリック) して、ソース メディアを参照します。

■ フォルダ内にその他のリンク解除されたクリップが存在すると、自動的にリンクされます。選択 したクリップのみをリンクする場合は、自動的にクリップをリンク「チェック ボックスをオフにしま す。

クリップをリンク解除するには、クリップを選択し、「リンク解除]ボタン $\overset{\textcircled{\mathbb{C}}_\mathsf{x}}\xspace$ をクリックします。すべての クリップをリンク解除する場合は、詳細1ボタンをクリックし、メニューから[ルンクをすべて解除]を 選択します。

クリップの置換

[メディアの置換]コマンドを使用すると、EDL 内のクリップを別のメディア ファイルに置き換えること ができます。

- 1. EDL 内のクリップを選択します。
- 2. 詳細]ボタンをクリックし、メニューから メディアの置換]を選択します。
- 3. 新しいクリップを参照して、 DK1をクリックします。

リレー クリップの結合

Catalyst Browse を使用すると、AVCHD リレー記録クリップは1 つのクリップに結合することができます。

リレークリップは、複数のメディア カードにまたがる連続した記録です。

- ▲▲ 結合する前に、リレークリップを 1 つのフォルダにコピーします。詳しくは、"[クリップの保存と共有](#page-111-0)" ペー [ジの](#page-111-0)112.を参照してください。
	- 1. 結合するクリップを選択します。
		- クリップは同じオペレーティング ポイント である必要 があり、タイムコードは連続している必要 があります。
	- 2. Catalyst Browse] ウィンドウの下部にある ウール]ボタン をクリックし、「ルークリップの結合] を選択します。[リレークリップの結合]ダイアログボックスが表示されます。
		- FTP ベースのクリップを選択している場合、[ルークリップの結合]コマンドは使用できませ ん。
	- 3. 結合されたファイルの名前1ボックスに、新しいクリップに使用する名前を入力します。
	- 4. [OK]をクリックします。

## マルチカメラ クリップの同期

Catalyst Browse を使用して、マルチカメラ撮影のクリップでオーディオを同期させることができます。

クリップを同期させると、選択したクリップのマークイン ポイントが必要に応じて調整され、クリップを同期さ せて再生できます。Catalyst Browse でクリップを同期させると、ノンリニア エディタでマルチカメラ ビデオを 編集するプロセスを効率化できます。

- 1. 同期させる MXF クリップを選択します。
- 2. Catalyst Browse] ウィンドウの下部にある [ソール]ボタン をクリックし、「マルチカメラクリップの 同期]を選択します。

クリップの分析と同期が行われている間、進行状況が表示されます。

▲ FTP ベースのクリップを選択している場合、Rアルチカメラ クリップの同期1コマンドは使用でき ません。

## クリップの手ブレ補正

Catalyst Browse では、クリップのメタデータを使用して画像を手ブレ補正することができます。

1. Catalyst Browse] ウィンド ウの上部にある メディア ブラウザ]ボタンをクリックして、メディア ブラウザ を表示します。

- 2. 手ブレ補正するクリップを選択します。サムネイル上の ◎ は、手ブレ補正メタデータを含むクリッ プを示します。
	- 手ブレ補正アイコンは、FTP デバイス、CIFS を介した XDCAM Station のボリューム、XDCAM デッキ、XDCAM ドライブ ユニット、または Optical Disc Archive ボリューム上のクリップでは表示 されません。
	- メタデータを使用して手ブレ補正を有効化するためのカメラ設定に関する情報については、 ソフトウェア [アプリケーションに関する情報](https://support.d-imaging.sony.co.jp/app/disoft/en/#catalyst)をご覧ください。

クリップの録画中にカメラ設定を変えたり、レンズを取り外したりすると、クリップの手ブレ補正 がサポートされません。

3. Catalyst Browseウィンドウの下部にある 手ブレ補正]ボタン エリックします。クリップが分析 され、[クリップの手ブレ補正]ワークスペースが表示されます。

●<br>■ 複数のクリップが選択されている場合、 手ブレ補正 ]ボタン 「一リ。 は使用できません。
- 4. [クリップの手ブレ補正]ワークスペースを使用して、選択されたクリップの手ブレ補正設定のプレ ビューと調整を行います。
	- a. マーク イン/アウト ポイントを設定して、クリップのスキャンする部分を指定します。詳しく は、"再生のイン ポイントとアウト [ポイントのマーキング](#page-56-0)" ページの57.を参照してください。

b. [手ブレ補正モード]設定を選択します。

◦ インスペクタにある 自動]ボタンを選択して、手ブレ補正を自動調整します。

| 項目                                       | 説明                                                                                                    |
|------------------------------------------|----------------------------------------------------------------------------------------------------|
| 手ブ<br>レ補<br>正後<br>のトリ<br>ミング<br>解像<br>度1 | トリミング後の手ブレ補正済みフレームのサイズが表示されます。                                                                                                    |
| 最小<br>トリミ                                | スライダをドラッグして、クリップの手ブレ補正に適用できるトリミングの量<br>を設定します。                                                                                                    |
| ング<br>比                                  | この設定は、選択されているクリップか既存の クリップの手ブレ補正]<br>ワークスペースを変更しても保持されます。                                                                                                    |
|                                          | 手ブレが大きい映像に対して、大きすぎる[最小トリミング比]を使<br>用して手ブレ補正をした場合、画面端に黒い領域が表示される<br>可能性があります。デフォルト値に近いトリミング比設定を使用す<br>ることを推奨します。 デフォルト のト リミング比を確認するためには、<br>[手動]ボタンをクリックし、[ト リミング比]のスライダハンド ルをダブルク<br>リックして設定をデフォルトにリセットします。 |
| 最                                        | 最小トリミング比1設定に応じた、手ブレ補正済みフレームの最小サ                                                                                                    |
| 小手                                       | イズが表 示されます。                                                                                                    |
| ブレ                                       |                                                                                                    |
| 補正<br>後の                                 |                                                                                                    |
| トリミ                                      |                                                                                                    |
| ング                                       |                                                                                                    |
| 解像                                       |                                                                                                    |
| 度]                                       |                                                                                                    |

○ 手ブレ補正を自分で調整する場合は、 手動]ボタンを選択します。

| 項目  | 説明                                       |
|-----|------------------------------------------|
| 手ブー | トリミング後の手ブレ補正済みフレームのサイズが表示されます。           |
| レ補  |                                          |
| 正後  |                                          |
| のトリ |                                          |
| ミング |                                          |
| 解像  |                                          |
| 度]  |                                          |
|     | トリミン スライダをドラッグして、クリップを手ブレ補正するために適用できるトリミ |
| グ比  | ングの最大量を設定します。                            |
|     | この設定は、選択されているクリップを変更しても保持されます。           |
|     | 手ブレが大きい映像に対して、デフォルト値よりも大きなトリミング          |

- 比を使用して手ブレ補正した場合、画面端に黒い領域が表示 される可能性があります。デフォルト値に近いトリミング比設定を 使用することを推奨します。スライダハンドルをダブルクリックして、 設定をデフォルトにリセットすることができます。
- 1. プレビューモードを選択して、変更適用前に元のビデオと手振れ補正後のビデオを比較できま す。タイムラインの下にあるトランスポート コントロールを使用してクリップをプレビュー可能にするに は、ビデオプレビューの上にある 適用前/適用後1ボタンをクリックします。
	- 二 適用前:クリップは元の状態で表示されます。
	- □ 適用後:トリミングされ手ブレ補正されたクリップが表示されます。
	- □□2 アップ:2 つのフルフレームが分割画面ビュー( 元のビデオが左側、手ブレ補正済み ビデオが右側) に表示されます。
- 2. 指定した手ブレ補正の設定でクリップを保存するには、Catalyst Browseウィンドウの最上部にある  $[$ エクスポート]ボタン –– をクリックし、エクスポート]ペインを使用して、エクスポートされるファイ ルのエクスポート先と形式を選択します。

コントロールについて詳しくは、"[クリップの保存と共有](#page-111-0)" ページの112を参照してください。

### フラッシュバンドの補正

カメラ フラッシュを使用すると、ビデオに光の帯が生成される場合があります。

Catalyst Browse では、フラッシュバンドを検出して削除できます。

- ▲ Catalyst Browse を View Only Mode で起動した場合、フラッシュバンドの補正機能は使用できませ ん。
	- 1. Catalyst Browse] ウィンド ウの上部にある トディア ブラウザ] ボタンをクリックして、メディア ブラウザ を表示します。
	- 2. 補正するクリップを選択します。
	- 3. [atalyst Browse] ウィンド ウの下 部 にある [ソール] ボタン タ をクリックし、 レラッシュ バンド の補 正]を選択します。[フラッシュバンド]ワークスペースが表示されます。
	- 4. アラッシュバンド1ワークスペースを使用して、以下のように補正するフラッシュバンドを識別しま す。
		- a. マーク イン/アウト ポイントを設定して、クリップのスキャンする部分を指定します。詳しく は、"再生のイン ポイントとアウト [ポイントのマーキング](#page-56-0)" ページの57.を参照してください。
		- **ь 検出1ボタン**  $\mathcal{O}_{\mathbf{S}}$  **をクリックし、自動的にクリップをスキャンしてフラッシュバンドをマークし** ます。 マーカー <sup>ク</sup>がタイムラインに追加され、 エントリがインスペクタで作成されます。
			- フラッシュバンドの自動検出は、MXF クリップにのみ使用できます。フラッシュバンドを 手動でマークするには、トランスポート コントロールの下のトラックバーをクリックして、 再生位置インジケータを設定し、インスペクタの 追加1ボタン 十 をクリックします。

フラッシュバンドの補正方法が自動か手動であるかによって、異なる結果が生じるこ とがあります。

フラッシュバンド マーカーを削除するには、インスペクタで選択し、削除1ボタン をクリックします。

ビデオプレビューの右上隅にある 適用前1または 適用後1ボタンをクリックしてプレビューモード を選択すると、変更を適用する前に、元のビデオと補正したビデオを比較できます。

- ∞ 適用前:色補正適用前の画が表示されます。
- □ 適用後:色補正適用後の画が表示されます。
- 1. 補正]をクリックします。トランスコードのダイアログが表示され、補正したファイルの設定を選択 できます。

詳しくは、"[クリップの保存と共有](#page-111-0)" ページの112.を参照してください。

## 回転したクリップの操作

クリップがカメラ回転メタデータと同時に記録された場合、Catalyst Browse がクリップのサムネイルとビ デオプレビューをどのように扱うかを選択することができます。

●<br>■ サムネイル上の ー は、回転したクリップを示します。詳しくは、"[メディアの検索](#page-16-0)" ページの 17.

### クリップのサムネイルの回転

- 1. [オプション] ニコ ボタンをクリックして、アプリケーションのオプションを編集します。
- 2. [サムネイルを自動的に回転する] スイッチを有効にすると、メディア ブラウザモードにおいてク リップ回転メタデータを検出し、サムネイル画像を調整します。

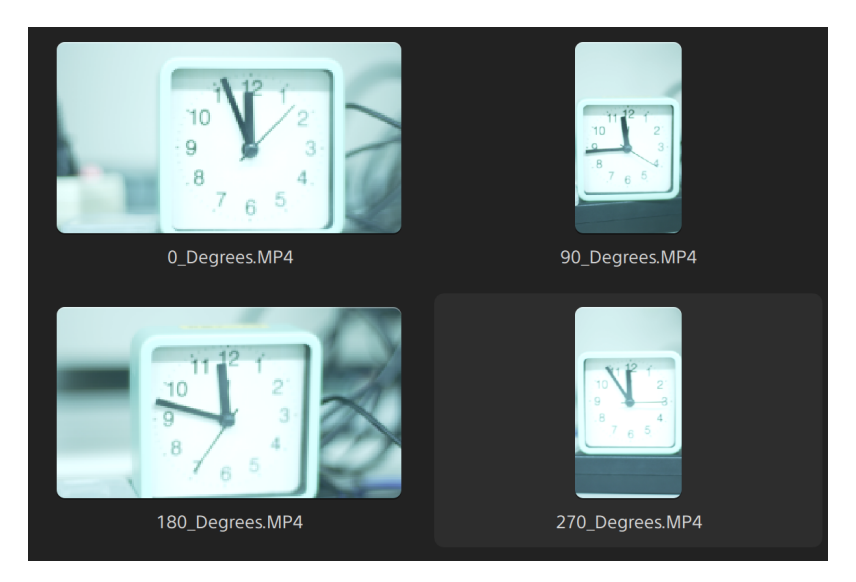

スイッチがオフの場合、サムネイル表示時に回転メタデータは無視されます。

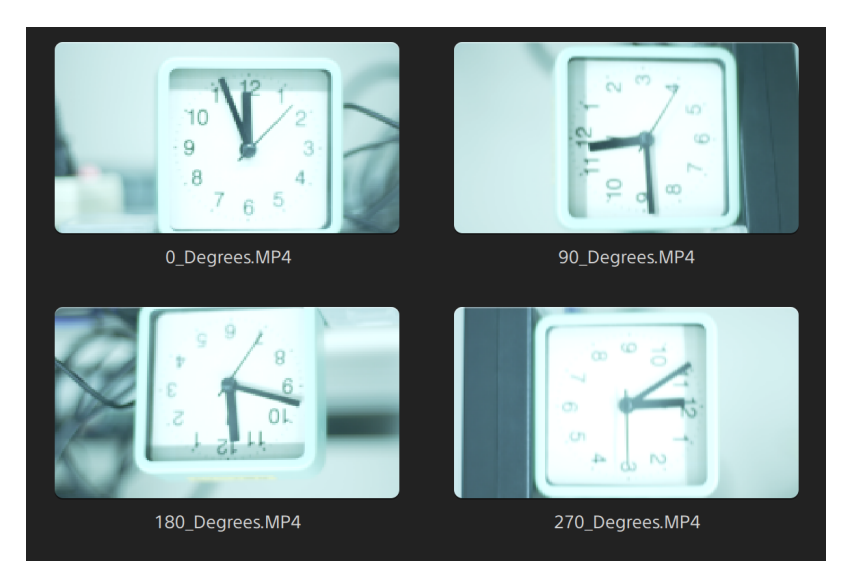

#### ビデオプレビューの回転

- 1. メディア ブラウザモードのクリップをダブルクリックして、プレビュー表示します。
- 2. ビデオプレビューの上部にある <sup>☆</sup> ボタンをクリックします。
- 3. [クリップ設定]で、プレビューの回転(度)ボタンを選択して、ビデオプレビュー画像を回転させ ます。

[自動]を選択すると記録されたクリップ回転メタデータを使用して回転表示させることができま す。あるいは0、90、180、または270を選択して、クリップ回転を任意に設定できます。

詳しくは、"[メディアの再生](#page-59-0)" ページの60.

第 5 章

# 色補正の適用

1 つのプロジェクト内で複数のカメラを使用した場合や、ショットによって照明が異なる場合は、作成され たクリップの状態に大きな相違が出ることがあります。色補正を使用して、このような相違を最低限に抑 えたり、芸術的な外観にしたりすることができます。

- 色補正の設定は、すべてのクリップに一様に適用されます。色補正の設定をファイルに反映させる には、トランスコードして新しいファイルを生成します。詳しくは、"[クリップの保存と共有](#page-111-0)" ページの [112.](#page-111-0)を参照してください。
- <span id="page-80-0"></span><u>●</u> Catalyst Browse を View Only Mode で起動した場合、色補正の機能は使用できません。

#### 色調整コントロールの編集

カラー グレーディングをすべてのクリップに一様に適用するには、インスペクタ の色調整コントロールを 使用します。色補正の設定をファイルに反映させるには、トランスコードして新しいファイルを生成しま す。詳しくは、"[クリップの保存と共有](#page-111-0)" ページの112.を参照してください。

<span id="page-80-1"></span>▲ Catalyst Browse を View Only Mode で起動した場合、色調整の機能は使用できません。

色調整用のクリップ/クリップ リストのロードと、波形、ヒストグラム、およびベクトルス コープ モニタの構成

- 1. Catalyst Browse] ウィンド ウの上部にある メディア ブラウザ]ボタンをクリックしてメディア ブラウザを 表示します。
- 2. メディア ブラウザ内のクリップまたはクリップ リストをダブルクリックすると、そのクリップがロードされま す。
	- 色調整は、表示1モードでのみ使用できます。

3. [atalyst Browse]ウィンドウの下部にある色の調整]ボタンをクリックします。[atalyst Browse] ウィンドウの 色の調整]ワークスペースに、波形/ヒストグラム/ベクトルスコープ モニタ、ビデオプレ ビュー、およびビデオの色を調整するためのカラーコントロールが表示されます。

波形/ヒスト グラム/ベクト ルスコープ モニタ、およびビデオ プレビュー ウィンド ウで、カラー値を調整 したときの変化をモニタできます。

[オプション]の[プレビューの色空間]設定は、波形、ヒストグラム、およびベクトルスコープにも適 用されるため、スコープを使用してビデオを確認できます。詳しくは、"Catalyst Browse [オプションの](#page-130-0) 編集" [ページの](#page-130-0)131.を参照してください。

|波形モニタを切り替えるには、ウィンドウの下部にある 波形]ボタン <sup>№</sup> をクリックします。 波形モニタには、ビデオ信号の輝度値(明るさまたは Y コンポーネント)が表示されます。 モニタは垂直軸で輝度値をプロットし、水平軸はフレーム幅に相当します。 オーバーレイ( つ<sup>へ</sup>) または RGB 独立 (  $\sqrt[k]{\bullet}$ ) の波形を表示します。以下のボタンで各コ ンポーネントを単独で表示します。○ ○ ○ ○

波形設定

|披形の設定]メニューを開くには、設定]ボタン ◆ をクリックします。 披形の設定]メ ニューを使用して、波形モニタのスケールを変更したり、HDR クリップのグレーディングを行う ときのAIR Matching を有効にしたりすることができます。

 $\begin{array}{lll} \mathbb{R} & \quad \text{if} \quad \mathbb{R} \\ & \quad \text{if} \quad \mathbb{R} \setminus \mathbb{R} \end{array} \text{ is a constant and a constant.} \label{eq:Ric}$ に設定されていて、 プレビューの色空間1ドロップダウンが Rec.2020/S-Log3]、 Rec.2020/HLG]、Rec.2020/HLG AIR Matching]、Rec.2020/HLG(バイパス OOTF) ]、Rec.2020/PQ]、Rec.2020/PQ AIR Matching]、または Rec.2020/PQ( バイパス OOTF) ]に設定されている場合にのみ使用できます。

詳しくは、"[色管理設定](#page-132-0)" ページの133 か"Catalyst Browse [オプションの編集](#page-130-0)" ページ の[131.](#page-130-0)

[%]または[Nits]ボタンをクリックすると、波形に表示される単位を変更できます。

■ プレビューの色空間1が Rec.2020/HLG]、Rec.2020/HLG AIR Matching]か Rec.2020/HLG( バイパス OOTF) ]に設定されている場合は、1000 cd/m<sup>2</sup>をピーク 輝度として Nits]値が計算されます。

[プレビューの色空間]ドロップダウンが、[Rec.2020/S-Log3]に設定されている場合は、 [AIR Matching]スイッチを使用して AIR( Artistic Intent Rendering) Matching を切り替え て、Rec.2020/S-Log3 ベースのグレーディングと、構成されている HLG( hybrid log-gamma) またはPQ( Perceptual Quantizer) モニタの映像を同じにすることができます。

■ プレビューの色空間]ドロップダウンが Rec.2020/HLG AIR Matching]または Rec.2020/PQ AIR Matching]に設定されている場合、AIR Matching]スイッチは 自動的にオンになります。

■ ヒストグラム モニタを切り替えるには、ウィンドウの下部にある ヒストグラム]ボタン <sup>~^</sup> をク リックします。

ヒストグラムモニタには、各カラー値に一致するピクセル数を表現します。垂直軸はピクセ ル数を表し、水平軸は0,0,0 ~ 0,0,255 のRGB カラーの範囲を表します。

オーバーレイ( ▽<sup>△</sup>) または RGB 独立( \<sup>|</sup> \<sup>|</sup> ) のヒストグラムを表示します。 以下のボタン で各コンポーネントを単独で表示します。 ○ ○ ○

■ ベクトルスコープ モニタを切り替えるには、ウィンドウの下部にある ドクトルスコープ]ボタン をクリックします。

ベクトルスコープ モニタを使用すると、ビデオ信号のクロミナンス値( カラーコンテンツ) をモ ニタできます。モニタは、カラーホイールの色相と彩度をプロットします。

ベクトルスコープには、ブロードキャストに規定されている赤( R) 、マゼンタ( Mg) 、青( B) 、 シアン( Cy) 、緑( G) 、および黄色( Yl) の彩度のターゲットが表示されます。ビデオ信号の 個々の色は、ベクトルスコープ内ではドットとして表示されます。 スコープの中心 からドット までの距離は彩度を表し、ドットからスコープの中心までの線の角度は色相を表します。

例えば、画像に青の色合いがある場合、ベクトルスコープ内でのドットの分布はカラーホ イールの青の部分に集中します。画像が範囲外の青の値を含む場合は、ベクトルスコー プの表示は青のターゲットを超えます。

ベクトルスコープを使用して、シーンとシーンの間の色を調整できます。調整をしないと、 複数のカメラで撮影したシーン間の色味が明らかに異なる場合があります。

| ベクトルスコープの設定 | メニューを開くには、 設定 | ボタン <sup>37</sup> をクリックします。

ドクトルスコープの設定1メニューを使用すると、スコープのモノクロ表示の切り替え、ス コープのスケールの変更、スコープに表示されている色の明るさの調整、スコープのガイド ( 格子線) の明るさの調整を行うことができます。

- ブロードキャスト用に色補正を行う場合は、75%の スケール】設定を使用します。 より広範な色再現域を持つフィルムまたはWeb 配信用に色補正を行う場合は、 100% の設定を使用します。
- ビデオプレビュー]ウィンドウにはポジション バーが示す位置の画が表示されます。

プレビューモードを選択するには、ビデオプレビューの右上隅にある プレビュー]ボタンをクリックし ます。分割画面プレビューでは、ビデオプレビューと波形/ヒストグラム/ベクトルスコープ モニタを分 割できるので、補正前と補正後のビデオを同時に確認できます。

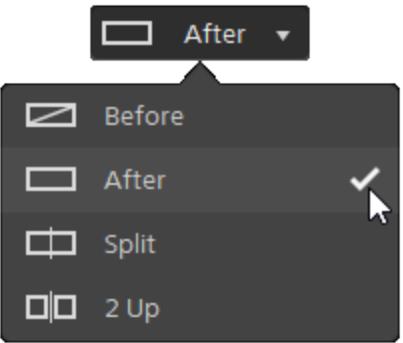

- □ 適用前:色補正適用前の画が表示されます。
- □ 適用後:色補正適用後の画が表示されます。
- □ 分割:画面分割で表示されます。左側が色補正適用前、右側が適用後です。
	- 分割場所を移動する場合は、プレビューフレーム上にカーソルを置きます。分割ポ イントが表示されたら、画面の上部と下部にあるハンドルをドラッグして、プレビューを 分割する場所を調整できます。

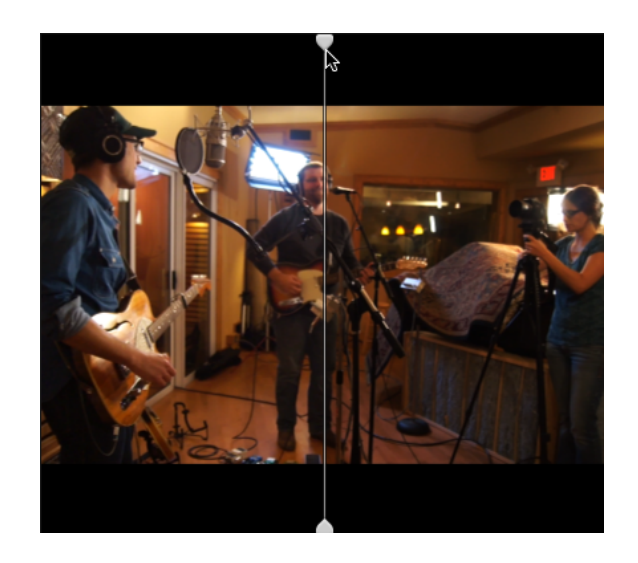

■ □□2 アップ: Side by side で表示されます。 左側が色補正適用前、右側が適用後で す。

#### カラー ホイールの調整

[色の調整]ワークスペースには、[Catalyst Browse]ウィンドウの下部に、リフト、ガンマ、ゲイン用のカ ラーホイールがあります。現在のレベルが視覚的に表されるので、色を直感的に調整できます。コン トロールの調整中は、波形/ヒストグラム/ベクトルスコープ モニタとビデオプレビューがリアルタイムで更 新されるので変化を確認できます。

カラーホイールは、ASC-CDL( American Society of Cinematographers Color Decision List) パラメータを 編集するために使用します。

カラーホイールの表示/非表示を切り替えるには、ホイール]ボタン ◎ をクリックします。

カラーホイールの中心点をドラッグし、各 Hue、Saturation を調整します。また、RGB のすべてのコン ポーネントの輝度を同時に上げるには、カラーホイールの横にあるスライダをドラッグします。カラーホ イールをリセットするには、ポイントをダブルクリックします。輝度をリセットするには、スライダハンドルを ダブルクリックします。

■ 色補正コントロールをドラッグすることで、少しずつ調整されます。コントロールを大きく動かすに は、[Shift]キーを押しながらコントロールをドラッグします。

 $\mathsf{Y}$ ンスペクタ] ペインが表示されていない場合、ツールバーの [インスペクタ]ボタン ⑦ をクリックして表 示します。 色の調整1ワークスペースでは、 インスペクタ1ペインの 色空間1セクションに、ソースとグ レーディングに使用する色空間が表示されます。

■ 選択された色空間が、ソース色空間に対応しておらず、エクスポートできない場合は、警告が 表示されます。

ソース色空間の選択

ソースの色空間を設定するには、 [ロック解除]ボタン ■■ をクリックしてから、 [ノース]ドロップダウ ン リストで色空間を選択します。設定を選択すると、ビデオプレビューが更新されます。ソース色 空間は自動的に検知されるので、通常は変更する必要がありません。

RAW または X-OCN ビデオの場合、 ロック解除1ボタン <u>は表示されません。</u>  $\overline{\mathscr{A}}$ 

HDR/広色再現域の色空間の変換

[ソース]ドロップダウン リストで HDR 色空間または広色再現域色空間が選択されている場合 は、変換形式]ドロップダウンリストから別のHDR/WCG色空間を選択し、選択した色空間のグ レーディングを適用したり、選択した色空間で使用できるルック プロファイルを適用したりできま す。

また、[変換形式]> [709(800)]を選択すると、HDR/WCG クリップを Rec.709 に変換することもで きます。[709(800)]設定では、1D 曲線が適用されます。3D LUT を使用して HDR/WCG クリップを 変換する場合は、ルック プロファイルを適用する必要があります。

**マントウン**<br>アントウントの設定が「Rec.709]、ログ]、または [ACES]のいずれかで、S-Gamut、RAW、および X-OCN のソース メディアを処理する場合にの み使用できます。

詳しくは、" ルック プロファイルの適 用" ページの 89."[ハイパーガンマへのグレーディング](#page-95-0)" ページの 96. または"[色補正の適用](#page-99-0)" ページの100.を参照してください。

作業色空間の表示

作業1ボックスには、カラーグレーディングに使用される色空間が表示されます。設定を変更す るには、オプション] ■■ ボタンをクリックして、作業色空間]ドロップダウン リストから設定を選 択します。

 $\blacksquare$  クリップのメタデータに基づいて [ノース]および 変換形式]の色空間をリセットするには、[イ ンスペクタ] ペインの下部にある リセット]ボタン ● をクリックします。

ビデオプレビューの色空間の表示

[プレビュー]ボックスには、Catalyst Browse ビデオプレビューウィンドウに使用される色空間が表示 されます。設定を変更するには、オプション] ニコ ボタンをクリックして、プレビューの色空間]ド ロップダウン リストから設定を選択します。

外部モニタの色空間の表示

外部モニタが有効になっている場合は、外部モニタ]ボックスに、外部モニタに使用される色空 問が表示されます。設定を変更するには、オプション] ■■ ボタンをクリックして、外部モニタの 色空間]ドロップダウン リストから設定を選択します。

露出、温度、濃淡の調整

 $[K$ ンスペクタ]ペインが表示されていない場合、ツールバーの  $K$ ンスペクタ]ボタン ⑦ をクリックして表 示します。 色の調整1ワークスペースでは、 インスペクタ1ペインの レース設定1セクションに 露 出]、 温度]、 膿淡]の各スライダがあり、クリップの色情報を調整できます。

■ すべての色空間に対して、露出、温度、濃淡は使用できません。

- [露出]スライダをドラッグして、ビデオ全体の明るさを調整します。
- 温度1のスライダをドラッグすると、ビデオの色温度(単位はケルビン)が調整できます。色温 度を調整すると、メタデータに保存されている色温度にオフセットされた値で Red Gain、Blue Gain が調整されます。
	- **ノ**カメラに色温度メタデータが保存されていない場合、Catalyst Browse はデフォルト設定の 3200 を使用します。
- 農淡1のスライダをドラッグして、ビデオのカラー バランスを調整します。色温度を調整する と、メタデータに保存されている Tint の設定にオフセットされた値で Magenda Gain、Green Gain に調整されます。
	- コントロールをダブルクリックすると、その値 がリセットされます。

<span id="page-88-0"></span>ルック プロファイルの適用

[ルック プロファイル]ドロップダウン リストを使用すると、クリップにルック プロファイル/LUT を適用できま す。

[インスペクタ]ペインが表示されていない場合、ツールバーの[インスペクタ]ボタン をクリックして表 示します。 インスペクタ]ペインの『レック]セクションに『レック プロファイル]ドロップダウン リストが表示 されます。

ソース色空間の 変換形式]ドロップダウン リストが S-Gamut/S-Log2]または S-Gamut3.Cine/S-Log3]に設定されており、作業色空間1ドロップダウン リストが Rec.7091に設定されている場合に のみ、ルック プロファイル]ドロップダウン リストを使用できます。

● クリップのメタデータにルック プロファイルが指定されていない場合に、デフォルトのルック プロファイ ルを設定して適用するには、『ルックプロファイル]ドロップダウン リストから設定を選択し、『ルック ツール]ボタン ● をクリックして、 デフォルトに設定 1を選択します。

クリップの現在のルックプロファイルをデフォルトに置き換える場合は、ルックツール】ボタン をクリックして、[デフォルトにリセット]を選択します。

クリップのメタデータに基づいて ルック プロファイル]をリセットするには、 インスペクタ]ペインの下 部にある [Jセット]ボタン ネクリックします。

ルック プロファイル( .cube ファイルなど) を Catalyst Browse に追加するには、それらのファイルを以 下のフォルダに保存し、アプリケーションを閉じてから再起動します。

Windows:C:\Users\<ユーザー名>\Documents\Sony\Catalyst\Color\Looks\

macOS:/Users/<ユーザー名>/Documents/Sony/Catalyst/Color/Looks/

- sgamut-slog2 サブフォルダは、S-Gamut/S-Log2 ソースに使用されます。
- sgamut3cine-slog3 サブフォルダは、S-Gamut3.Cine/S-Log3 ソースまたは 変換形式] の選択肢に使用されます。
- sgamut3-slog3 サブフォルダは、S-Gamut3/S-Log3 ソースまたは 変換形式1の選択肢 に使用されます。

トーン曲線の調整

 $K$ ンスペクタ]ペインが表示されていない場合、ツールバーの  $K$ ンスペクタ]ボタン ● をクリックして表 示します。 インスペクタ]ペインの トーン曲線 1セクションに、赤、緑、青チャンネルをグラフィカルに調

整することができるカラー曲線が表示されます。コントロールの調整中は、波形/ヒストグラム/ベクトル スコープ モニタとビデオプレビューがリアルタイムで更新されるので変化を確認できます。

Tone Curve コントロールは、LUT の編集に使用されます。

- 特定のチャンネルを調整するには、カラ一曲線 ◯ ◯ ◯ の下の 赤]、 緑]、または 青]ボ タンをクリックします。すべてのRGB コンポーネントを同時に調整するには、[白]ボタンをクリックし ます。
- コントロールポイントを追加するには、座標上いずれかの点をクリックします。
- コントロールポイントを選択して、ドラッグして調整します。
- コントロールの調整中は、波形/ヒストグラム/ベクトルスコープ モニタとビデオ プレビューがリアルタイ ムで更新されるので変化を確認できます。選択したコントロールポイントを削除するには、ポイ ントの削除] をクリックします。
- すべてのコントロールポイントを削除するには、 インスペクタ]ペインの下部にある [ルット]ボタン  $\bigoplus$  なクリックします。

#### 色補正スライダの調整

 $[{\mathsf K}$ ンスペクタ]ペインが表示されていない場合、ツールバーの  $[{\mathsf K}$ ンスペクタ]ボタン ⑦ をクリックして表 示します。 色の調整1ワークスペースの インスペクタ1ペインの 色補正1セクションに、赤、緑、青 チャンネルの値を調整できる 明るさ]、 ロントラスト]、 彩度]、 [リフト]、 Gamma]、 ゲイン]スラ イダが表示されます。コントロールの調整中は、波形/ヒストグラム/ベクトルスコープ モニタとビデオプレ ビューがリアルタイムで更新されるので変化を確認できます。

スライダは、ASC-CDL( American Society of Cinematographers Color Decision List) パラメータを編集する ために使用します。

● 正確に制御するには、 Ctrl1キー( Windows) または R 1キー( macOS) を押すか、数値をクリック して新しい値を入力します。

明るさ1スライダをドラッグすると、ビデオ全体の明るさを調整できます。

[コントラスト]スライダをドラッグすると、ビデオ全体のコントラストを調整できます。

<span id="page-90-0"></span>明るさとコントラストは、ASC-CDL ファイルを使用して明示的に保存されません。ASC-CDL ファイル をエクスポートすると、明るさ]および ロントラスト]の設定は、その他の色補正の値に組み込 まれます。エクスポートした ASC-CDL ファイルを再ロードすると、明るさ1および ロントラスト1は0 に設定されます。

色の設定を Catalyst Browse および Catalyst Prepare と交換する場合は、[Catalyst Browse]ウィ ンドウの下部にある ウール]ボタン ネクリックし、メニューから プリセットの保存1を選択して 明るさ】および ロントラスト1の設定を維持します。

詳しくは、"[色補正の設定のエクスポート](#page-104-0)" ページの 105と"[色補正の適用](#page-90-0)" ページの 91.を参照し てください。

彩度1のスライダをドラッグすると、ビデオの色の全体濃度を調整できます。

リフト、ガンマ、ゲインを調整するには、R]、G]、B]スライダをドラッグして各パラメータの赤、緑、 青コンポーネントを調整するか、[Y]スライダをドラッグして、すべてのRGB コンポーネントの輝度を調 整します。

● コントロールをダブルクリックすると、その値がリセットされます。

直前に行った操作を取り消すには、取り消し】 ボタンをクリックし、直前に取り消した操作 を戻すには、 やり直し] ★ ボタンをクリックします。

すべての色補正をリセットするには、 [インスペクタ] ペインの下部にある [Jセット]ボタン クリックします。

#### 色補正の設定の適用

カラーグレーディング情報交換用のカラープリセットまたはASC-CDL (American Society of Cinematographers Color Decision List) ファイルをロードするには、 Catalyst Browse フィンドウの下部にあ

る ツール]ボタン タ を使用します。

<u>●</u> Catalyst Browse を View Only Mode で起動した場合、色補正の機能は使用できません。

#### カラー プリセットの適用

カラープリセットには、ソース設定( 露出、温度、濃淡) 、ルック プロファイル、トーン曲線、および ASC-CDL 設定が含まれています。詳しくは、"[色調整コントロールの編集](#page-80-0)" ページの81.を参照してくださ い。

- 1. Catalyst Browse] ウィンドウの上部にある トディア ブラウザ]ボタンをクリックしてメディア ブラウザを 表示します。
- 2. メディア ブラウザ内のクリップをダブルクリックすると、そのクリップがロードされます。

■ 色補正は、表示]モードでのみ使用できます。

- 3. Catalyst Browse]ウィンドウの下部にある色の調整]ボタンをクリックします。
- 4. [インスペクタ]ペインが表示されていない場合、ツールバーの [インスペクタ]ボタン ⑦ をクリックし て表示します。
- 5. Catalyst Browse] ウィンドウの下部にある [ソール] ボタン をクリックし、メニューから [プリセット のロード]を選択します。
- 6. [プリセットのロード]ダイアログで、Catalyst カラー(.ccolor) ファイルを選択します。
	- プリセットは、デフォルトでは以下のフォルダに保存されます。

Windows:C:\Users\<ユーザー名>\Documents\Sony\Catalyst\Color\

macOS:/Users/<ユーザー名>/Documents/Sony/Catalyst/Color

7. [ロード]をクリックします。

選択した色設定がロードされ、開いているすべてのクリップに適用されます。

#### ASC-CDL ファイルの適用

- 1. Catalyst Browse] ウィンド ウの上部にある トディア ブラウザ]ボタンをクリックしてメディア ブラウザを 表示します。
- 2. メディア ブラウザ内のクリップをダブルクリックすると、そのクリップがロードされます。

■ 色補正は、表示]モードでのみ使用できます。

- 3. Catalyst Browse]ウィンドウの下部にある色の調整]ボタンをクリックします。
- 4. [インスペクタ]ペインが表示されていない場合、ツールバーの インスペクタ1ボタン 2 をクリックし て表示します。
- 5. [atalyst Browse] ウィンドウの下部にある[ツール]ボタン をクリックし、メニューから ASC-CDL のロード]を選択します。
- 6. [ASC-CDL のロード]ダイアログで a \*.cdl ファイルを選択します。
- 7. [ロード]をクリックします。

選択した色設定がロードされ、開いているすべてのクリップに適用されます。

#### Tangent Control の使用

Tangent Element Tk/Kb/Bt/Mf/Vs、Wave による色補正パラメータの操作が可能です。

Tangent Element はUSB にて接続する必要があります。Tangent Element-Vs を使用する際には、 Catalyst Browse が動作している PC と同じ Domain のネットワークに接続する必要があります。

事前にTangent Hub を PC にインストールする必要があります。

Tangent HW/SW に関する設定、使用方法はTangent 付属のドキュメントを参照してください。

Control のマッピングについては、各 Control に搭載されている Display で確認するか、Tangent Mapper ア プリケーションをご使用ください。

### ビデオスタイル(Rec.709) カラー グレーディング

ビデオソースのカラーグレーディングワークフローを以下に示します。

カラーグレーディングをすべてのクリップに一様に適用するには、インスペクタ の色調整コントロールを 使用します。色補正の設定をファイルに反映させるには、トランスコードして新しいファイルを生成しま す。詳しくは、"[クリップの保存と共有](#page-111-0)" ページの112.を参照してください。

#### Rec.709 へのグレーディング

- 1. Catalyst Browse] ウィンド ウの上部にある トディア ブラウザ]ボタンをクリックしてメディア ブラウザを 表示します。
- 2. メディア ブラウザ内のクリップをダブルクリックすると、そのクリップがロードされます。

■ 色補正は、表示1モードでのみ使用できます。

3. Catalyst Browse1ウィンドウの下部にある色の調整1ボタンをクリックします。このモードでは、 [Catalyst Browse]ウィンドウに波形/ヒストグラム/ベクトルスコープ モニタ、ビデオプレビュー、および ビデオの色を調整するためのカラーコントロールが表示されます。

波形/ヒストグラム/ベクトルスコープ モニタ、およびビデオ プレビュー ウィンドウで、カラー値を調整 したときの変化をモニタできます。詳しくは、"[色調整コントロールの編集](#page-80-0)" ページの81.を参照して ください。

- 4. [インスペクタ]ペインが表示されていない場合、ツールバーの [インスペクタ]ボタン ⑦ をクリックし て表示します。 色の調整1ワークスペースでは、 インスペクタ1ペインにカラー グレーディング設定 を調整するためのコントロールが表示されます。
- 5. レース)ドロップダウン リストには、ソース メディアに適用されている色空間が表示されます。ソー スの色空間を設定するには、ロック解除1ボタン まんクリックしてから、 レース]ドロップダウン リ ストで色空間を選択します。設定を選択すると、ビデオプレビューが更新されます。
	- ■■ ソース色空間は自動的に検知されるので、通常は変更する必要がありません。
		- S-Log2、RAW、またはX-OCN ソースの場合は S-Gamut/S-Log2]を選択します。
		- S-Log3、RAW、X-OCN ソースの場合は S-Gamut3.Cine/S-Log3]または S-Gamut3/S-Log3]を選択します。
- 6. 作業1ボックスには、カラーグレーディング調整に使用する色空間が表示されます。必要に応じ て設定を変更する場合は、オプション] 第 ボタンをクリックして、作業色空間]ドロップダウン リストから[Rec.709]を選択します。
- 7. ソースビデオが S-Gamut/S-Log2]、 S-Gamut3.Cine/S-Log3]、 S-Gamut3/S-Log3]、 Rec.2020/S-Log3]、Rec.2020/HLG]、または Rec.2020/PQ]に設定されている場合は、 ソース設定コントロールを使用して、クリップの[露出]、 温度]、および[濃淡]を調整できます。 詳しくは、"[色調整コントロールの編集](#page-80-0)" ページの81を参照してください。
- 8. ソースビデオが [S-Gamut/S-Log2]、 [S-Gamut3.Cine/S-Log3]、または [S-Gamut3/S-Log3] に設定されている場合は、ビデオのRec.709 (full) 変換に適用するプロファイルを選択するため に、ルックプロファイル」ドロップダウン リストから設定を選択します。
	- ルック プロファイル( .cube ファイルなど) を Catalyst Browse に追加するには、それらのファイルを 以下のフォルダに保存し、アプリケーションを閉じてから再起動します。

Windows:C:\Users\<ユーザー名>\Documents\Sony\Catalyst\Color\Looks\

macOS:/Users/<ユーザー名>/Documents/Sony/Catalyst/Color/Looks/

- sgamut-slog2 サブフォルダは、S-Gamut/S-Log2 ソースに使用されます。
- sgamut3cine-slog3 サブフォルダは、S-Gamut3.Cine/S-Log3 ソースまたは 変換形 式1の選択肢に使用されます。
- sgamut3-slog3 サブフォルダは、S-Gamut3/S-Log3 ソースまたは 変換形式]の選 択肢に使用されます。
- 9. 色を調整するには、 インスペクタ]ペインのカラーホイールとコントロールを使用します。詳しくは、 "[色調整コントロールの編集](#page-80-0)" ページの81.を参照してください。
- 10. 設定を 3D LUT ファイルとしてエクスポートするには、[Catalyst Browse]ウィンドウの下部にある **Dール**]ボタン ダ をクリックし、メニューから 色設定のエクスポート]を選択します。
	- $\Box$  3D LUT エクスポートは、[ソース]ドロップダウン リストが [S-Log]、[RAW]、または [X-OCN]形 式に設定されている場合にのみ使用できます。

#### <span id="page-95-0"></span>ハイパーガンマへのグレーディング

- 1. Catalyst Browse] ウィンド ウの上部にある トディア ブラウザ]ボタンをクリックしてメディア ブラウザを 表示します。
- 2. メディア ブラウザ内のクリップをダブルクリックすると、そのクリップがロードされます。

■ 色補正は、表示]モードでのみ使用できます。

3. Catalyst Browse1ウィンドウの下部にある色の調整1ボタンをクリックします。このモードでは、 [Catalyst Browse]ウィンドウに波形/ヒストグラム/ベクトルスコープ モニタ、ビデオプレビュー、および ビデオの色を調整するためのカラーコントロールが表示されます。

波形/ヒストグラム/ベクトルスコープ モニタ、およびビデオ プレビュー ウィンドウで、カラー値を調整 したときの変化をモニタできます。詳しくは、"[色調整コントロールの編集](#page-80-0)" ページの81.を参照して ください。

- 4. [インスペクタ]ペインが表示されていない場合、ツールバーの [インスペクタ]ボタン ⑦ をクリックし て表示します。 色の調整1ワークスペースでは、 インスペクタ1ペインにカラー グレーディング設定 を調整するためのコントロールが表示されます。
- 5. レース)ドロップダウン リストには、ソース メディアに適用されている色空間が表示されます。ソー スの色空間を設定するには、ロック解除1ボタン まクリックしてから、 レース]ドロップダウン リ ストで色空間を選択します。設定を選択すると、ビデオプレビューが更新されます。
	- ■■ ソース色空間は自動的に検知されるので、通常は変更する必要がありません。
		- S-Log2、RAW、またはX-OCN ソースの場合は S-Gamut/S-Log2]を選択します。
		- S-Log3、RAW、X-OCN ソースの場合は S-Gamut3.Cine/S-Log3]または S-Gamut3/S-Log3]を選択します。
- 6. 作業1ボックスには、カラーグレーディング調整に使用する色空間が表示されます。必要に応じ て設定を変更する場合は、オプション] 第 ボタンをクリックして、作業色空間]ドロップダウン リストから[Rec.709]を選択します。
- 7. 変換形式1ドロップダウン リストから、 709(800)]、HG8009G331、または HG8009G401を 選択します。
	- [なし]を選択した場合、出力はS-Log になります。[HG8009G33]または[HG8009G40] を選択した場合、出力はRec.709 full になります。
	- **ない** 変換形式]ドロップダウンは、作業色空間]の設定が Rec.7091、ログ1、または [ACES]のいずれかで、S-Gamut、RAW、および X-OCN のソース メディアを処理する場合に のみ使用できます。
- 8. ソースビデオが S-Gamut/S-Log2]、 S-Gamut3.Cine/S-Log3]、 S-Gamut3/S-Log3]、 Rec.2020/S-Log3]、Rec.2020/HLG]、または Rec.2020/PQ]に設定されている場合は、 ソース設定コントロールを使用して、クリップの露出]、 温度]、および 農淡]を調整できます。 詳しくは、"[色調整コントロールの編集](#page-80-0)" ページの81.を参照してください。
- 9. 色を調整するには、 インスペクタ]ペインのカラーホイールとコントロールを使用します。詳しくは、 "[色調整コントロールの編集](#page-80-0)" ページの81.を参照してください。
- 10. 設定を 3D LUT ファイルとしてエクスポートするには、[Catalyst Browse]ウィンドウの下部にある [ツール]ボタン をクリックし、メニューから[色設定のエクスポート]を選択します。詳しくは、["](#page-104-0) [色補正の設定のエクスポート](#page-104-0)" ページの105.

### ログ( シネマ) カラー グレーディング

ログソースのカラーグレーディングワークフローを以下に示します。

カラーグレーディングをすべてのクリップに一様に適用するには、インスペクタ の色調整コントロールを 使用します。色補正の設定をファイルに反映させるには、トランスコードして新しいファイルを生成しま す。詳しくは、"[クリップの保存と共有](#page-111-0)" ページの112.を参照してください。

- 1. Catalyst Browse] ウィンド ウの上部にある メディア ブラウザ]ボタンをクリックしてメディア ブラウザを 表示します。
- 2. メディア ブラウザ内のクリップをダブルクリックすると、そのクリップがロードされます。
	- 色補正は、表示1モードでのみ使用できます。

3. Catalyst Browse1ウィンドウの下部にある色の調整1ボタンをクリックします。このモードでは、 [Catalyst Browse]ウィンドウに波形/ヒストグラム/ベクトルスコープ モニタ、ビデオプレビュー、および ビデオの色を調整するためのカラーコントロールが表示されます。

波形/ヒストグラム/ベクトルスコープ モニタ、およびビデオ プレビュー ウィンドウで、カラー値を調整 したときの変化をモニタできます。詳しくは、"[色調整コントロールの編集](#page-80-0)" ページの81.を参照して ください。

- 4. [インスペクタ]ペインが表示されていない場合、ツールバーの [インスペクタ]ボタン ② をクリックし て表示します。 色の調整1ワークスペースでは、 インスペクタ]ペインにカラー グレーディング設定 を調整するためのコントロールが表示されます。
- 5. [ソース]ドロップダウン リストには、ソース メディアに適用されている色空間が表示されます。ソー スの色空間を設定するには、ロック解除1ボタン コ をクリックしてから、 レース]ドロップダウン リ ストで色空間を選択します。設定を選択すると、ビデオプレビューが更新されます。
	- S-Log2、RAW、またはX-OCN ソースの場合は S-Gamut/S-Log2]を選択します。
	- S-Log3、RAW、X-OCN ソースの場合は S-Gamut3.Cine/S-Log3] または S-Gamut3/S-Log3]を選択します。
- 6. 作業1ボックスには、カラーグレーディング調整に使用する色空間が表示されます。必要に応じ て設定を変更する場合は、オプション] ニオボタンをクリックして、作業色空間1ドロップダウン リストから ログ]を選択します。
- 7. ソースビデオが S-Gamut/S-Log2]、 S-Gamut3.Cine/S-Log3]、または S-Gamut3/S-Log3] に設定されている場合は、レース設定]コントロールを使用してクリップの[露出]、 温度]、お よび 膿淡1を調整できます。詳しくは、"[色調整コントロールの編集](#page-80-0)" ページの81.を参照してくだ さい。
- 8. 色を調整するには、[インスペクタ]ペインのカラーホイールとコントロールを使用します。詳しくは、 "[色調整コントロールの編集](#page-80-0)" ページの81.を参照してください。

9. ビデオを Rec.709 (full) に変換する際に適用するプロファイルを選択するには、 ルックプロファイ ル]ドロップダウン リストから設定を選択します。

[レック プロファイル]ドロップダウン リストで なし]を選択すると、出力は S-Log になります。

ルック プロファイル( .cube ファイルなど) を Catalyst Browse に追加するには、それらのファイルを 以下のフォルダに保存し、アプリケーションを閉じてから再起動します。

Windows:C:\Users\<ユーザー名>\Documents\Sony\Catalyst\Color\Looks\

macOS:/Users/<ユーザー名>/Documents/Sony/Catalyst/Color/Looks/

- sgamut-slog2 サブフォルダは、S-Gamut/S-Log2 ソースに使用されます。
- sgamut3cine-slog3 サブフォルダは、S-Gamut3.Cine/S-Log3 ソースまたは 変換形 式1の選択肢に使用されます。
- sgamut3-slog3 サブフォルダは、S-Gamut3/S-Log3 ソースまたは 変換形式]の選 択肢に使用されます。
- 10. 設定を 3D LUT ファイルとしてエクスポートするには、[Catalyst Browse]ウィンドウの下部にある <u><br><sup>1</sup><br>カール</u>1ボタン をクリックし、メニューから 色設定のエクスポート]を選択します。詳しくは、["](#page-104-0) [色補正の設定のエクスポート](#page-104-0)" ページの105.

### アドバンスト シネマ( ACES) カラー グレーディング

ACES 色空間のカラーグレーディングワークフローを以下に示します。

カラーグレーディングをすべてのクリップに一様に適用するには、インスペクタ の色調整コントロールを 使用します。色補正の設定をファイルに反映させるには、トランスコードして新しいファイルを生成しま す。詳しくは、"[クリップの保存と共有](#page-111-0)" ページの112.を参照してください。

- 1. (atalyst Browse] ウィンド ウの上部にある トディア ブラウザ]ボタンをクリックしてメディア ブラウザを 表示します。
- 2. メディア ブラウザ内のクリップをダブルクリックすると、そのクリップがロードされます。
	- 色補正は、表示1モードでのみ使用できます。

<span id="page-99-0"></span>3. Catalyst Browse1ウィンドウの下部にある色の調整1ボタンをクリックします。このモードでは、 [Catalyst Browse]ウィンドウに波形/ヒストグラム/ベクトルスコープ モニタ、ビデオプレビュー、および ビデオの色を調整するためのカラーコントロールが表示されます。

波形/ヒストグラム/ベクトルスコープ モニタ、およびビデオ プレビュー ウィンドウで、カラー値を調整 したときの変化をモニタできます。詳しくは、"[色調整コントロールの編集](#page-80-0)" ページの81.を参照して ください。

- 4. [インスペクタ]ペインが表示されていない場合、ツールバーの [インスペクタ]ボタン ひをクリックし て表示します。 色の調整1ワークスペースでは、 インスペクタ]ペインにカラーグレーディング設定 を調整するためのコントロールが表示されます。
- 5. [ソース]ドロップダウン リストには、ソース メディアに適用されている色空間が表示されます。ソー スの色空間を設定するには、ロック解除1ボタン まんクリックしてから、 レース]ドロップダウン リ ストで色空間を選択します。設定を選択すると、ビデオプレビューが更新されます。
	- S-Log2、RAW、または X-OCN ソースの場合は S-Gamut/S-Log2]を選択します。
	- S-Log3、RAW、X-OCN ソースの場合は S-Gamut3.Cine/S-Log3]または S-Gamut3/S-Log3]を選択します。
- 6. 作業1ボックスには、カラーグレーディング調整に使用する色空間が表示されます。必要に応じ て設定を変更するには、オプション] 第 ボタンをクリックし、作業色空間1ドロップダウン リスト から[ACES]を選択します。
- 7. ソースビデオが S-Gamut/S-Log2]、 S-Gamut3.Cine/S-Log3]、または S-Gamut3/S-Log3] に設定されている場合は、「レース設定]コントロールを使用してクリップの[露出]、 温度]、お よび 膿淡1を調整できます。詳しくは、"[色調整コントロールの編集](#page-80-0)" ページの81.を参照してくだ さい。
- 8. 色を調整するには、 インスペクタ]ペインのカラーホイールとコントロールを使用します。詳しくは、 "[色調整コントロールの編集](#page-80-0)" ページの81.を参照してください。
- 9. 設定を 3D LUT ファイルとしてエクスポートするには、 Catalyst Browse 1 ウィンドウの下部にある **Dール**1ボタン をクリックし、メニューから 色設定のエクスポート]を選択します。

出力はRec.709 (full) になります。

### 詳しくは、"[色補正の設定のエクスポート](#page-104-0)" ページの 105. ハイ ダイナミック レンジ( HDR) カラー グレーディング

配信向けにRec.2020/S-Log3 色空間のカラーグレーディングを調整してから、ハイダイナミック レンジ ( Rec.2020/S-Log3、Rec.2020/HLG、またはRec.2020/PQ) または標準のダイナミック レンジ( Rec.2020 また はRec.709) 色空間に変換するためのワークフローを以下に示します。

カラー グレーディングをすべてのクリップに一様に適用するには、インスペクタ ⑦ の色調整コントロールを 使用します。色補正の設定をファイルに反映させるには、トランスコードして新しいファイルを生成しま す。詳しくは、"[クリップの保存と共有](#page-111-0)" ページの112.を参照してください。

- 1. HDR カラーグレーディング用にCatalyst Browse のオプションを以下のように調整します。
	- a. [オプション] ボタン ニュ をクリックします。
	- b. [作業色空間]ドロップダウンリストから、Rec.2020/S-Log3 (HDR) を選択します。

[作業色空間]ドロップダウン リストで[Rec.2020/S-Log3]を選択すると、[SDR gain]ス イッチによる、次のような、標準ダイナミック レンジ コンテンツとハイダイナミック レンジ コンテ ンツの変換が可能になります。

SDR ゲイン

スイッチを有効にすると、[Gain]スライダをドラッグして、SDR コンテンツを読み込む場合、 SDR 形式にエクスポートする場合、またはSDR ディスプレイで表示する場合に適用される ゲインを選択することができます。

たとえば、スライダを -6.0 dB に設定すると、SDR コンテンツを読み込む場合に+6.0 dB ( 2.0x) のリニアゲインが適用され、SDR 形式にエクスポートする場合またはSDR ディスプレ イで表示する場合に-6.0 dB( 0.5x) のリニアゲインが適用されます。

c. プレビューの色空間]ドロップダウン リストから、Catalyst Browse ビデオプレビューウィンド ウの色空間を選択します。

ほとんどの場合は、コンピュータ モニタの Rec.7091を選択します。または、スコープを使 用してビデオをチェックするには、他の設定を選択することができます。詳しくは、"[色調整](#page-80-1) 用のクリップ/クリップ リストのロードと、波形、ヒストグラム、[およびベクトルスコープ](#page-80-1) モニタの 構成" [ページの](#page-80-1)81.を参照してください。

d. 外部モニタの色空間1ドロップダウン リストから、外部モニタのEOTF(Electro-Optical Transfer Function) 設定に一致する設定を選択します。

AIR Matching(Artistic Intent Rendering) またはバイパス OOTF 設定を使用すると、外 部モニタのプレビューとレンダリングされたクリップの外観を同じにすることができます。

S-Log3( Live HDR) EOTF を使用する場合にモニタで AIR Matching を使用する Sony BVM-X300 バージョン 2.0 モニタ設定:

- <sup>o</sup> 色空間: ITU-R BT.2020
- EOTF: S-Log3 (ライブ HDR)
- <sup>o</sup> Transfer Matrix: ITU-R BT.2020
- Catalyst Browse の オプション]メニューで、外部モニタの色空間]ドロップダウ ン リストから[Rec.2020/S-Log3]を選択します。

これらの設定を使用してマスタリングされたコンテンツと、AIR Matching によって HLG または PQ にレンダリングされたコンテンツは、HLG または PQ モニタまたは テレビ上で同じ外観になります。

S-Log3( HDR) EOTF を使用する場合にモニタでバイパス OOTF を使用する

Sony BVM-X300 バージョン 2.0 モニタ設定:

- <sup>o</sup> 色空間: ITU-R BT.2020
- <sup>o</sup> EOTF: S-Log3( HDR)
- <sup>o</sup> Transfer Matrix: ITU-R BT.2020
- Catalyst Browse の オプション]メニューで、外部モニタの色空間]ドロップダウ ン リストから[Rec.2020/S-Log3]を選択します。

これらの設定を使用してマスタリングされたコンテンツと、バイパス OOTF によっ て HLG またはPQ にレンダリングされたコンテンツは、HLG またはPQ モニタまた はテレビ上で同じ外観になります。

HDR メディアを SDR 色空間に変換する

HDR メディアを標準のダイナミック レンジ色空間に変換すると、次の設定を使用し て、Rec.2020/S-Log3 グレーディングを維持することができます( HDR 色空間のダイナ ミック レンジがBT.709 ガンマ曲線にクランプされます) 。

- ջ ○ オナプション]メニューで、作業色空間]を Rec.2020/S-Log3 (HDR)]に設 定します。
	- オプション1メニューで、 SDR ゲイン]スイッチを有効にし、コントロールを調 整して、SDR 形式にエクスポートする場合またはSDR ディスプレイで表示する 場合に適用されるゲイン カーブを選択します。
	- オナプション]メニューで、ビデオプレビューの『プレビューの色空間]を Rec.7091または Rec.20201に設定します。

メディアを標準 のダイナミック レンジ色 空間 に変換すると、次の設定を使用して、オリ ジナルのHDR メディアのダイナミック レンジをさらに維持することができます。

- オプション]メニューで、作業色空間]を Rec.709]に設定します。
- インスペクタで、 変換先1色空間を 709(800)]、HG8009G33]、または [HG8009G40]に設定します。
- e. [外部モニタ デバイス]ドロップダウン リストから、Sony BVM-X300 などのRec.2020 色再現 域とHDR 輝度曲線をサポートするモニタに接続されているデバイスを選択します。
- f. [モニタ解像度]ドロップダウン リストから外部モニタに適切な解像度を選択します。
- 2. Catalyst Browse] ウィンド ウの上部にある メディア ブラウザ]ボタンをクリックしてメディア ブラウザを 表示します。
- 3. メディア ブラウザ内のクリップをダブルクリックすると、そのクリップがロードされます。

■ 色補正は、表示]モードでのみ使用できます。

4. Catalyst Browse] ウィンドウの下部にある 色の調整]ボタンをクリックします。このモードでは、 [Catalyst Browse]ウィンドウに波形/ヒストグラム/ベクトルスコープ モニタ、ビデオプレビュー、および ビデオの色を調整するためのカラーコントロールが表示されます。

波形/ヒストグラム/ベクトルスコープ モニタ、およびビデオ プレビュー ウィンドウで、カラー値を調整 したときの変化をモニタできます。詳しくは、"[色調整コントロールの編集](#page-80-0)" ページの81.を参照して ください。

- 5. [インスペクタ]ペインが表示されていない場合、ツールバーの [インスペクタ]ボタン 2 をクリックし て表示します。 色の調整1ワークスペースでは、 インスペクタ]ペインにカラーグレーディング設定 を調整するためのコントロールが表示されます。
- 6. 色を調整するには、[インスペクタ]ペインのカラーホイールとコントロールを使用します。詳しくは、 "[色調整コントロールの編集](#page-80-0)" ページの81.を参照してください。

7. 設定を 3D LUT ファイルとしてエクスポートするには、[Catalyst Browse]ウィンドウの下部にある **Dール**]ボタン をクリックし、メニューから 色設定のエクスポート]を選択します。

詳しくは、"[色補正の設定のエクスポート](#page-104-0)" ページの 105.

### <span id="page-104-0"></span>色補正の設定のエクスポート

オンセット モニタリング用にカメラに色補正設定をエクスポートしたり、カラーグレーディング用にノンリニア エディタ (NLE) に色補正設定をエクスポートしたりするには、[Catalyst Browse]ウィンドウの下部にある [ツール]ボタン を使用します。

Catalyst Browse を View Only Mode で起動した場合、色補正の機能は使用できません。

#### カラー プリセットの保存

カラープリセットには、ソース設定( 露出、温度、濃淡) 、ルック プロファイル、トーンカーブ、および ASC-CDL 設定が含まれています。詳しくは、"[色調整コントロールの編集](#page-80-0)" ページの81.を参照してくだ さい。

- 1. Catalyst Browse] ウィンド ウの上部にある メディア ブラウザ]ボタンをクリックしてメディア ブラウザを 表示します。
- 2. メディア ブラウザ内のクリップをダブルクリックすると、そのクリップがロードされます。

● 色補正は、表示1モードでのみ使用できます。

- 3. Catalyst Browse]ウィンドウの下部にある色の調整]ボタンをクリックします。
- 4. [インスペクタ]ペインが表示されていない場合、ツールバーの インスペクタ]ボタン ひ をクリックし て表示します。
- 5. Catalyst Browse] ウィンドウの下部にある [ソール]ボタン をクリックし、メニューから「プリセット の保存]を選択します。
- 6. [プリセットの保存]ダイアログに、Catalyst カラー(.ccolor) ファイルを指定するファイル名を入力しま す。
	- プリセットは、デフォルトでは以下のフォルダに保存されます。

Windows:C:\Users\<ユーザー名>\Documents\Sony\Catalyst\Color\

macOS:/Users/<ユーザー名>/Documents/Sony/Catalyst/Color

7. [OK]をクリックします。

#### ASC-CDL ファイルのエクスポート

- 1. Catalyst Browse] ウィンド ウの上部にある メディア ブラウザ]ボタンをクリックしてメディア ブラウザを 表示します。
- 2. メディア ブラウザ内のクリップをダブルクリックすると、そのクリップがロードされます。

● 色補正は、表示1モードでのみ使用できます。

- 3. Catalyst Browse1ウィンドウの下部にある色の調整1ボタンをクリックします。このモードでは、 [Catalyst Browse]ウィンドウに波形/ヒストグラム/ベクトルスコープ モニタ、ビデオプレビュー、および ビデオの色を調整するためのカラーコントロールが表示されます。
- 4. [インスペクタ]ペインが表示されていない場合は、ツールバーの インスペクタ]ボタン をクリック して表示し、必要に応じて色設定を調整します。詳しくは、"[色調整コントロールの編集](#page-80-0)" ページ の[81.](#page-80-0)を参照してください。
	- 彩度とカラーホイール/スライダ設定は、ASC-CDL ファイルとともに保存されます。トーンカーブ の設定は保存されません。
	- 明るさとコントラストは、ASC-CDL ファイルを使用して明示的に保存されません。ASC-CDL ファ イルをエクスポートすると、明るさ1および ロントラスト1の設定は、その他の色補正の値に 組み込まれます。エクスポートした ASC-CDL ファイルを再ロードすると、明るさ1および ロン トラスト]は0 に設定されます。

色の設定を Catalyst Browse および Catalyst Prepare と交換する場合は、 Catalyst Browse] ウィンドウの下部にある ツール]ボタン ダイ をクリックし、メニューから プリセットの保存]を選 択して 明るさ】および ロントラスト1の設定を維持します。

詳しくは、"[色補正の設定のエクスポート](#page-104-0)" ページの105と"[色補正の適用](#page-90-0)" ページの91.を参 照してください。

- 5. Catalyst Browse] ウィンドウの下部にある ツール]ボタン をクリックし、メニューから 色設定の エクスポート1を選択します。
- 6. [名前を付けてエクスポート]ダイアログボックスを使用して、エクスポートするフォルダ、ファイル 名、および設定を指定します。
	- a. ブラウザを使用して、ファイルの保存先にするフォルダを選択します。
	- b. ワァイル名 |ボックスに色補正の設定を保存するパスとファイル名を入力します。
	- c. 形式)ドロップダウン リストから ASC-CDL1を選択します。
- 7. [エクスポート]をクリックします。

3D LUT のエクスポート

3 次元ルックアップ テーブル( 3D LUT) をエクスポートすると、ノンリニア編集ソフトウェアかハードウェア LUT ボックス内で適用( SR Live メタデータの適用を含みます) できる色設定をキャプチャできます。

- 1. Catalyst Browse] ウィンド ウの上部にある メディア ブラウザ]ボタンをクリックしてメディア ブラウザを 表示します。
- 2. メディア ブラウザ内のクリップをダブルクリックすると、そのクリップがロードされます。
	- 色補正は、表示1モードでのみ使用できます。
- 3. Catalyst Browse] ウィンドウの下部にある色の調整]ボタンをクリックします。このモードでは、 [Catalyst Browse]ウィンドウに波形/ヒストグラム/ベクトルスコープ モニタ、ビデオプレビュー、および ビデオの色を調整するためのカラーコントロールが表示されます。
- 4. [インスペクタ]ペインが表示されていない場合は、ツールバーの インスペクタ]ボタン ⑦ をクリック して表示し、必要に応じて色設定を調整します。詳しくは、"[色調整コントロールの編集](#page-80-0)" ページ の[81.](#page-80-0)を参照してください。
- 5. Catalyst Browse]ウィンドウの下部にある ツール]ボタン をクリックし、メニューから 色設定の エクスポート]を選択します。
- 6. [名前を付けてエクスポート]ダイアログボックスを使用して、エクスポートするフォルダ、ファイル 名、および設定を指定します。
	- a. ブラウザを使用して、ファイルの保存先にするフォルダを選択します。
	- b. [ファイル名]ボックスに、3D LUT を保存する際に使用するファイル名を入力します。
	- c. [形式]ドロップダウン リストから設定を選択し、次のように、作成する 3D LUT の種類を 選択します。
		- Blackmagic Design DaVinci Resolve か Adobe Premiere Pro といった NLE とともに使用 する 3D LUT を作成する場合は、BD LUT( NLE .cube) ]を選択します。 詳しくは、"Adobe Premiere Pro における 3D LUT の適用" [ページの](#page-110-0)111 または ["Blackmagic](#page-109-0) Design DaVinci Resolve における 3D LUT の適用" ページの 110.
		- ハードウェア LUT ボックスとともに使 用する 3D LUT を作成する場合は、 8D LUT ( SDI/SMPTE .cube) ]を選択します。
	- d. 入力色空間がS-Log2 またはS-Log3 で、形式1が 8D LUT( NLE .cube) ]に設定されて いる場合は、拡張された S-Log 入力レンジを補正]チェック ボックスを選択し、 種類] ドロップダウン リストから入力レンジの補正方法を指定できます。
		- Adobe Premiere Pro とともに使用する 3D LUT を作成する場合は、 [IRIDAS/Adobe]を選択します。
		- DaVinci Resolve とともに使用する 3D LUT を作成する場合は、DaVinci Resolve] を選択します。
		- **ないする 拡張された S-Log 入 カレンジを補正]チェック ボックスは、フルレンジを使用する** ファイル( S-Log3 など) を NLE がリーガルレンジとして取り扱う場合の補正に使用しま す。独自の入力レンジ設定をもつNLE( Resolve の新バージョンなど) においては、[拡 張された S-Log 入 カレンジを補正 1チェック ボックスの選択は不要です。
	- e. LUT の入力として使用する色空間を指定する場合は、凡力色空間1ドロップダウンリス トから設定を選択します。
	- f. LUT の出力として使用する色空間を指定するには、[色空間の出力]ドロップダウン リス トから設定を選択します。
		- **| 社力色空間]は、作業色空間]が Rec.2020/S-Log3( HDR) ]に設定されてい** る場合に限り使用できます。詳しくは、"[色補正の適用](#page-99-0)" ページの100.を参照してく ださい。
- q. 標準(33x33x33) LUT か高精度(65x65x65) LUT のいずれかを選択する場合は、精度1 ドロップダウン リスト ボックスから設定 を選択します。
- h. LUT に露出、温度、濃淡の設定を含める場合は、 レース設定1チェック ボックスをオンに します。
- i. [インスペクタ]の 変換先]ドロップダウン リストで選択した ハイパーガンマ]設定を使用し て LUT をエクスポートする場合は、変換先設定]チェック ボックスを選択します。
	- **変換先設定]チェックボックスは、オプション]の作業色空間]が Rec.709]に設** 定されており、 インスペクタ]ペインの変換先】ドロップダウンで、 709(800) ]か [HG8009G33]といった ハイパーガンマへのグレーディング]が選択されている場合に 限り使用できます。
- i. LUT 内のインスペクタから選択したルック プロファイルを含めるには、 ルック プロファイル] チェック ボックスをオンにします。
	- **ルックプロファイル]チェックボックスは、オナプション]の作業色空間]が Rec.709]** に設定されており、 インスペクタ]ペインの 変換先 トドロップダウンで、「ハイパーガン マへのグレーディング1が選択されていない場合、変換先1ドロップダウン リストの下 に表示されます。

ルック プロファイル] チェック ボックスは、オプション1の作業色空間1が ログ1に設 定されている場合、色補正1チェック ボックスの下に表示されます。

- k. LUT 内のインスペクタからトーンカーブを含めるには、 トーンカーブ]チェック ボックスをオン にします。
- l. LUT 内の Kンスペクタ]から色補正調整曲線を含める場合は、色補正]チェック ボック スを選択します。
- 7. [エクスポート]をクリックします。LUT ファイルは、手順 6a で選択したフォルダに保存されます。

#### Blackmagic Design DaVinci Resolve における 3D LUT の適用

- 1. "3D LUT [のエクスポート](#page-106-0)" ページの 107にある手 順に従い、3D LUT ファイルを 8D LUT( NLE .cube) ]形式で保存します。
- 2. 3D LUT ファイルを以下のフォルダに保存します。
	- Windows:C:\ProgramData\Blackmagic Design\DaVinci Resolve\Support\LUT\Sony
	- macOS:/macOS/Library/Application Support/Blackmagic Design/DaVinci Resolve/LUT/Sony
		- $\bullet$  ヒント:
			- LUT 保存先フォルダを開くには、Resolve 内で ファイル]> プロジェクト設定] の順に選択し、色管理1タブにて LUT 保存先フォルダを開く1ボタンをクリッ クします。
			- 8D ルックアップテーブルを用いた補間1ドロップダウン リストを使用して、3D LUT を用いた補間を トライリニア】か 四面体1のいずれかに設定します。
- 3. 次の手順で、タイムライン上で意図した出力色空間( 通常はRec.709) が使われるようプロジェク トが設定されていることを確認します。
	- a. Resolve にて ワァイル]> プロジェクト設定1の順に選択します。
	- b. 色管理1タブをクリックします。
	- c. 色彩]ドロップダウン リストから DaVinci YRGB]を選択します。
	- d. | タイムライン色空間]ドロップダウン リスト から Rec.709( Scene) ]といった Rec.709 色空 間を選択します。
	- e. [保存]をクリックします。
- 4. LUT をクリップに適用するには、メディアサムネイルを右クリックしてショートカット メニューから [LUT]を選択し[Sony]を選択した後、次の手順に従い、使用する 3D LUT を選択します。

ソース メディアの色空間が [リーガルレンジ]( HLG XAVC など) を使用する場合、追加のアクション は不要です。

ソース メディアの色空間が Dルレンジ]( S-Log3 など) を使用する場合は、次の手順に従い、メ ディアのレンジをストレッチしないよう Resolve を設定する必要があります。メディアサムネイルを右 クリックして クリップ属性]を選択した後に、データレベル」を ワル]に変更します。

Adobe Premiere Pro における 3D LUT の適用

- 1. "3D LUT [のエクスポート](#page-106-0)" ページの 107にある手 順に従い、3D LUT ファイルを 8D LUT( NLE .cube) ]形式で保存します。
- 2. 作業色空間として意図した出力色空間( 通常はRec.709) が使われるようシーケンスが設定さ れていることを確認します。
	- a. Premiere Pro にて シーケンス]> シーケンス設定]の順に選択します。
	- b. 作業色空間]ドロップダウン リストから Rec.709]を選択します。
	- c. [OK]をクリックします。
- 3. Premiere Pro のメディア ウィンドウ内で該当メディアを右クリックしてショートカット メニューから 変 更]を選択した後に、[映像の解釈]を選択します。
- 4. 色管理]セクションにて 入力 LUT] セレクタを開きます。
- 5. 次の手順に従い、使用する 3D LUT ファイルを選択します。
	- 既存の3D LUT を使用する場合は、該当 LUT をセレクタから選択します。
	- 新たな 3D LUT を追加する場合は、LUT の追加]を選択し、使用する保存済み 3D LUT のフォルダまで移動します。
- 6. [色空間上書き]セレクタの設定を、LUT の出力色空間( 通常はRec.709) と合わせます。

# クリップの保存と共有

<span id="page-111-1"></span>Catalyst Browse では、クリップを別の形式に変換したり、ソース形式でコピーすることもできます。

## FTPデバイスの操作

<span id="page-111-0"></span>FTPやFTPS経由で Catalyst Browse を使用して、リモート サーバー上でクリップを操作できます。

## FTPデバイスに接続

**配置]ペインの上部にある (ソール]ボタン ダ** をクリックして、[リモートサーバーを追加]を選択し、 サーバーの接続設定を特定します。

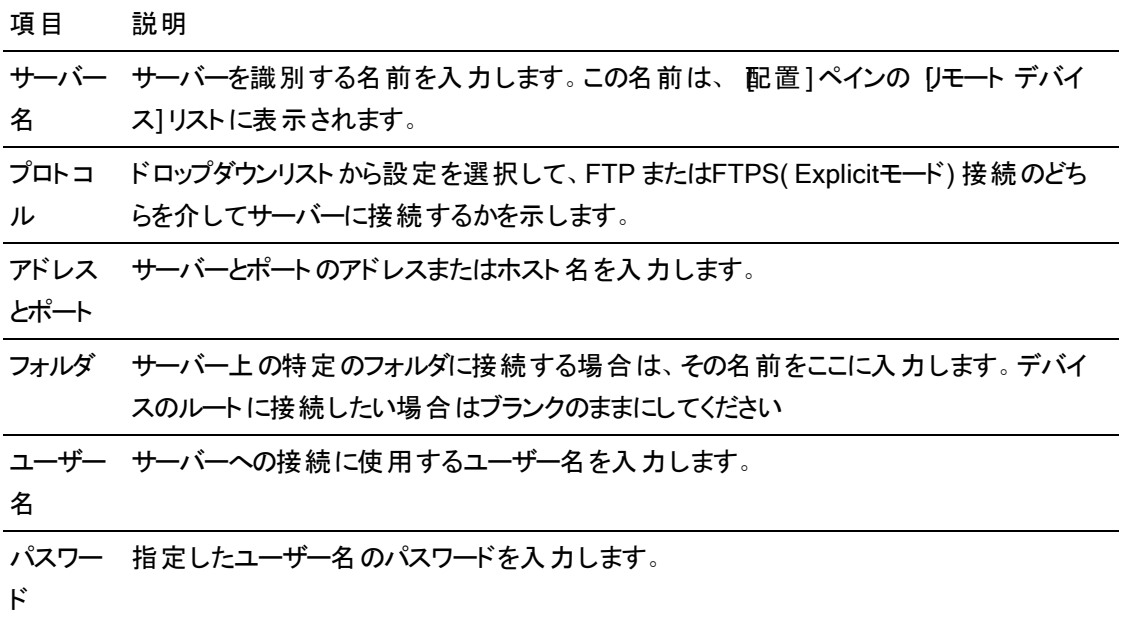

サーバーからの切断、またはサーバーへの再接続

サーバーから切断するには、[配置]ペインで該当サーバーを選択し、 ボタンをクリックします。

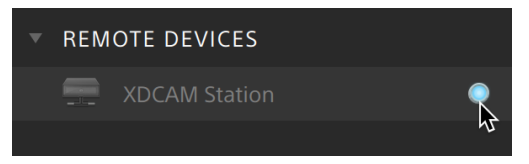

サーバーに再接続するには、配置]ペインでサーバーを選択し、ボタンをクリックします:

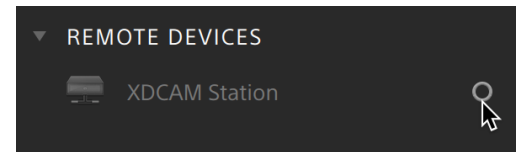

#### サーバー設定の編集

接続したサーバーの設定を編集するには、そのサーバーを選択して 配置]ペインの上部にある [ソー ル]ボタンをクリックし、[リモートサーバーの編集]を選択します。

#### サーバーの削除

リモート サーバーを [Jモート デバイス]リスト から削除するには、そのサーバーを選択して 配置]ペイ ンの上部にある[ツール]ボタンをクリックし、[リモートサーバーの削除]を選択します。

#### FTPデバイスのコンテンツをブラウズ

- 1. FTPデバイスに接続します。詳しくは、"FTP[デバイスに接続](#page-111-0)" ページの112.
- 2. 配置]ペインで、FTPデバイスを選択します。デバイスのコンテンツは中央のペインに表示されま す。

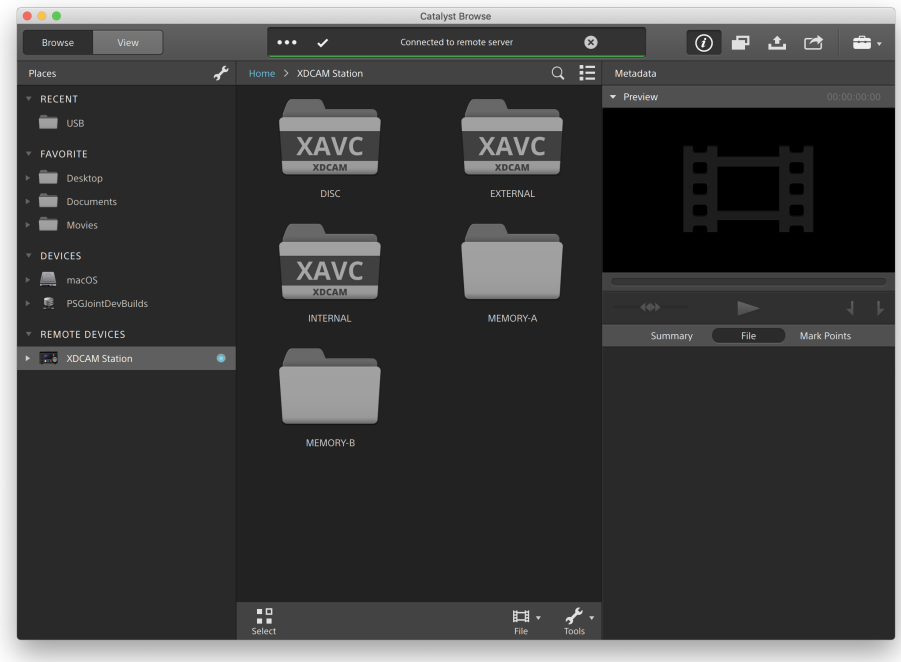

- 3. 中央のペインで、クリップを選択します。
	- インスペクタ ーペインを使用して、選択したクリップのメタデータを表示できます。詳しくは、 "[メタデータの表示と編集](#page-62-0)" ページの63.

オーディオとビデオのプレビューは、FTP接続では利用できません。

- 選択したクリップを右クリックし、名前の変更]を選択して、クリップの名前を編集します。
- 選択したクリップを右クリックし、削除1を選択して、クリップをデバイスから削除します。
- PZW-4000のSxSメディアおよびUSBストレージへのクリップリストのコピー、名前変更、削除は サポートされません。

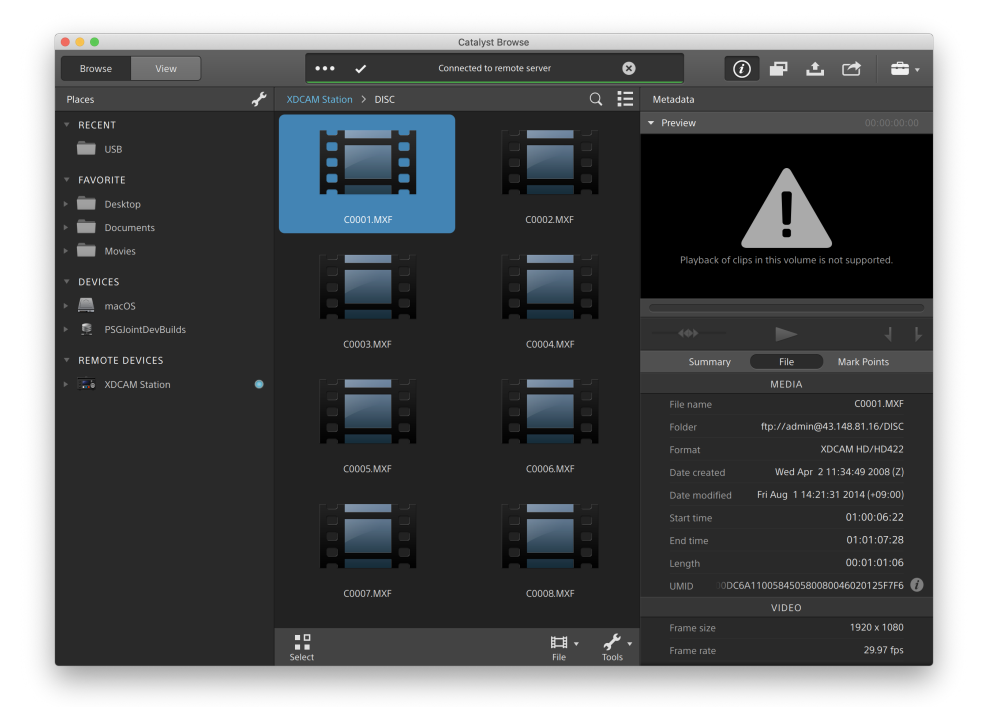

### クリップをFTPデバイスからコンピュータへコピー

FTPサーバーのクリップ操作は、ローカルコンピューターや外部ドライブのクリップの操作同様にシンプル です。FTPデバイスに接続することで、配置1ペインの リモートデバイス1リストに表示され、他のボ リュームを参照するのと同じ方法で参照できます。

- 1. FTPデバイスに接続します。詳しくは、"FTP[デバイスに接続](#page-111-0)" ページの112.
- 2. 配置]ペインで、FTPデバイスを選択します。デバイスのコンテンツが中央のペインに表示され ます。

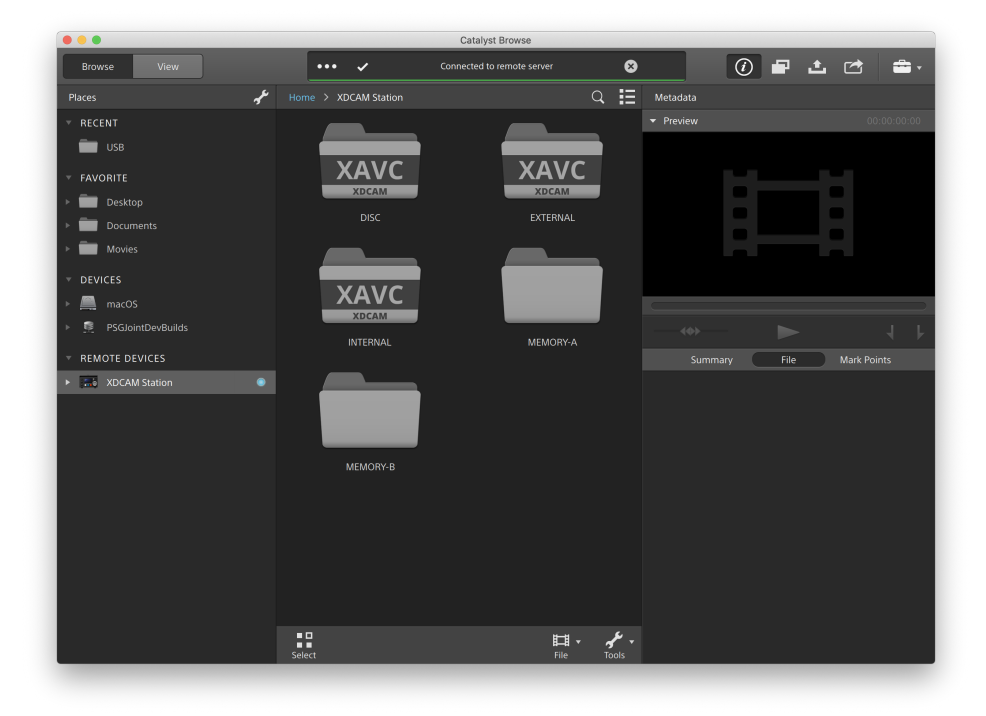

3. 中央のペインで、コンピュータライブラリにコピーするクリップを選択します。

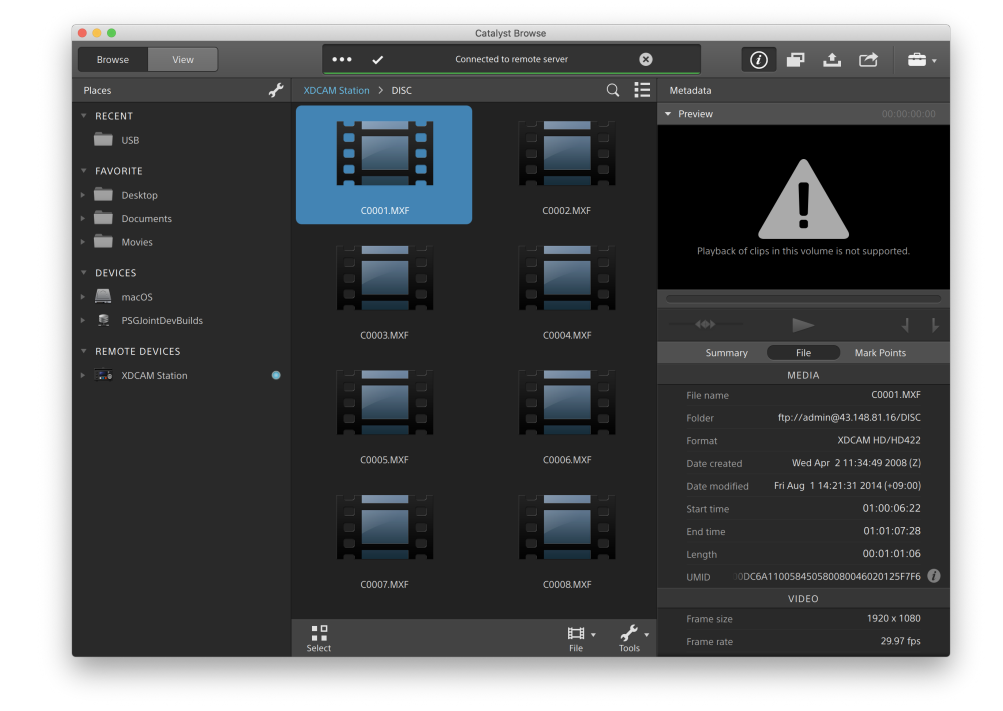

オーディオとビデオのプレビューは、FTP接続では利用できません。

- 4. Catalyst Browse] ウィンド ウの上部にある ロピー]ボタン マクリックします。
- 5. [コピー]ペインで、ファイルのコピー先を選択します。

[ファイルのコピー先]ドロップダウンリストからフォルダを選択するか、[ブラウザ]を選択して別の フォルダを参照します。

6. コピーペインでオプションを選択し、[コピー]ボタンをクリックしてコピーを開始します。 コピーペインの操作の詳細については、" [クリップのコピー](#page-125-0)" ページの126.を参照してください。

Sony FTPデバイスへクリップをコピーする

1. クリップをコピーするFTPデバイスに接続します。ソースクリップもFTPデバイス上にある場合は、 ソースFTPデバイスにも接続します。詳しくは、"FTP[デバイスに接続](#page-111-0)" ページの112.

2. 配置]ペインで、クリップのコピー元のソースデバイスを選択します。デバイスのコンテンツが中 央のペインに表示されます。

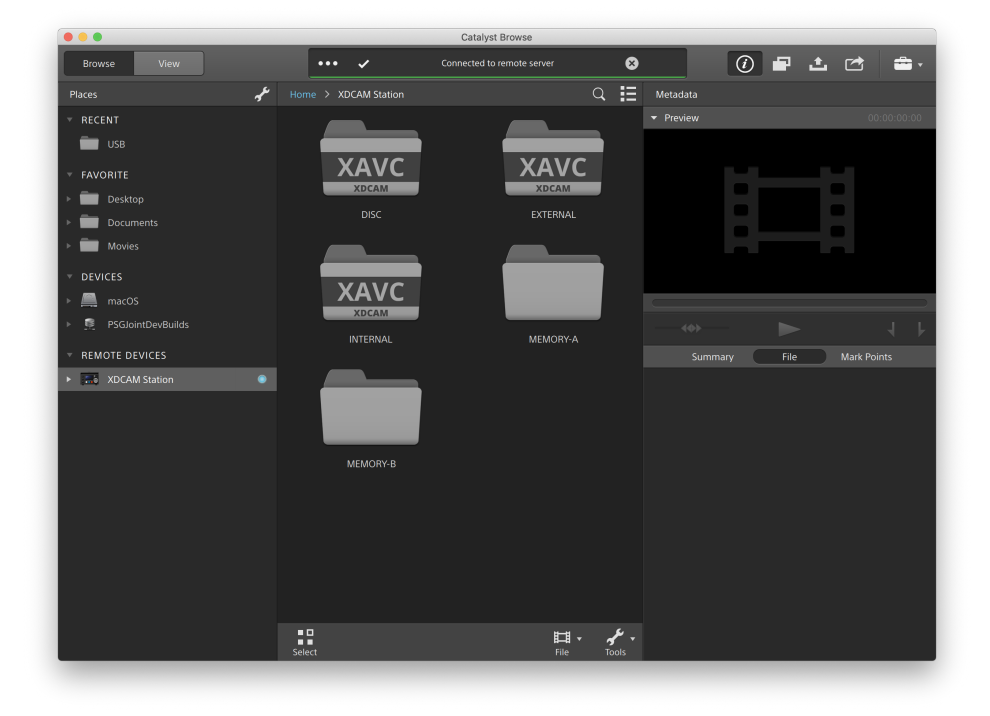

3. 中央のペインで、コンピュータライブラリにコピーするクリップを選択します。

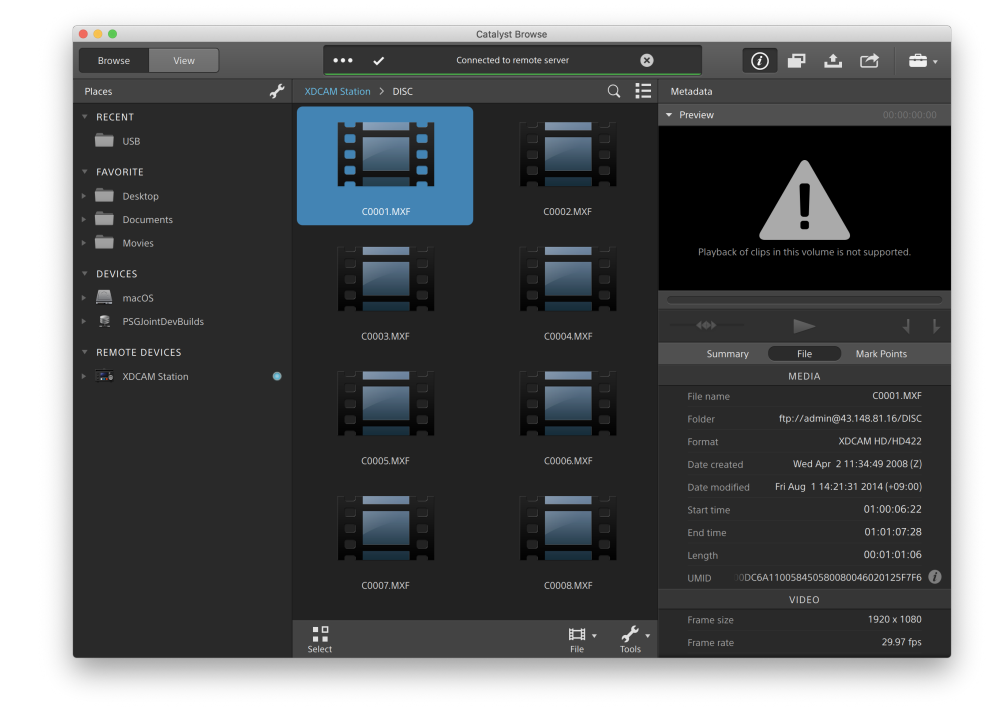

オーディオとビデオのプレビューは、FTP接続では利用できません。

- 4. Catalyst Browse] ウィンドウの上部にある ロピー]ボタン マクリックします。
- 5. [コピー]ペインで、ファイルのコピー先を選択します。

[ファイルのコピー先]ドロップダウンリストから、コピー先FTPデバイスを選択します。

6. コピーペインでオプションを選択し、ロピー1ボタンをクリックしてコピーを開始します。

コピーペインの操作の詳細については、" [クリップのコピー](#page-125-0)" ページの126.を参照してください。

注:

[デバイス間高速コピーを使用]チェックボックスは、FTPを介してSonyデバイス間でコピー する場合にのみ使用できます( FTPSプロトコルはサポートされていません) 。

Sony FTPデバイス以外へクリップをコピーする

1. クリップをコピーするFTPデバイスに接続します。ソースクリップもFTPデバイス上にある場合は、 ソースFTPデバイスにも接続します。詳しくは、"FTP[デバイスに接続](#page-111-0)" ページの112.

2. [配置]ペインで、クリップのコピー元のソースデバイスを選択します。デバイスのコンテンツが中 央のペインに表示されます。

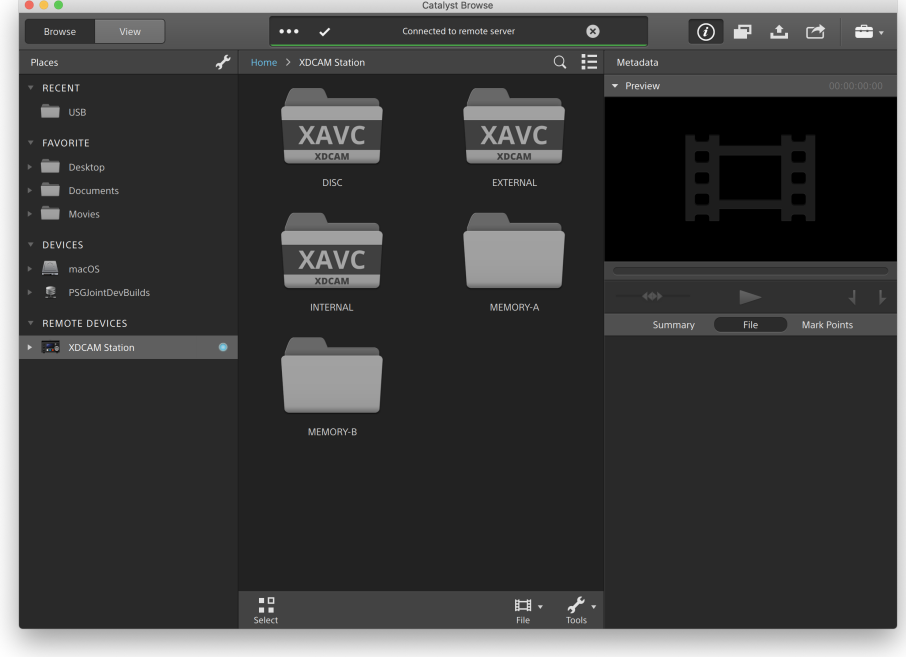

**オンースはSonyデバイスである必要があります。** 

3. 中央のペインで、コンピュータのライブラリにコピーするクリップを選択します。

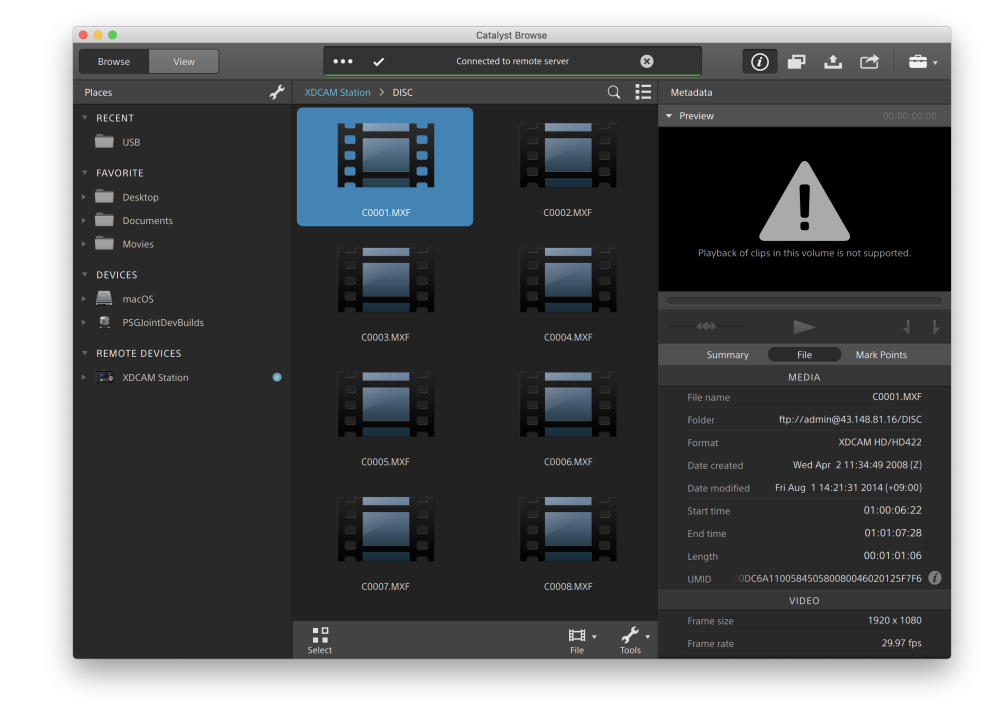

オーディオとビデオのプレビューは、FTP接続では利用できません。

- 4. Catalyst Browse] ウィンドウの上部にある ロピー]ボタン マクリックします。
- 5. [コピー]ペインで、ファイルのコピー先を選択します。

[ファイルのコピー先]ドロップダウンリストから、コピー先FTPデバイスを選択します。

6. コピーペインでオプションを選択し、ロピー1ボタンをクリックしてコピーを開始します。

コピーペインの操作の詳細については、" [クリップのコピー](#page-125-0)" ページの126.を参照してください。

注:

[デバイス間高速コピーを使用]チェックボックスは、FTPプロトコルを使用してSonyデバイ スからコピーする場合にのみ使用できます( FTPSプロトコルはサポートされていません) 。

<span id="page-119-0"></span>クリップのトランスコード

クリップをトランスコードすると、クリップを別の形式に変換できます。エクスポート処理を行っても、元のク リップ自体は影響を受けません( 上書き、削除、変更されません) 。

1. トディア ブラウザ1または 編集1モードでエクスポートするクリップを選択します。

左側のペインでは、フォルダ間を移動できます。中央のペインには、選択しているフォルダの内 容が表示されます。

- ファイルをクリックして選択します。
- 選択する範囲の最初のファイルをクリックした後、Shift]キーを押しながら最後のファイ ルをクリックします。
- 複数のファイルを選択するには、 Ctrl]キー( Windows) または  $R$  ]キー( macOS) を押 しながらクリックします。
	- ■<br>■ 修飾キーを使わずに複数のファイルを選択するには、 選択1ボタン をクリック します。
	- ▲ 複数のファイルをトランスコードする場合、すべてのファイルが同一の Video/Audio フォーマットになっている必要があります。
	- <u>▲</u><br>サムネイルの <mark>*❸ は、ファイルサイズ制限のため複数ファイルにまたが*ってはいるも</mark> のの、Catalyst Browse では単一の仮想クリップとして表示されるクリップであること を示しています。複数ファイルにまたがる XDCAM EX クリップは、直接トランスコー ドできますが、AVCHD クリップを最初にコピーする必要があります。

複数ファイルにまたがる AVCHD クリップをトランスコードするには、まずそれらを新 規フォルダにコピーします。コピー完了後、 ノンジケータが消え、複数のクリッ プが結合されて 1 つのクリップになり、トランスコードできるようになります。詳しく は、" [クリップのトランスコード](#page-119-0)" ページの120.

- 2. Catalyst Browse]ウィンドウの最上部にある エクスポート]ボタン ー をクリックし、 エクスポー ト]ペインを使用してエクスポートされるファイルのエクスポート先と形式を選択します。
- 3. わリップのエクスポート先1ボックスに、選択したファイルのエクスポート先フォルダのパスが表示 されます。ボックスにパスを入力するか、[参照]ボタンをクリックしてフォルダを選択できます。
- 4. ファイル名を変更する場合は、ワァイル名の変更]チェック ボックスをオンにします。名前を変 更すると、ソース ファイルは上書きされません。
	- すべてのファイル名の最初に同じテキストを付けるには、プレフィックス]ボックスに文字 列を入力します。
	- クリップに番号を付けるか、元のファイル名を使用するかを指定するには、 番号付け] ドロップダウン リストから設定を選択します。
	- すべてのファイル名の最後に同じテキストを付けるには、 サフィックス]ボックスに文字 列を入力します。

たとえば、Commercial 001 Camera1.mxf のような規則を使用してクリップに名前を 付ける場合は、プレフィックス]ボックスに「Commercial 」と入力し、番号付け]ド ロップダウン リストから β桁]を選択して、 サフィックス]ボックスに「 Camera1」と入力 します。

- 特定のファイル命名要件を持つエディタで使用する静止画像シーケンスをエクス ポートする場合は、エクスポートしたファイルがエディタの要件に対応するように、 [ファイル名の変更]コントロールを使用します。
- 5. [ソース メタデータ]セクションに、ファイルの名前、形式、フレームサイズ、および選択されたク リップのフレームレートが表示されます。
	- クリップリストを選択すると、ソースメタデータは表示されません。
- 6. トランスコード設定1セクションを使用して、エクスポートされるファイルの形式を選択します。 トランスコード設定をデフォルト値に戻す必要がある場合には、[リセット]ボタン クします。
	- a. ビデオ形式にエクスポートする場合は、[色空間の出力]ドロップダウン リストから設定 を選択して、新しいファイルのレンダリングに使用する色空間を選択します。

[プレビューと同じにする]または[外部モニターと同じにする]( 外部モニターが有効な 場合) を選択して、出力色空間と色調整をビデオプレビューまたは外部モニタの設定 に合わせることができます。詳しくは、"Catalyst Browse [オプションの編集](#page-130-0)" ページの131. を参照してください。

選択された色空間に色調整が含まれている場合、色調整アイコン は白色 で表示され、色調整が含められることがツールヒントに示されます。選択された色 空間に色調整が含まれていない場合、色調整アイコン ( グ は灰色で表示さ れ、色調整が除外されることがツールヒントに示されます。

選択した出力色空間がソース色空間に対応していない場合、現在の設定を使 用してクリップをエクスポートできないことを示す警告が表示されます。

- b. 形式1ドロップダウン リストからファイル形式を指定します。
	- ■■ 選択した出力色空間でサポートされていない形式設定は選択できません。
	- ■■ DPX 形式にトランスコードする場合 、 ワレーム インデックスの開始 1ボックスに値 を入力すると、トランスコードしたファイル名に数値インデックスを追加できます。

出力色空間1が ACES]、Rec.2020/Linear]、 S-Gamut/Linear]、または [S-Gamut3/Linear]に設定されている場合、[OpenEXR]はS-Gamut、RAW、ま たはX-OCN ソースにのみ使用できます。

ProRes はmacOS でのみ使用できます。

- c. [フレームサイズ]ドロップダウン リストから設定を選択して、レンダリングされるフレーム の大きさを選択するか、または レースと同じにする1を選択して、選択されたクリップと 一致させます。
- d. **ウレームレート**]ドロップダウン リスト から設定を選択して、レンダリングされるクリップの 1 秒あたりのフレーム数を選択するか、または レースと同じにする1を選択して、選択 されたクリップと一致させます。
- e. [レンダリングのプリセット]ドロップダウン リストから、プリセットを選択します。
	- **選択した各クリップに最適なプリセットを Catalyst Browse で選択する場合は、最** 適な一致]プリセットを選択します。
	- ■■ 選択した出力色空間と形式でサポートされていないレンダリングのプリセット設定 は選択できません。
- f. セグメント化したボディパーティションがあるファイルを作成する場合は、 Sony Professional Disc のパーティションを作成 1または セグメント化したボディ パーティショ ンの作成]チェック ボックスをオンにします。チェック ボックスをオフにすると、ファイルで使 用するボディ パーティションは1 つになります。
	- **A Sony Professional Disc のパーティションを作成]チェックボックスは、形式]ド** ロップダウン リストで KDCAM]を選択している場合にのみ使用できます。 セグメ ント化したボディ パーティションの作成 フチェック ボックスは、形式 トドロップダウン リストで KAVC Intra]または KAVC Long]を選択している場合にのみ使用でき ます。
	- セグメント化したボディ パーティションで作成されたファイルは、一部のSony 製の カムコーダ、デッキ、またはサーバーで正しく認識されない場合があります。
- 7. 追加のトランスコーディング設定を調整する必要がある場合は、詳細設定を有効にする]ス イッチを有効にします。
	- a. ケロップの種類1ドロップダウン リスト からクロップ方式を選択します。
		- なし(レターボックス/ピラーボックス) ]:ソース フレームが出力先のフレームの幅 より広い場合、黒いバーが上下に表示されます( レターボックス) 。ソース フレー ムが出力先のフレームの幅より狭い場合、黒いバーがフレームの両側に表示さ れます( ピラーボックス) 。
		- センター クロップ(カット エッジ) :ソース フレームが出力フレームと一致しない場 合、フレームは中央に配置され、必要に応じてエッジがトリミングされます。
		- マスキング率を使用: クリップ設定 ]メニューで選択されたマスキング率にフレー ムをトリミングします。詳しくは、"[メディアの再生](#page-59-0)" ページの60.
	- b. [エンコード モード]ドロップダウン リストから、画質、速度のどちらを優先するか指定し ます。
	- c. 回転したビデオまたはアナモフィック レンズで撮影したビデオを操作し、トランスコード時 に 水平方向にフリップ]、垂直方向にフリップ]、回転]およびアナモフィックデスク イーズ]の設定を維持する場合は、[フリップ、回転、およびストレッチの設定を使用す る]チェック ボックスをオンにします。チェック ボックスをオフにすると、レターボックスが適用 されます。

詳しくは、"[メディアの再生](#page-59-0)" ページの60.を参照してください。

d. トランスコード時に、フラッシュバンドを自動的に検出して補正する場合は、 ワラッ シュバンドを自動的に補正]チェック ボックスをオンにします。

詳しくは、"[フラッシュバンドの補正](#page-75-0)" ページの76.を参照してください。

- e. マーク イン ポイント とマーク アウト ポイント間 のみをトランスコードする場合は、 ヤーク イン/アウト ポイントを使用]チェック ボックスをオンにします。詳しくは、"[再生のイン](#page-56-0) ポイ ントとアウト [ポイントのマーキング](#page-56-0)" ページの57.を参照してください。
- f. マーク イン/マーク アウト ポイントの前後にのりしろをつける場合は、[パディングをクリッ プに追加]チェックボックスを選択し、秒]ボックスに数値を入力します。
- 8. [エクスポート]をクリックします。

進行状況は Catalyst Browse]ウィンドウの上部にあるアクティビティ ペインに表示されます。手 順 2 で複数のファイルを選択した場合は、各エクスポート ジョブに複数のファイルを含めること ができます。 複数 のエクスポート ジョブがキューに含まれている場合 は、ジョブごとの進行状況 が表示されます。

<span id="page-125-0"></span>クリップのコピー

メディアをコピーすると、クリップをカメラやデッキからコンピュータ、別のカメラやデッキ、または一元管理さ れたストレージ デバイスにインポートできます。

- [配置]ペインでドライブまたはデバイス上のフォルダにクリップをドラッグして( トランスコーディング、色 補正、または名前の変更を行わずに) クリップ全体をコピーすることができます。
	- 1. Kディア ブラウザ1または 編集1モードでコピーするクリップを選択します。

左側のペインでコンピュータ上のフォルダをナビゲートすることができます。中央のペインには、 選択しているフォルダの内容が表示されます

- ファイルをクリックして選択します。
- 選択する範囲の最初のファイルをクリックした後、 Shift]キーを押しながら最後のファイ ルをクリックします。
- 複数のファイルを選択するには、 Ctrl]キー( Windows) または  $R$  ]キー( macOS) を押 しながらクリックします。
	- ■■ 修飾キーを使わずに複数のファイルを選択するには、 選択1ボタン ニニ をクリック します。
	- ▲ サムネイルの <mark>④</mark> は、ファイルサイズ制限のため複数ファイルにまたがってはいるも のの、Catalyst Browse では単一の仮想クリップとして表示されるクリップであること

を示しています。 複数ファイルにまたがる AVCHD クリップのコピー後、 <mark>3</mark> インジ ケータが消え、複数のクリップが結合されて 1 つのクリップになり、トランスコードで きるようになります。詳しくは、" [クリップのトランスコード](#page-119-0)" ページの120.

2. Catalyst Browse1ウィンドウの上部にある ロピー1ボタン マクリックします。

- 3. 中ピー]ペインを使用して、ファイルの実行先を選択します。
	- a. アァイルのコピー先1ボックスに、選択したファイルのコピー先フォルダのパスが表示され ます。ボックスにパスを入力するか、ドロップダウンリストから びラウズ]を選択して、フォ ルダを選択することができます。
		- コピー先のフォルダとコピー元のフォルダを切り替えるには、 ワォルダへ移動] をクリックします。 メディア ブラウザには セァイルのコピー先 1が示すフォルダパスが 表示され、メディア ブラウザで表示していたフォルダ パスは ワァイルのコピー先] ボックスに設定されます。

AVCHD フォルダ構造へのコピーはサポートされていません。

- b. 選択したクリップ( メタデータ、プロキシ クリップおよびその他のファイル) に関連付けられ ているすべてのメディアをコピーする場合は、関連するすべてのメディアをコピー]ラジオ ボタンを選択します。
	- ▲ 出力先ボリュームがソニーデバイスの場合、関連するメディアをすべてコピーす る]オプションのみ使用可能です。
	- <u>▲</u> すべてのファイルをボリュームからコピーしなければならない場合は、Catalyst Prepareにおける レースのバックアップ]コマンドを使用できます。詳細情報につい ては、Catalyst Prepare における"[ボリュームのバックアップ](https://www.sonycreativesoftware.com/webhelp/catalystprepare/enu/index.htm#Library_archive.htm)" をご覧ください。
	- FTPデバイスの使用について詳しくは、"FTP[デバイスの操作](#page-111-1)" ページの112.を参照 してください。
- c. プロキシ解像度クリップと、選択したクリップ( メタデータ、プロキシ クリップおよびその他 のファイル) に関連付けられているすべてのメディアのみコピーする場合は、プロキシの みをコピー]ラジオボタンを選択します。
	- プロキシ ファイルを使用してメタデータを編集した場合、プロキシ ファイルをデバイ スにコピーすることで、フル解像度クリップのメタデータが更新されます。詳しくは[、](#page-62-0)" [メタデータの表示と編集](#page-62-0)" ページの63.
- d. ファイルをコピーするときに、イン ポイント/アウト ポイント間のメディアのみをコピーする場 合は、 ヤーク ポイント間のみをコピー]チェック ボックスをオンにします。詳しくは、"[再生](#page-56-0) のイン ポイントとアウト [ポイントのマーキング](#page-56-0)" ページの57.を参照してください。
	- **MXFクリップをコピーする場合のみ、 ヤークポイント間のみコピー]チェックボックス** を使用できます。
	- **△▲ R一クポイント間のみコピー]は、FTPデバイスへコピーする、またはFTPデバイスか** らコピーする場合は、使用できません。
- e. セグメント化したボディパーティションがあるファイルを作成する場合は、Sony Professional Disc のパーティションを作成 1または Segmented Body Partitionsの作 成]チェック ボックスをオンにします。
	- **AN FTP コピー中 は、 Sony Professional Disc パーティションを作成]および** [Segmented Body Partitionsの作成]チェックボックスを使用できません。
	- ▲ セグメント化したボディ パーティションで作成されたファイルは、一部のSony 製の カムコーダ、デッキ、またはサーバーで正しく認識されない場合があります。
- f. FTPを介してSonyデバイス間でクリップを直接コピーしたい場合は、[デバイスからデバイ スへの高速コピーを使用]チェックボックスを選択します( FTPプロトコルはサポートされて いません) 。

このチェック ボックスをオンにすると、クリップはコンピュータにコピーされずに、デバイス間 で直接コピーされます。

- ▲ 高速デバイス間コピーを実行中は、デバイスにアクセスできません。
	- コピーの進行状況は表示されません。
	- デバイス間コピー操作はキャンセルできません。
- g. FTP デバイスにコピーするときにクリップのUMID (Unique Material Identifier) を維持する 場合は、 レース UMID を維持する1チェック ボックスをオンにします。 チェック ボックスを オフにすると、デバイスにコピーするときにクリップのUMID が変更されることがあります。
	- [ソース UMID を維持する]チェック ボックスは、ローカルドライブから Sony FTP デ バイスにコピーする場合は使用できません。
- 4. [コピー]をクリックします。

進行状況は Catalyst Browse]ウィンドウの上部にあるアクティビティ ペインに表示されます。手 順 2 で複数のファイルを選択した場合は、各コピージョブに複数のファイルを含めることができ ます。複数のジョブがキューに含まれている場合は、ジョブごとの進行状況が表示されます。

Ci ワークスペースへのファイルのアップロード

- 1. トディア ブラウザ1または 編集1モードでアップロードするファイルを選択します。
- 2. Catalyst Browse]ウィンドウの上部にある 共有1ボタン ウ をクリックします。
- 3. [クリップを次の場所にアップロード]ドロップダウン リストから [Ci ワークスペース]を選択します。
- 4. 共有1ペインを使用して Ci アカウントにログインし、画面の指示に従って、選択したファイルを Ci ワークスペースにアップロードします。

[ログイン方法]ドロップダウン リストから設定を選択して、ユーザー名/電子メールまたはコントリ ビュータ コードのどちらでログインするかを選択します。

- アカウントに使用可能なワークスペースが複数ある場合は、 ワークスペース]ドロップダウン を使用して、デフォルトで使用されるワークスペースを選択します。
- 5. ソース クリップをアップロードする場合は、元のクリップをアップロード1ラジオボタンを選択しま す。または、クリップをアップロードする前に別の形式に変換する場合は、アップロード前にクリッ プをトランスコードする]を選択し、トランスコード設定を選択します。

元のクリップをアップロードする場合は、元の形式が保持されますが、色調整は適用されません。 アップロード前にトランスコードする場合は、以下のようにして、アップロードするファイルのファイル 形式と色調整の設定を選択できます。

[エクスポート]ペインにあるコントロールを使用して、エクスポートするファイルの保存先と形式を 選択します。コントロールについて詳しくは、" [クリップのトランスコード](#page-119-0)" ページの120を参照してくだ さい。

6. [アップロード]をクリックします。

進行状況は Catalyst Browse]ウィンドウの上部にあるアクティビティ ペインに表示されます。複数 のアップロード ジョブがキューに含まれている場合は、ジョブごとの進行状況が表示されます。

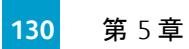

第 6 章

## <span id="page-130-0"></span>Catalyst Browse オプションの編集

アプリケーション オプションを編集するには、 オプション]ボタン ニョ をクリックします。

すべてのCatalyst Browse のオプションをデフォルト値にリセットする場合は、アプリケーションの起動 時に [trl]キーを押しながら Shift]キーを押します。

## アプリケーション設定

ビデオ処理デバイスの選択

GPU で高速化されたビデオ再生およびトランスコーディングを有効またはバイパスするには、ビデオ処 理デバイス]ドロップダウン リストで設定を選択します。

GPU アクセラレーションを無効にする場合には CPU]を、有効にする場合はいずれかのGPU デバイ スを設定します。

- 最適な GPU デバイスが自動的に選択されます。この値の変更は上級ユーザー向けで、技術 的な問題のトラブルシューティングに役立つ場合があります。
- Intel クイック シンク ビデオ( QSV) テクノロジ内蔵の CPU が搭載されたコンピュータを使用すると、 H.264/AVC/MPEG-4 ビデオファイルのデコードにおいて処理性能が向上します。

OpenCL/OpenGL 相互運用の有効化

OpenCL/OpenGL 相互運用を有効化すると、OpenCL とOpenGL が、レンダリングされるフレームを共 有可能になるため再生パフォーマンスが向上しますが、ハードウェアやドライバによっては再生が不安 定になる場合があります。

- OpenCL とOpenGL の相互運用を有効化するには パフォーマンス]を選択します。大半の状 況では再生パフォーマンスが最適化されるため、この設定の使用をお勧めします。
- レンダリングされるフレームに劣化か乱れがみられる場合は、 互換性]を選択して相互運用 をオフにします。
	- [OpenCL/OpenGLの相互運用性]設定の変更後には、再起動してCatalyst Browse 変更内容を有効化してください。

セカンダリウィンドウを有効にする

画面上またはセカンダリモニタ上の任意の場所に配置できるセカンダリウィンドウにビデオプレビュー を表示する場合は、[セカンダリプレビュー ウィンドウ]スイッチを有効にします。

プロキシ クリップ再生を有効にする

プロキシ クリップを使用して再生する場合(使用可能な場合)、 プロキシ クリップを使用してプレ ビュー]スイッチを有効にします。

CPU の処理能力が低いシステムで作業する場合は、プロキシ ファイルを作成することによってメディア のプレビューがより効率的になります。

┃ ▲ ビデオプロキシ ファイルは再生のみに使用されます。

50p/60p ソースのハーフステップ TC を有効にする

50p/60p Clip 再生時にハーフステップ モードでタイムコードを表示させる場合、[50p/60p ハーフステッ プ TC 表示]スイッチを有効にします。セカンド フィールド時にタイムコード右端にアスタリスクが表示さ れます。

フィールド 1:01:00:17:17

フィールド 2:01:00:17:17\*

サムネイルフレームの表示または非表示

メディア ブラウザにサムネイル画像を表示する場合は、サムネイルの表示]スイッチをオンにします。 スイッチをオフにすると、一部の低速ストレージ デバイスのパフォーマンスが向上する可能性がありま す。

サムネイルフレームを自動的に回転

自動的にサムネイルを回転1スイッチを有効にし、サムネイル画像を メディア ブラウザ モード で調整 します。

詳しくは、"[クリップの操作](#page-77-0)" ページの78.

スナップショット設定の選択

スナップショットの保存先1ボックスに、現在のフレームのスナップショットを保存すると、ファイルの保 存先フォルダのパスが表示されます。ボックスにパスを入力するか、参照1ボタンをクリックしてフォルダ を選択できます。

スナップショットに使用されるファイル形式を選択するには、 スナップショット画像形式 トドロップダウン リストから設定を選択します。

詳しくは、"[フレームのスナップショットの作成](#page-57-0)" ページの58.を参照してください。

色管理設定

作業色空間

カラーグレーディングに使用する色空間を選択するには、[作業色空間]ドロップダウン リストから設 定を選択します。

詳しくは、"[色補正の適用](#page-80-0)" ページの81.を参照してください。

[作業色空間]ドロップダウン リストで[Rec.2020/S-Log3]を選択すると、[SDR ゲイン]スイッチによ る、標準ダイナミック レンジ コンテンツとハイダイナミック レンジ コンテンツの変換が可能になります。詳 しくは、"SR Live for HDR 設定" [ページの](#page-135-0)136.

ビデオプレビュー色空間

[プレビューの色空間]ドロップダウン リストから Catalyst Browse ビデオプレビューウィンドウの色空 間を選択します。

ほとんどの場合は、コンピュータ モニタの[Rec.709]を選択します。または、スコープを使用してビ デオをチェックするには、他の設定を選択することができます。詳しくは、"[色調整用のクリップ](#page-80-1)/クリッ プリストのロードと、波形、ヒストグラム、[およびベクトルスコープ](#page-80-1) モニタの構成" ページの81.を参照 してください。

詳しくは、"[色補正の適用](#page-80-0)" ページの81.を参照してください。

#### 外部モニタ色空間

外部モニタのEOTF( Electro-Optical Transfer Function) 設定に一致する色空間を選択するには、 [外部モニタの色空間]ドロップダウン リストから設定を選択します。

Sony BVM-X300 バージョン 2.0 を使用する場合は、次のモニタ設定を使用してください。

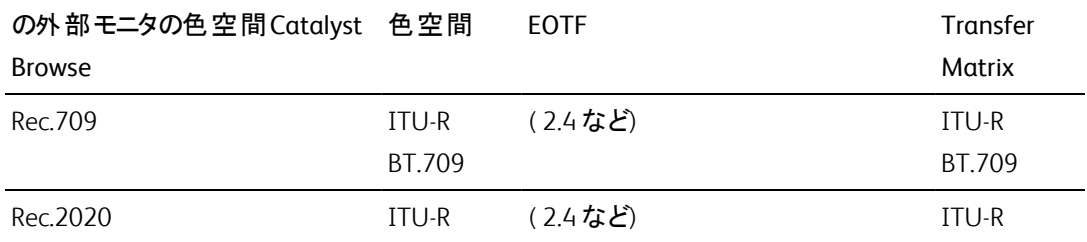

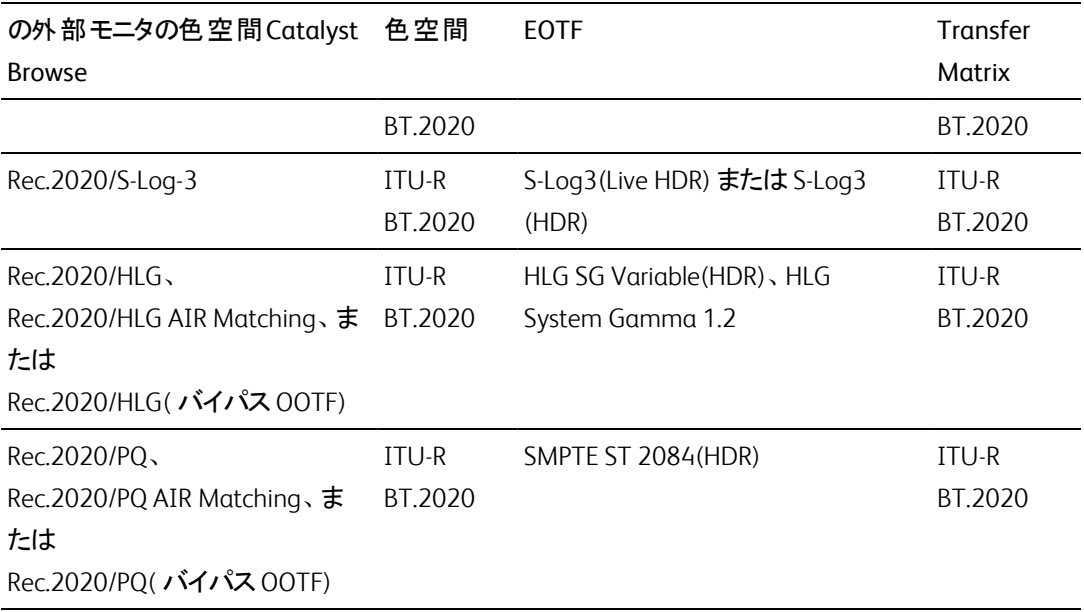

■ Rec.2020/S-Log3( HDR) ]を作業色空間]ドロップダウン リストから選択すると、 AIR Matching( Artistic Intent Rendering) 設定かバイパス OOTF 設定を使用して、外部モニタ のプレビューとレンダリングされたクリップの見た目を同じにできます。

S-Log3( Live HDR) EOTF を使用する場合にモニタで AIR Matching を使用する

Sony BVM-X300 バージョン 2.0 モニタ設定:

- 色空間: ITU-R BT.2020
- EOTF: S-Log3 (ライブ HDR)
- Transfer Matrix: ITU-R BT.2020
- Catalyst Browse の オプション]メニューで、外部モニタの色空間]ドロップダウン リス トから Rec.2020/S-Log3]を選択します。

これらの設定を使用してマスタリングされたコンテンツと、AIR Matching によって HLG ま たはPQ にレンダリングされたコンテンツは、HLG またはPQ モニタまたはテレビ上で同じ 外観になります。

S-Log3( HDR) EOTF を使用する場合にモニタでバイパス OOTF を使用する

Sony BVM-X300 バージョン 2.0 モニタ設定:

- 色空間: ITU-R BT.2020
- EOTF: S-Log3(HDR)
- Transfer Matrix: ITU-R BT.2020
- Catalyst Browse の オプション]メニューで、外部モニタの色空間]ドロップダウン リス トから Rec.2020/S-Log3]を選択します。

これらの設定を使用してマスタリングされたコンテンツと、バイパス OOTF によって HLG または PQ にレンダリングされたコンテンツは、HLG または PQ モニタまたはテレビ上で同 じ外観になります。

HDR メディアを SDR 色空間に変換する

HDR メディアを標準のダイナミックレンジ色空間に変換すると、次の設定を使用して、 Rec.2020/S-Log3 グレーディングを維持することができます( HDR 色空間のダイナミック レンジ がBT.709 ガンマ曲線にクランプされます) 。

■ オナプション]メニューで、作業色空間]を Rec.2020/S-Log3 (HDR)]に設定しま す。

- ջ ■ オプション]メニューで、 SDR gain]スイッチを有効にし、 Gain]スライダを調整し て、SDR 形式にエクスポートする場合またはSDR ディスプレイで表示する場合に適用 されるゲインを選択します。
	- オナプション]メニューで、 プレビューの色空間]を Rec.709]または Rec.2020]に設 定します。

メディアを標準のダイナミック レンジ色空間に変換すると、次の設定を使用して、オリジナル のHDR メディアのダイナミック レンジをさらに維持することができます。

- オプション]メニューで、作業色空間]を Rec.709]に設定します。
- インスペクタで、 変換先1色空間を 709(800)]、HG8009G33]、または [HG8009G40]に設定します。

詳しくは、"[色補正の適用](#page-99-0)" ページの100.

<span id="page-135-0"></span>SR Live for HDR 設定

作業色空間]ドロップダウン リストで Rec.2020/S-Log3]を選択すると、 SDR gain]スイッチによ る、次のような、標準ダイナミック レンジ コンテンツとハイダイナミック レンジ コンテンツの変換が可能に なります。

SDR ゲイン

スイッチを有効にすると、[Gain]スライダをドラッグして、SDR コンテンツを読み込む場合、SDR 形式に エクスポートする場合、またはSDR ディスプレイで表示する場合に適用されるゲインを選択することが できます。

たとえば、スライダを -6.0 dB に設定すると、SDR コンテンツを読み込む場合に+6.0 dB( 2.0x) のリニア ゲインが適用され、SDR 形式にエクスポートする場合またはSDR ディスプレイで表示する場合に-6.0 dB( 0.5x) のリニアゲインが適用されます。

#### 外部ビデオ モニタ デバイスと解像度の選択

Blackmagic Design デバイス経由の外部モニタでビデオのプレビューを表示するには、 外部モニタデ バイス]ドロップダウン リストから設定を選択します。

- DeckLink 4K Extreme 12G、4K Pro、4K Extreme、Studio 4K、SDI 4K、HD Extreme、Extreme 3D、 および Mini Monitor。
- Intensity Shuttle、Pro 4K、および Pro。
- UltraStudio 4K Extreme、4K、Pro、SDI、Express、および Mini Monitor。

モニタのディスプレイ解像度を選択するには、 モニタ解像度]ドロップダウン リストから設定を選択し ます。

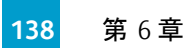

第 7 章

# キーボード ショートカット

ショートカット キーを使用すると、Catalyst Browse ソフトウェアでの作業を簡素化できます。使用可能な ショートカット キーは、機能ごとに表に記載されています。

### グローバルショートカット

以下のキーボード ショートカットは、ビデオ]ペインまたは ドディア ブラウザ]ペインにフォーカスがある場 合に有効です。

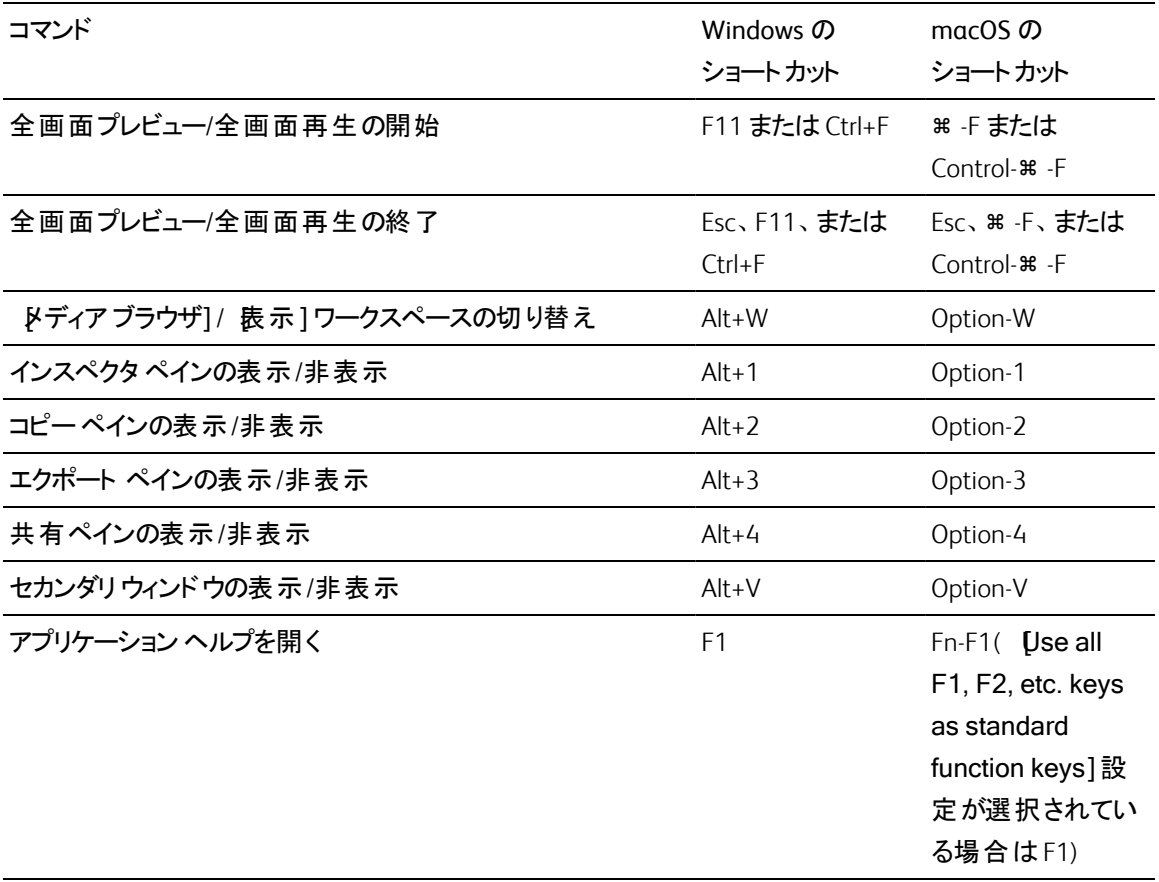

## メディア ブラウザ

以下のキーボード ショートカットは、レディア ブラウザ]ペインにフォーカスがある場合に有効です。

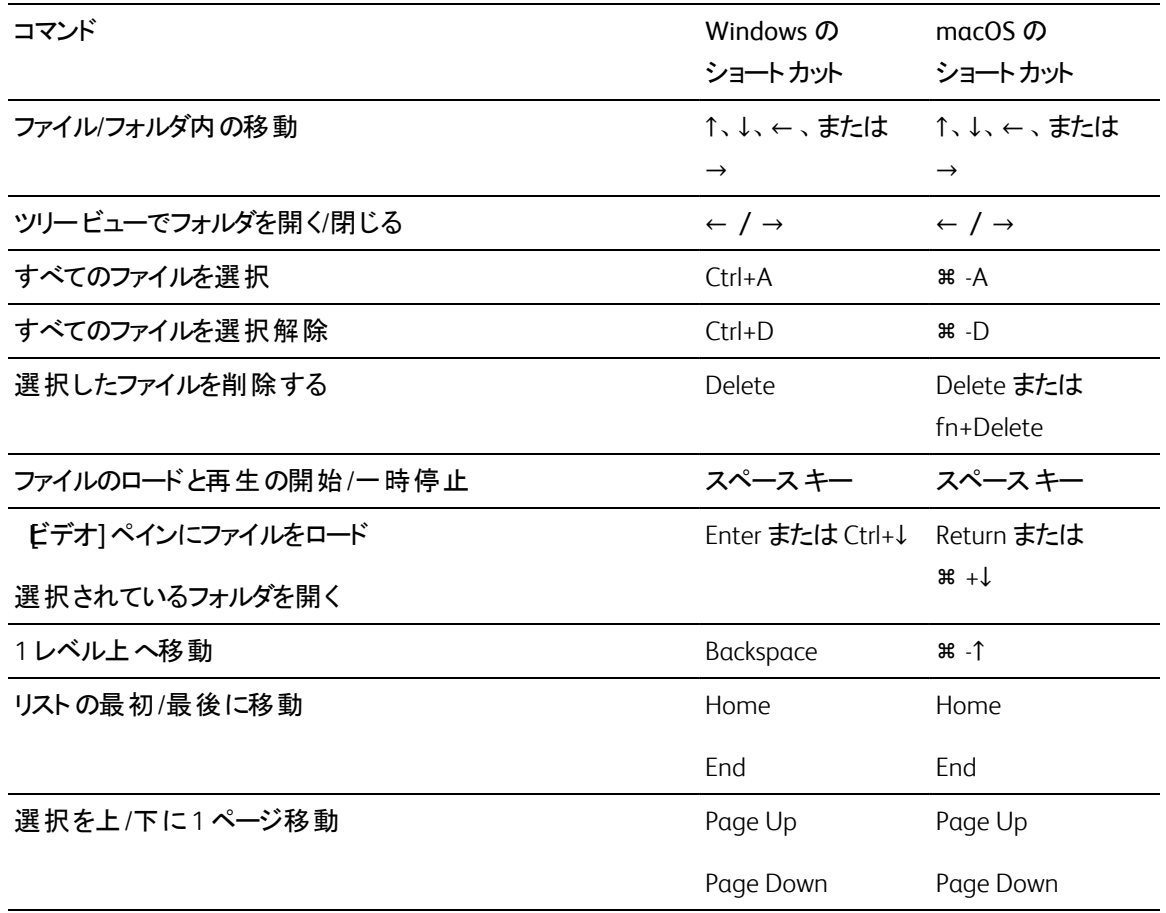

## 編集

以下のキーボード ショートカットは、表示]ペインにフォーカスがある場合に有効です。

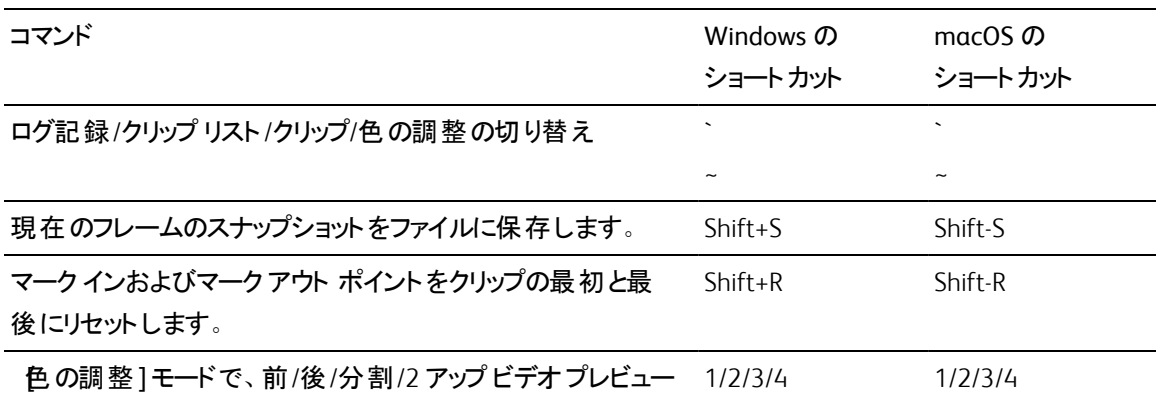

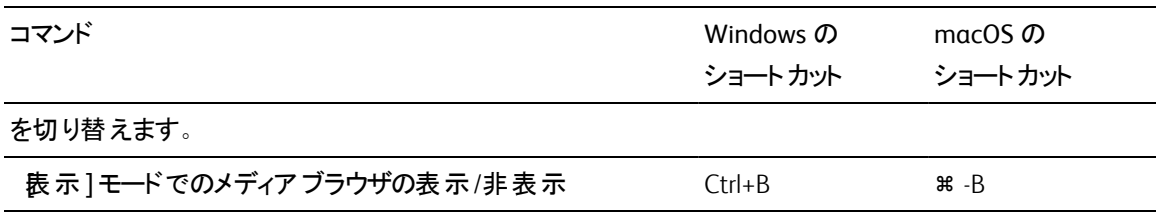

## 再生とプレビュー

以下のキーボード ショートカットは、[ビデオ]ペインにフォーカスがある場合に有効です。

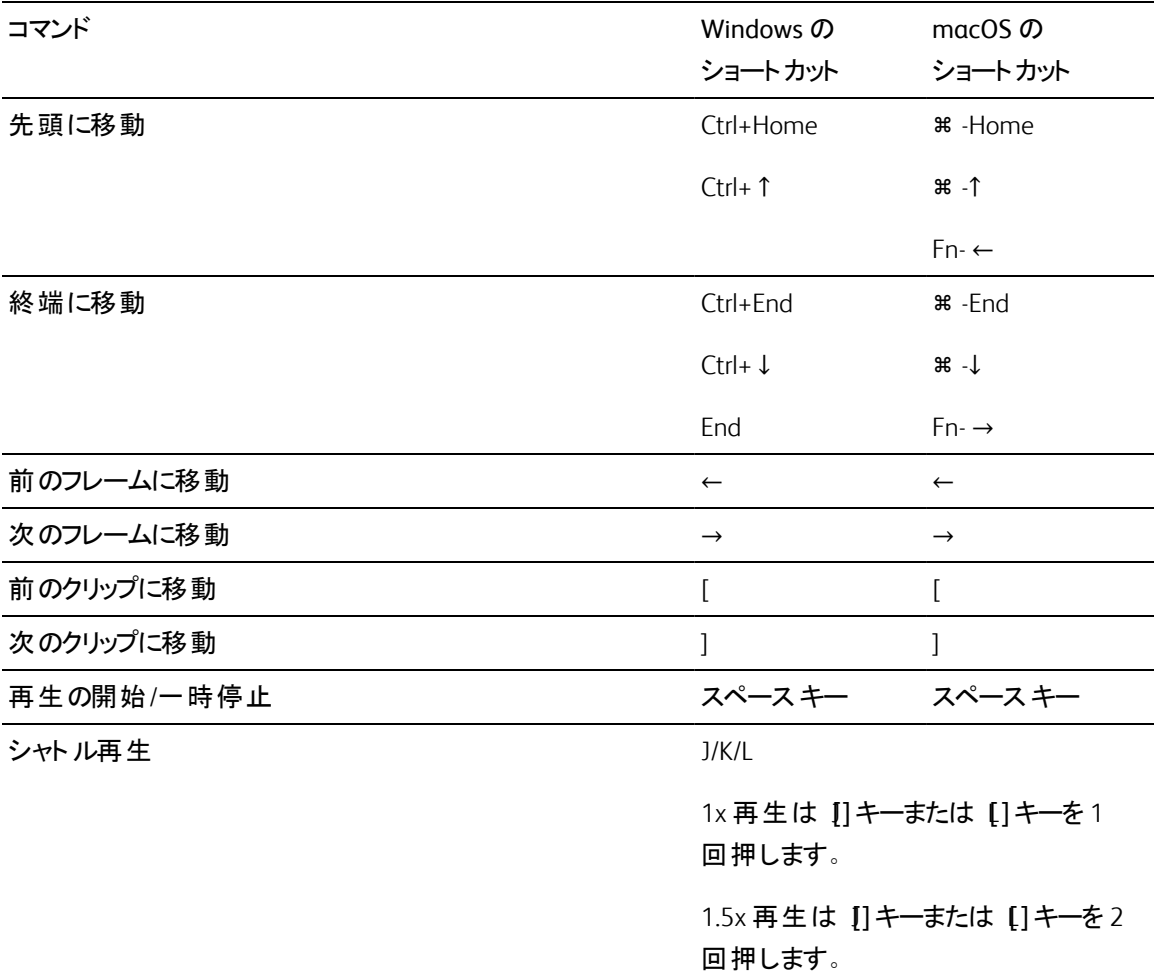

2 x 再生は [] キーまたは [] キーを 3 回押します。

4x 再生は [] キーまたは [] キーを 4 回押します。

再生を一時停止するには K1キーを押 します。

K]キーを押しながら J]キーまたは [] キーを押すと、シャトルノブ モードをエ ミュレートできます。 (<</>
|<br />
キーを押しなが ら []キーを押すとノブが左に回り、 [K]

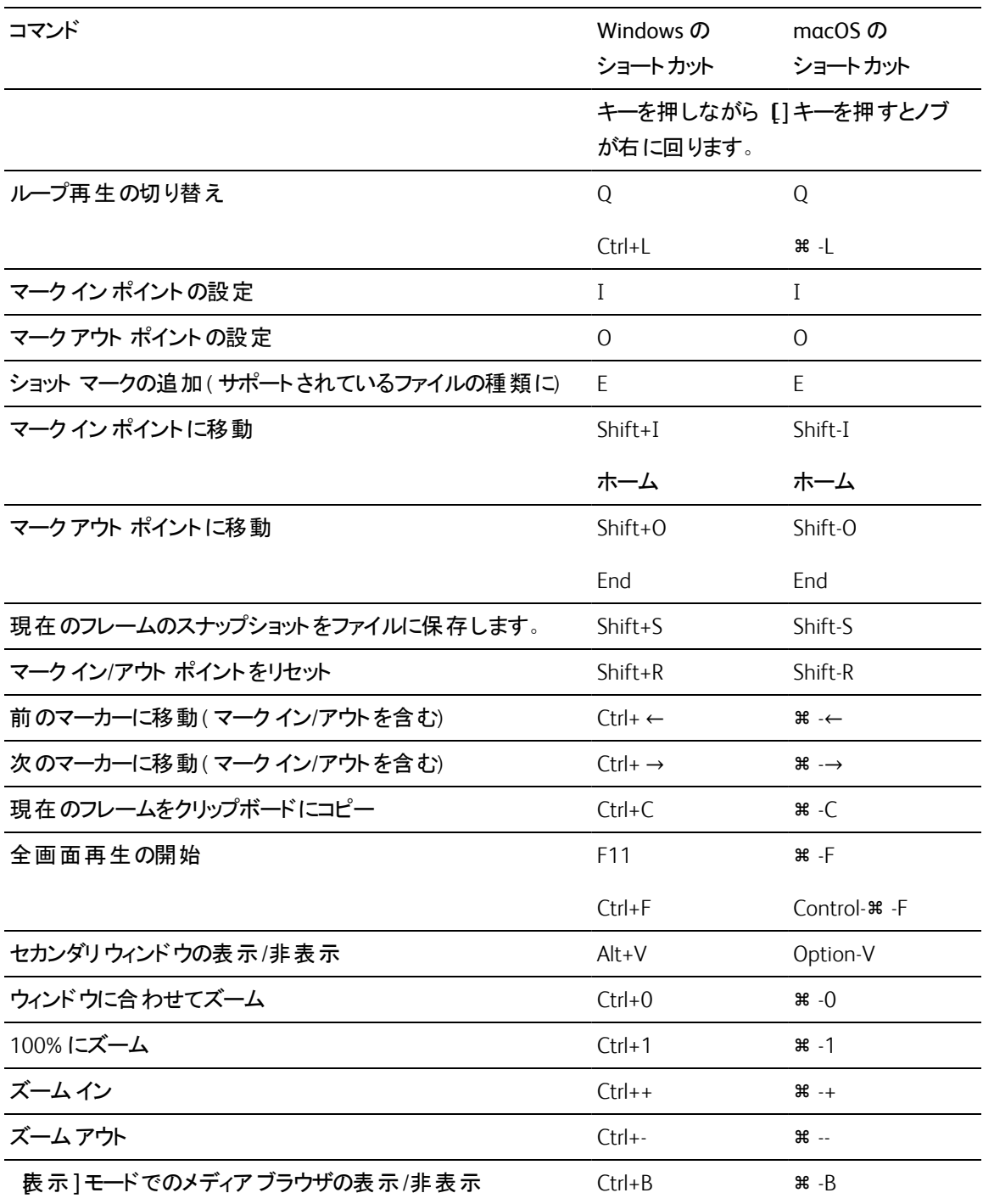

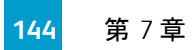
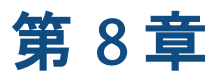

# <span id="page-144-0"></span>ジェスチャ

## [メディア ブラウザ]ペイン

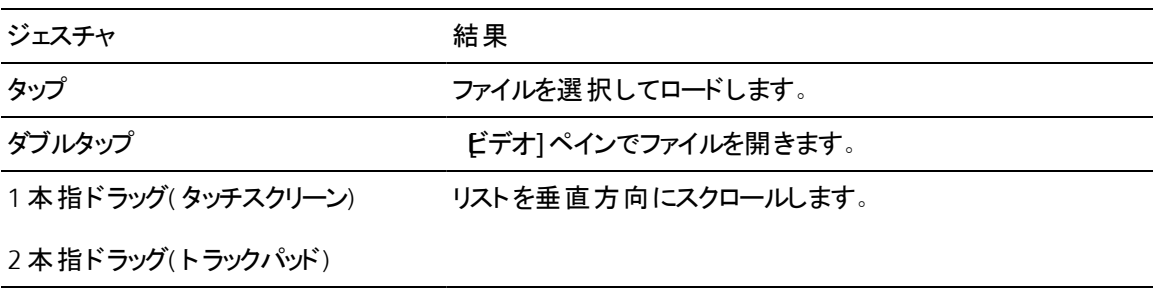

1 本指フリック( タッチスクリーン) リストを慣性スクロールします。

2本指フリック(トラックパッド)

[ビデオ]ペイン

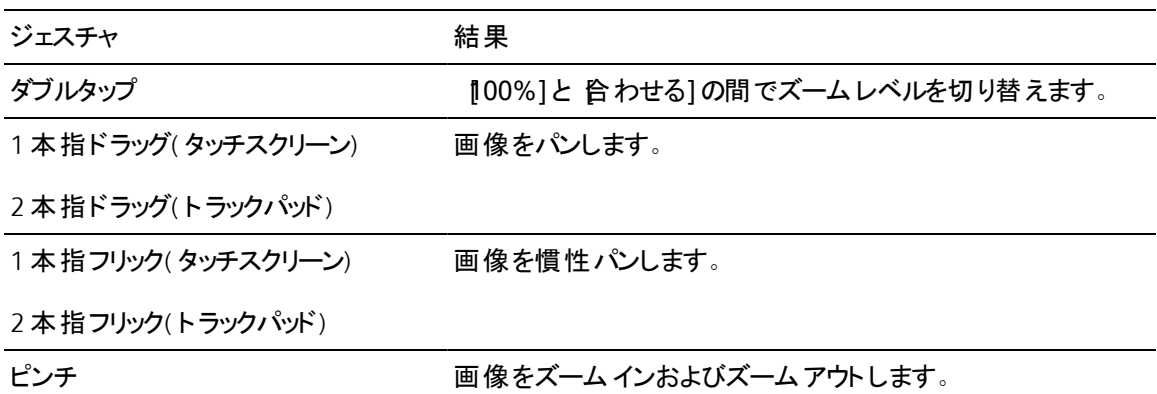

キーワード

## **E**

.ccolor ファイル [91](#page-90-0), [105](#page-104-0) .cube ファイル [89](#page-88-0), [95](#page-94-0), [99](#page-98-0) .smi ファイル [66](#page-65-0)

#### **1**

**.**

1D LUT エクスポート [105](#page-104-1)

#### **3**

3D LUT エクスポート [105](#page-104-1)

#### **5**

50p ハーフステップ TC [132](#page-131-0)

#### **6**

60p ハーフステップ TC [132](#page-131-0)

#### **A**

AIR Matching [103,](#page-102-0) [135](#page-134-0) ASC-CDL エクスポート [105](#page-104-1) ASC-CDL ファイル [90,](#page-89-0) [93](#page-92-0) AVCHD リレークリップ [70-71](#page-69-0)

#### **B**

BVM-X300 [104](#page-103-0)

#### **C**

Ci ワークスペース [129](#page-128-0) Ci ワークスペースでファイルを共有 [129](#page-128-0) Ci ワークスペースへのアップロード [129](#page-128-0) Ciへアップロード [23](#page-22-0)

EDL インポート [69](#page-68-0) クリップのリンク [70](#page-69-1) クリップのリンク解除 [70](#page-69-1) クリップの置換 [70](#page-69-2) EDL のインポート [69](#page-68-0) EDL 内のクリップのリンク [70](#page-69-1) EDL 内のクリップのリンク解除 [70](#page-69-1) Explorerに表示 [23](#page-22-0)

#### **F**

FTP [19,](#page-18-0) [112](#page-111-0) FTPコピー [128](#page-127-0) FTPサーバー設定 [113](#page-112-0) FTPデバイス SxSメディア [114](#page-113-0) USBストレージ [114](#page-113-0) ブラウジング [113](#page-112-1) 再接続 [112](#page-111-1) 削除 [113](#page-112-2) 切断 [112](#page-111-1) 接続 [112](#page-111-2) FTPにコピー [128](#page-127-0) FTPを介したクリップの転送 [112](#page-111-0) FTPを再接続 [112](#page-111-1) FTPを切断 [112](#page-111-1)

#### **G**

GPS 情報 [63](#page-62-0) GPU アクセラレーション [131](#page-130-0)

#### **H**

HDR 色空間から SDR 色空間への変換 [135](#page-134-1)

**J**

JKL シャトル [56](#page-55-0)

## **L**

LTC [57](#page-56-0), [63](#page-62-1) LUT [90](#page-89-1) LUT インポート [89](#page-88-1) LUT エクスポート [105](#page-104-1) LUT のインポート [89](#page-88-1)

## **O**

OpenCL/OpenGL 相互運用 [131](#page-130-1)

#### **P**

PD-EDL クリップ リスト [66](#page-65-0), [69](#page-68-0) Professional Disc のフォーマット [23](#page-22-1) PZW-4000 [114](#page-113-0)

## **R**

Rec.2020 [133](#page-132-0) Rec.709 [133](#page-132-0)

## **S**

SDR 色空間へのHDR の変換 [103](#page-102-1) Sony BVM-X300 [104](#page-103-0) SxS のフォーマット [23](#page-22-1) SxSメディア [114](#page-113-0)

## **T**

Tangent Element [93](#page-92-1)

#### **U**

UMID (Unique Material Identifier) [128](#page-127-1)

**V**

VTR スタイルの再生 [52](#page-51-0)

## **X**

XDCAM EDL [66](#page-65-0) XDCAM Professional Disc のフォーマット [23](#page-22-1)

#### あ

アップロード前にクリップをトランスコードする [129](#page-128-1) アドレスとポート( FTP) [112](#page-111-3) アナモフィック ストレッチ [61](#page-60-0) アナモフィック設定の使用 [125](#page-124-0) アナモフィック設定を使用 [61](#page-60-1)

## え

エッセンス マーク [58](#page-57-0), [63](#page-62-2) エッセンス マークの編集 [65](#page-64-0)

#### お

オーディオメーター [60](#page-59-0) オプション [131](#page-130-2) オプションのリセット [131](#page-130-2) お気に入りに追加 [19](#page-18-1) お気に入りフォルダ [19](#page-18-1)

#### か

カラースライダ [90](#page-89-2) カラープリセット [91](#page-90-0), [105](#page-104-0) カラーホイール [85](#page-84-0) カラー曲線 [89](#page-88-2)

#### き

キーボード ショートカット [139](#page-138-0)

**147** キーワード

## く

クリップ 回転 [132](#page-131-1) クリップ リスト [66](#page-65-0) クリップ リストの作成 [67](#page-66-0) クリップ リストを開く [67](#page-66-1) クリップのエクスポート [112](#page-111-4) クリップのトランスコード [120](#page-119-0) クリップのフィルタリング [21](#page-20-0) クリップの回転 [61](#page-60-2) クリップの検索 [21](#page-20-1) クリップの削除 [68](#page-67-0) クリップの手ブレ補正 [71](#page-70-0) クリップの順序決定 [67](#page-66-2) クリップの追加 [68](#page-67-1) クリップの並べ替え [67](#page-66-2) クリップ回転 [61](#page-60-2), [132](#page-131-1) クリップ回転、クリップの回転、回転したクリップ [78](#page-77-0) クリップ設定 [60](#page-59-1) クリップ名の変更 [22](#page-21-0) グレーディング色空間 [87](#page-86-0), [133](#page-132-1) グレード イン [133](#page-132-1)

#### け

ケルビン温度 [88](#page-87-0)

#### さ

サーバー名( FTP) [112](#page-111-5) サフィックス [122](#page-121-0) サポートされている形式 [23,](#page-22-2) [48](#page-47-0) サマリーメタデータの編集 [64](#page-63-0) サムネイルビュー [20](#page-19-0) サムネイルフレーム [132](#page-131-2) サムネイルを自動的に回転 [132](#page-131-1)

#### し

シーケンス再生 [52](#page-51-0)

ジェスチャ [145](#page-144-0) シネマスコープ オーバーレイ [61](#page-60-3) シネマスコープ オーバーレイの表示 [61](#page-60-3) ジャイロスコープ [71](#page-70-0) シャトルコントロール [56](#page-55-0) ショートカット [139](#page-138-0) ショット マーク [65](#page-64-1) ショット マークの削除 [66](#page-65-1) ショット マークの追加 [65](#page-64-1)

## す

スクラブ コントロール [56](#page-55-0) スナップショットの保存 [59](#page-58-0) スナップショットの保存先 [132](#page-131-3) スナップショットをクリップボードにコピー [59](#page-58-1) スナップショット画像形式 [133](#page-132-2) すべてのフレームを再生 [55](#page-54-0) すべてのフレーム再生 [55](#page-54-0) スライダ [88](#page-87-0)

#### せ

セーフ エリア [61](#page-60-4) セーフ エリアの表示 [61](#page-60-4) セカンダリウィンドウ [132](#page-131-4) セカンダリウィンドウの表示 [132](#page-131-4)

## そ

ソース UMID を維持する [128](#page-127-1) ソース メディアの置換 [70](#page-69-2) ソースのUMID [128](#page-127-1) ソース色空間 [87](#page-86-0)

## た

タイプ別にフィルタ [21](#page-20-0) タイムコードの分断 [57,](#page-56-0) [63](#page-62-1) タイムライン上の移動 [56](#page-55-0) タッチスクリーン ナビゲーション [145](#page-144-0)

## ち

チャンネルのルーティング [60](#page-59-2)

## て

デスクイーズ [61,](#page-60-1) [125](#page-124-0) デバイスからデバイスへの高速コピーを使用 [128](#page-127-0) デバイスコピー [128](#page-127-0) デバイスへのクリップのコピー [126](#page-125-0) デフォルトのルック プロファイル [89](#page-88-3) デフォルトのルック プロファイルにする [89](#page-88-3) デフォルトのルック プロファイルにリセット [89](#page-88-4)

## と

トーン曲線 [89](#page-88-2) トラックパッド ナビゲーション [145](#page-144-0) トランスポート コントロール [55](#page-54-1) トリミング比 [76](#page-75-0)

#### は

ハーフステップ TC 表示 [132](#page-131-0) バイパス OOTF [103,](#page-102-0) [135](#page-134-0) パスワード [112](#page-111-6) パディングをクリップに追加 [125](#page-124-1)

## ひ

ヒストグラム モニタ [84](#page-83-0) ビデオプレビュー [84](#page-83-1) ビデオペイン [51](#page-50-0) ビデオ処理デバイス [131](#page-130-0)

## ふ

ファイナライズ、Professional Disc ボリューム [23](#page-22-1) ファイルのコピー [22](#page-21-1) ファイルの削除 [23](#page-22-3) ファイルの選択 [22](#page-21-2)

ファイル形式 [23,](#page-22-2) [48](#page-47-0) ファイル名の変更 [122](#page-121-1) ファインダに表示 [23](#page-22-0) フォーマット、Professional Disc ボリューム [23](#page-22-1) フォーマット、SxS [23](#page-22-1) フォルダ(FTP) [112](#page-111-7) フラグ別にフィルタ [21](#page-20-0) フラッシュバンド [76](#page-75-1), [125](#page-124-2) フラッシュバンドの補正 [76](#page-75-1), [125](#page-124-2) フリップ、回転、デスクイーズ設定の使用 [125](#page-124-0) フリップおよびデスクイーズ設定を使用する [61](#page-60-1) フルフレームレート再生 [54](#page-53-0) フレームインデックスの開始 [123](#page-122-0) プレビューの回転( 角度) [61](#page-60-2) プレビューの色空間 [133](#page-132-3) プレフィックス [122](#page-121-2) プロキシ クリップのプレビュー [132](#page-131-5) プロキシ クリップのメタデータ [63,](#page-62-3) [127](#page-126-0) プロキシ プレビュー [132](#page-131-5) プロキシ メタデータ [63,](#page-62-3) [127](#page-126-0) プロキシのみコピー [127](#page-126-1) プロトコル、FTPプロトコル、FTPSプロトコル [112](#page-111-8)

#### へ

ベクトルスコープ モニタ [84](#page-83-2)

#### ほ

ホイール [85](#page-84-0)

## ま

マーク アウト [58](#page-57-1), [64](#page-63-1) マーク イン [57,](#page-56-1) [64](#page-63-1) マーク イン/アウト ポイントをリセット [58](#page-57-2) マーク イン/アウト ポイントを使用 [125](#page-124-3) マーク ポイント間のみをコピー [128](#page-127-2) マスキング率 [61](#page-60-5) マスク オプション [61](#page-60-5) マスタ ボリューム [60](#page-59-0) マルチカメラ クリップ, 同期 [71](#page-70-1)

**149** キーワード

マルチカメラ クリップの同期 [71](#page-70-1) マルチカメラ、オーディオの同期 [71](#page-70-1)

#### め

メーター [60](#page-59-0) メタデータ、ファイル情報 [63](#page-62-4) メタデータ、手ブレ補正 [71](#page-70-0) メタデータのログ作成 [64](#page-63-0) メディア ブラウザペイン [17](#page-16-0) メディアの検索 [17](#page-16-0) メディアの再生 [51](#page-50-0)

#### も

モニタの色空間 [133](#page-132-0) モニタ解像度 [137](#page-136-0)

## ゆ

ユーザー名 [112](#page-111-9)

## り

リアルタイムで再生 [55](#page-54-2) リアルタイム再生 [55](#page-54-2) リスト ビュー [20](#page-19-0) リモート サーバー [19](#page-18-0) リモート サーバーの参照 [19](#page-18-0) リモートサーバーのブラウズ [113](#page-112-1) リモートサーバーの削除 [113](#page-112-0) リレークリップ, 結合 [70](#page-69-0) リレークリップの結合 [70](#page-69-0)

## る

ループ再生 [55,](#page-54-3) [58](#page-57-3) ルック プロファイル [89,](#page-88-1) [95,](#page-94-0) [99](#page-98-0) ルック, デフォルト [89](#page-88-3) ルックアップ テーブル [90](#page-89-1)

## ろ

ログ [57-58](#page-56-2)

#### 漢字

温度スライダ [88](#page-87-0) 回転したクリップ [61,](#page-60-2) [132](#page-131-1) 外部モニタ デバイス [136](#page-135-0) 外部モニタの色空間 [133](#page-132-0) 外部モニタ解像度 [137](#page-136-0) 拡大鏡 [53](#page-52-0) 格子線 [84](#page-83-3) 関連付けられているすべてのメディアをコピー [127](#page-126-2) 曲線 [89](#page-88-2) 形式別にフィルタ [21](#page-20-0) 元のクリップをアップロード [129](#page-128-1) 高速コピー [128](#page-127-0) 合わせる [53](#page-52-0) 再生 [55](#page-54-4) 最後に移動 [55](#page-54-5) 最初に移動 [55](#page-54-6) 最小トリミング比 [75](#page-74-0) 彩度スライダ [90](#page-89-2) 作業色空間 [133](#page-132-1) 作成日別にフィルタ [21](#page-20-0) 次のフレーム [55](#page-54-7) 手ブレ補正/トリミング後の解像度 [75-76](#page-74-1) 手ブレ補正/トリミング後の最小解像度 [75](#page-74-2) 手ブレ補正モード [74](#page-73-0) 色温度スライダ [88](#page-87-0) 色空間 [87](#page-86-0) 色空間の表示( ビデオプレビュー) [133](#page-132-3) 色空間の表示 ( 外部モニタ) [133](#page-132-0) 色調整 [81](#page-80-0) 色補正 [81](#page-80-1) エクスポート [105](#page-104-1) ロード [91](#page-90-1) 編集 [81](#page-80-0) 新しい空のクリップ リスト [67](#page-66-3) 垂直方向にフリップ [61](#page-60-6)

水平方向にフリップ [61](#page-60-7) 選択範囲のクリップ リスト [67](#page-66-4) 選択範囲の新規クリップリスト [67](#page-66-4) 前のフレーム [55](#page-54-8) 全画面プレビュー [54](#page-53-1) 相互運用 [131](#page-130-1) 濃淡スライダ [88](#page-87-0) 波形モニタ [83](#page-82-0) 番号付け [122](#page-121-3) 表示モード [20-21](#page-19-0) 不連続なタイムコード [57](#page-56-0), [63](#page-62-1) 分割画面プレビュー [52](#page-51-1), [84](#page-83-4) 連続再生 [52,](#page-51-0) [58](#page-57-3) 露出スライダ [88](#page-87-0)

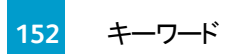